Get support at http://www.philips.com/support/ http://philipshtv.supportsystem.com/

## Installation Manual

## xxHFL5011T/12 xxHFL7011T/12

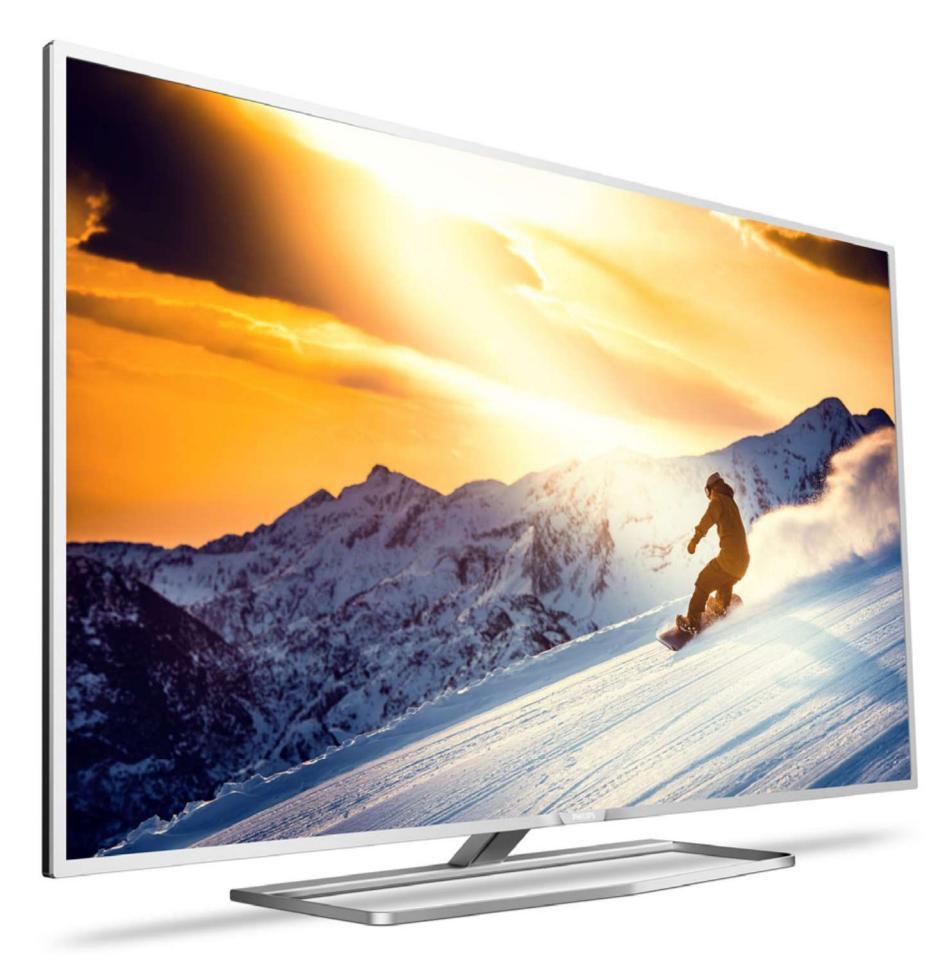

Status: Approved version Version: 2.1 Date: 15 March 2017 Author: Bert De Latter

# **SPHILIPS**

## **Table of Contents**

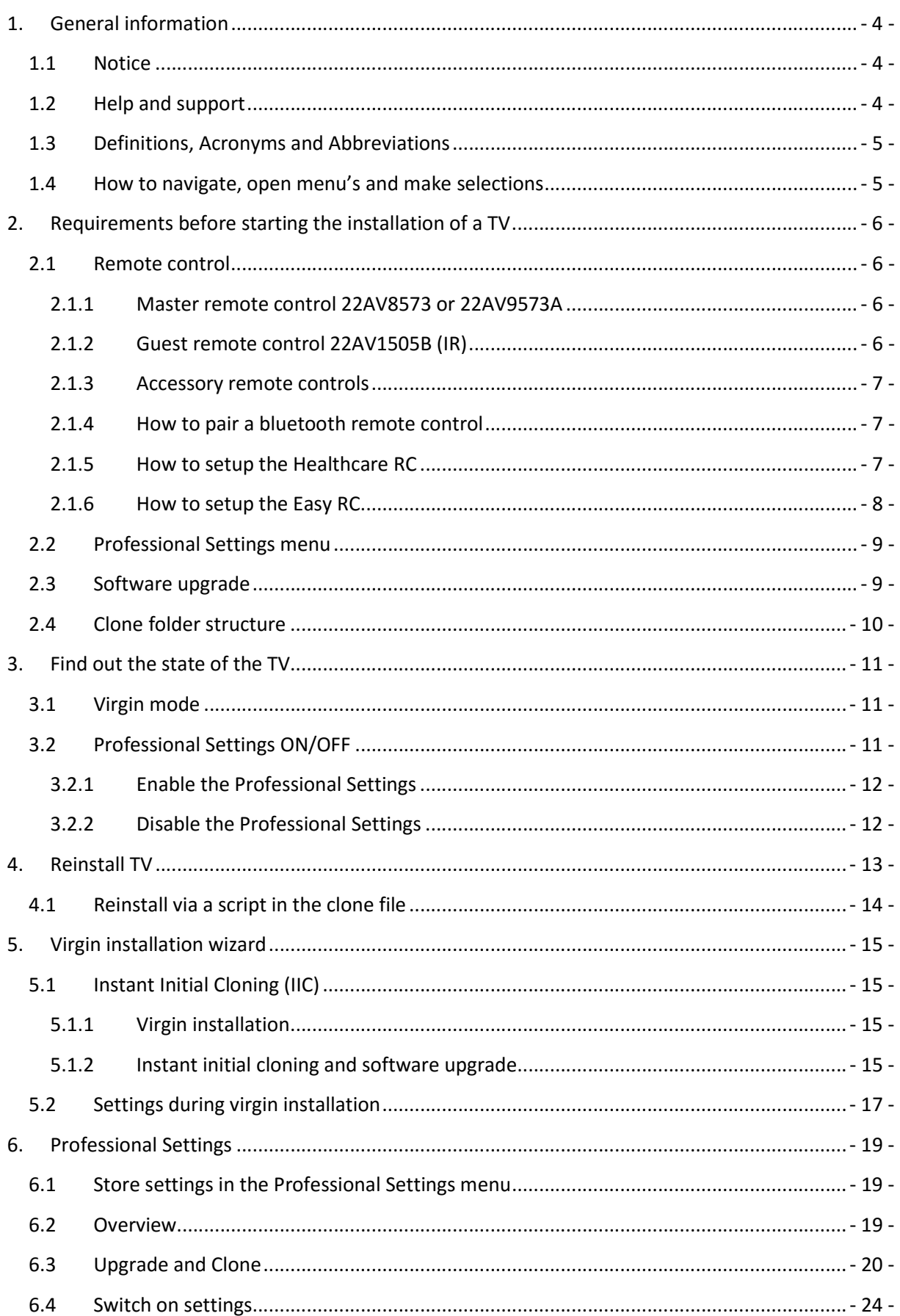

## **SPHILIPS**

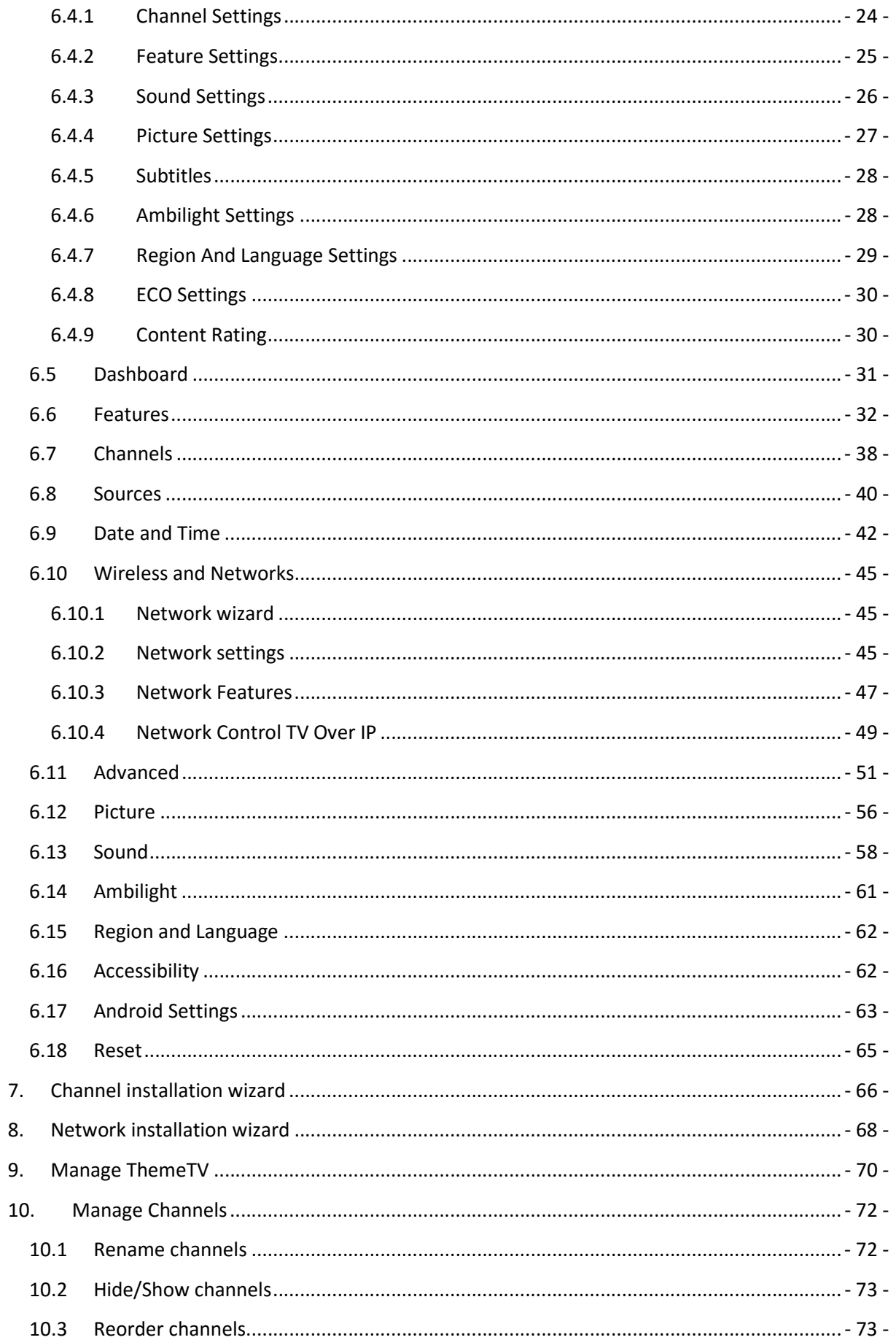

## **SPHILIPS**

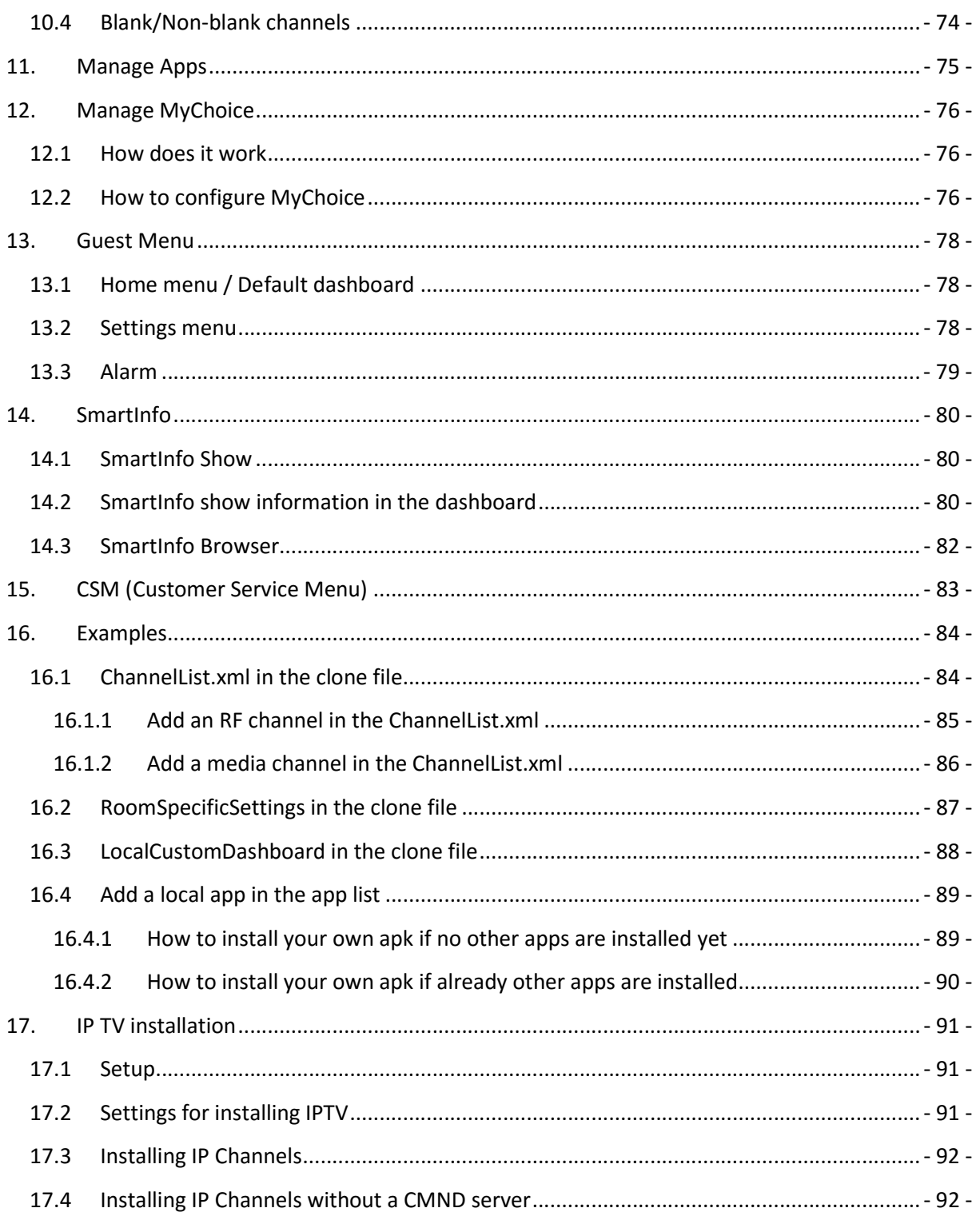

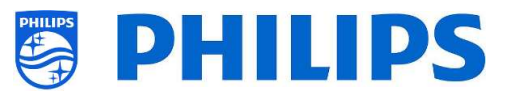

## 1. General information

In this document you can find information on how to install the Philips hospitality TV's from the xxHFL5011 and xxHFL7011 range. This document is intended for the System Integrator or the technical responsible of the hotel. You will find descriptions on what functions are there and how to use them. In this chapter you can find back some general information that is useful to know before reading the rest of the document.

## 1.1 Notice

2017 © TP Vision Belgium NV All rights reserved. Specifications are subject to change without notice. Trademarks are the property of Koninklijke Philips Electronics NV or their respective owners. TP Vision Belgium NV reserves the right to change products at any time without being obliged to adjust earlier supplies accordingly.

TP Vision Belgium NV cannot be held responsible neither for any errors in the content of this document nor for any problems as a result of the content in this document. Errors reported to Philips will be adapted and published on the Philips support website as soon as possible.

## 1.2 Help and support

Visit the Philips support website at http://www.philips.com/support/ for:

- Leaflet and product documentation
- Download a printable PDF version of the user manual
- Contact details of the helpdesk
- Download the last available software

Visit the Philips support ticketing system at https://philipshtv.supportsystem.com/ for:

- Allowing you to enter any after sales issue for which you need support
- Easily follow up on any tickets submitted
- A knowledge base that will enable you to find answers to questions we receive on regular basis (FAQs)
- An NDA section for specific questions that require an NDA to be in place with your company to get the detailed feedback

Visit the CMND website to find all info about CMND https://cmnd.io/

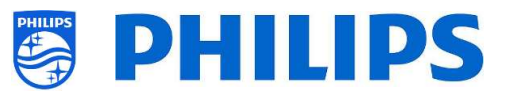

## 1.3 Definitions, Acronyms and Abbreviations

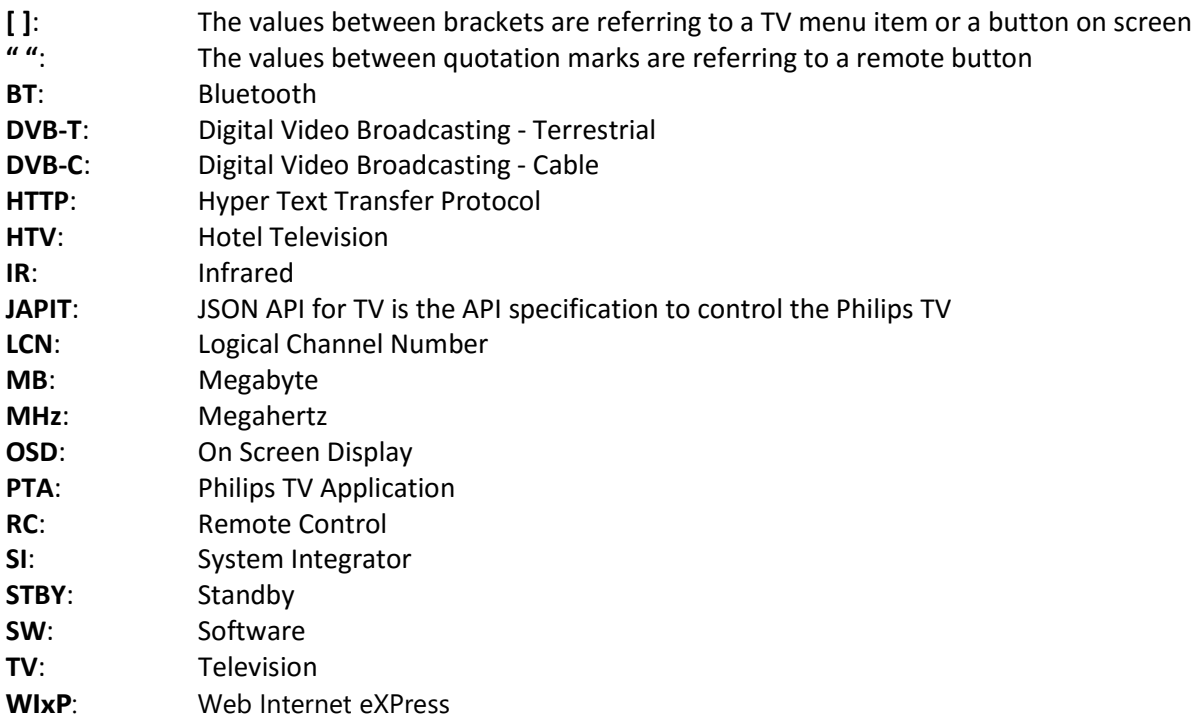

## 1.4 How to navigate, open menu's and make selections

- Navigating in the menu can be done with the "up", "down", "left" and "right" arrow buttons on the remote control
- Opening a menu can be done with the "OK" button
- The "OK" button can also be used to activate buttons that can be seen on the screen like [Done], [Cancel], [Close], [Yes], [No], …
- In many places in the menu you need to press the "OK" button after you selected an item to confirm your selection. Navigating to this menu item and go back to the menu will not store your selection
- Changing the value of a slider can be done using the "up" and "down" arrow, your selection will be remembered without pressing the "OK" button

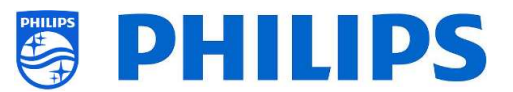

## 2. Requirements before starting the installation of a TV

Before starting the installation, make sure that you have everything you need at hand. You need a USB device and a remote control.

## 2.1 Remote control

## 2.1.1 Master remote control 22AV8573 or 22AV9573A

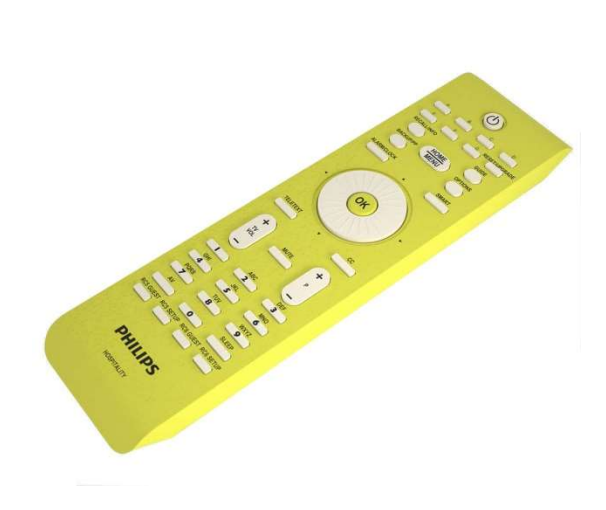

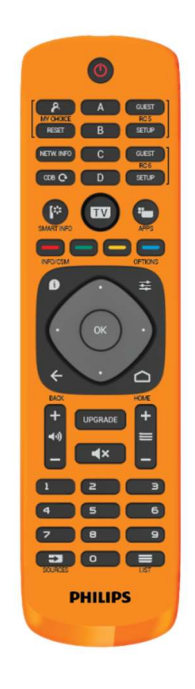

2.1.2 Guest remote control 22AV1505B (IR)

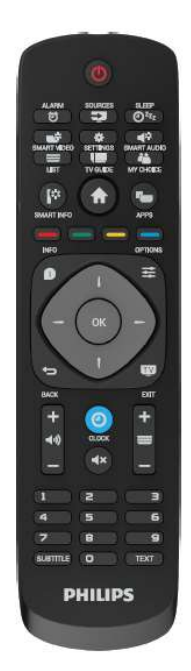

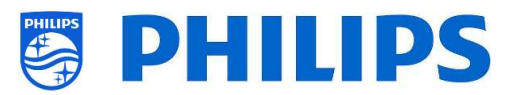

#### 2.1.3 Accessory remote controls

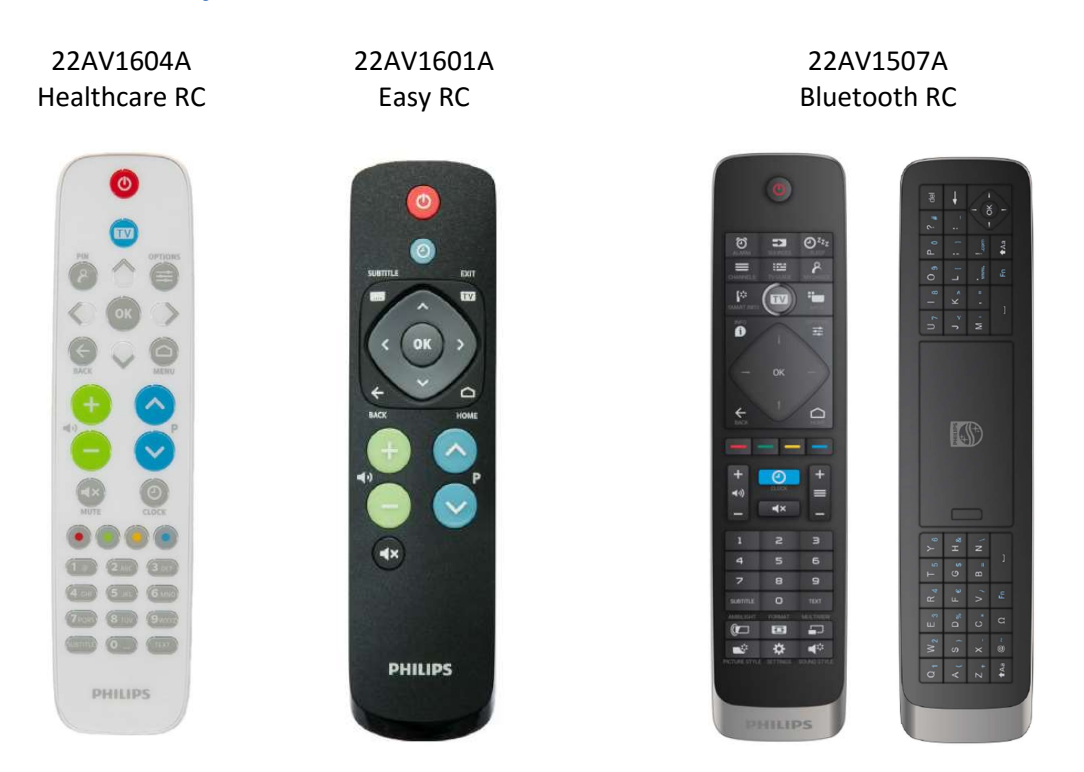

#### 2.1.4 How to pair a bluetooth remote control

There are two ways to pair the bluetooth remote control with the TV:

- Via the professional menu: [Professional settings] [Advanced] [Input Control] [Bluetooth Remote Control] [Pair]
- You can manually put the TV in pairing mode:
	- o Press 5 seconds on the local keyboard on the backside of the TV
	- o You will see following OSD appear on TV

The TV is waiting to pair with the remote control. Press the Red and Blue key simultan

- o Press the "Red" and "Blue" key on the bluetooth remote control simultaneously
- o You will see following OSD appear on TV

The TV is paired with your remote control.

o Your RC is now paired with the TV

## 2.1.5 How to setup the Healthcare RC

The RC can be used in both RC5 and RC6 mode, meaning that it can be used for all TV's. By default the RC is in RC6 mode (for 301x/501x/701x TV's). You can change the RC to RC5 mode (for 28x9 TV's).

- You can change the RC to RC5 mode by pressing 5 seconds "Home" and "Volume up" at the same time.
- You can change it back to RC6 mode by pressing 5 seconds "Mute" and "Channel up" at the same time.

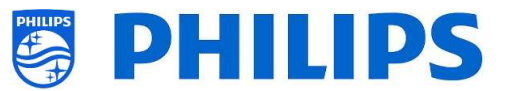

You can also use this RC for multi RC. More details can be found in the 'Professional settings' chapter. You can program this RC in the same way as the guest RC.

## 2.1.6 How to setup the Easy RC

The RC can be used in both RC5 and RC6 mode, meaning that it can be used for all TV's. By default the RC is in RC6 mode (for 301x/501x/701x TV's). You can change the RC to RC5 mode (for 28x9 TV's).

- You can change the RC to RC5 mode by pressing 5 seconds "Home" and "Volume up" at the same time.
- You can change it back to RC6 mode by pressing 5 seconds "Mute" and "Channel up" at the same time.

You can also use this RC for multi RC. More details can be found in the 'Professional settings' chapter. You can program this RC by pressing 2 buttons at the same time for 5 seconds.

Below you can find a table how to match the TV settings and the settings as they can be used in the guest RC for RC6:

#### Mode: Buttons combination:

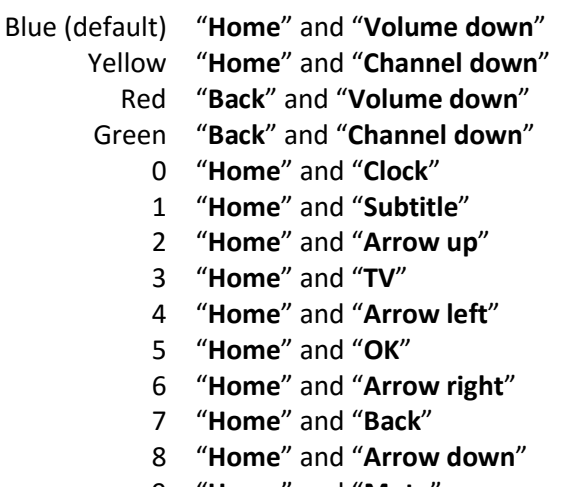

9 "Home" and "Mute"

Below you can find a table how to match the TV settings and the settings as they can be used in the guest RC for RC5:

#### Mode: Buttons combination:

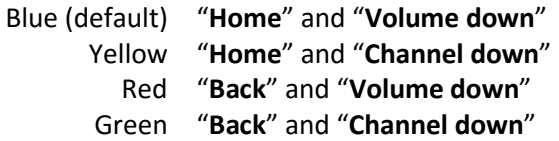

Also note that this multi RC setting is stored permanently, so it will remember the setting even if the batteries are removed from the RC.

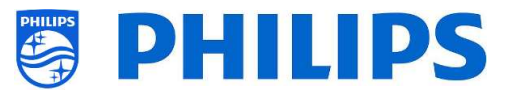

## 2.2 Professional Settings menu

To access the [Professional Settings] menu you have 2 possibilities:

- Using the master remote control, press the "RC 6 SETUP" key and then press the "Home/Menu" button
- Using the guest remote control, press the following keys sequentially: "3,1,9,7,5,3,MUTE"

Note: The sequence: "3,1,9,7,5,3, MUTE" will not show the [Professional Settings] if [High Security] option is enabled, it will only work using the 'master RC'

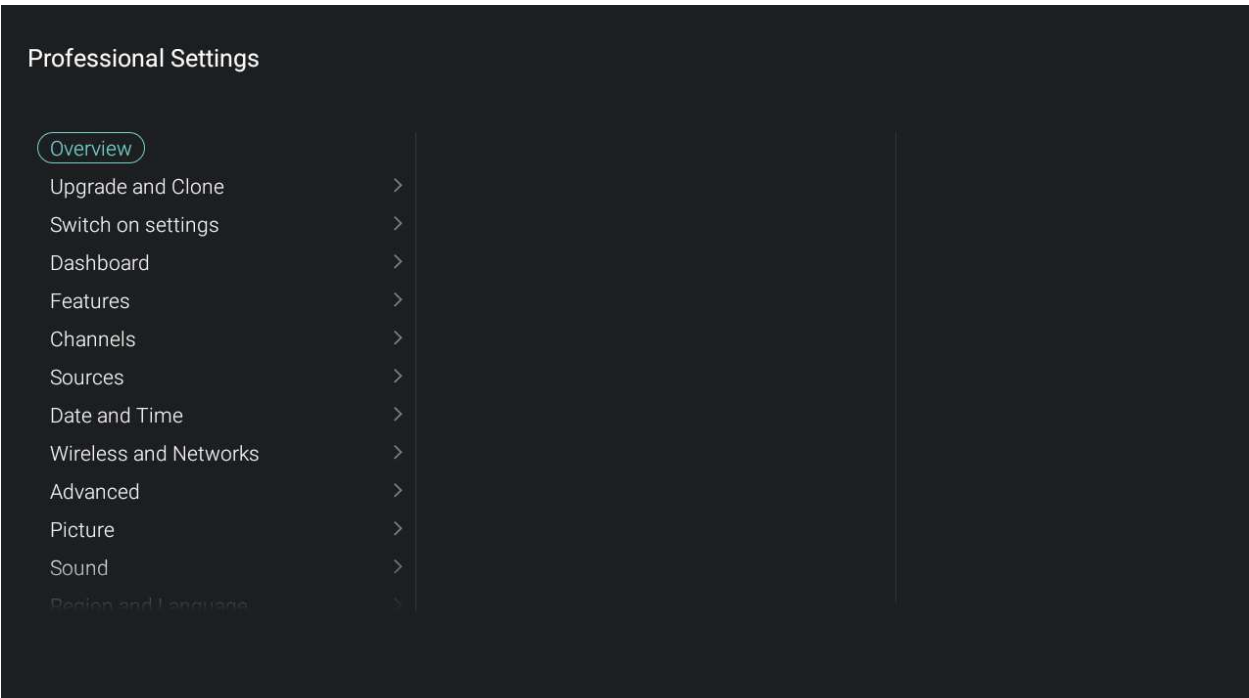

## 2.3 Software upgrade

For the best guest experience it is highly recommended to use the latest software version available. Go to: http://www.philips.com/support/

- Select your country, enter the model number and download the latest software version available
- Unzip the software and follow the instructions how to upgrade the software on the TV
- The USB flash drive used for software upgrade must be formatted as FAT32 and preferably empty to avoid an accidental upload of a wrong setting or software
- It's recommended to first upgrade the TV and afterwards to perform the installation

The latest software version and cloning data can be stored on the same USB drive for a 2 in 1 action: software upgrade and cloning during the instant initial cloning. See chapter 'Instant Initial Cloning (IIC)' for more information.

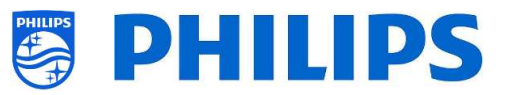

## 2.4 Clone folder structure

Below you can find the menu structure of a clone file. The content of this will be the same between xxHFL5011 and xxHFL7011 except the folder name in the root of the USB device.

This also means that you can clone the data from xxHFL5011 in xxHFL7011 and vice versa by renaming folder name in the root of the USB device. The big difference is that the xxHFL7011 has more memory available and it has ambilight. Settings of the Ambilight cannot be cloned from one to the other.

Following are the folder names used in the root of the USB device containing the clone data:

- For xxHFL5011: TPM1532HE\_CloneData/MasterCloneData/
- For xxHFL7011: TPM1531HE\_CloneData/MasterCloneData/

In the folder 'TPM153xHE\_CloneData', there can be multiple folders (so not only 'MasterCloneData'):

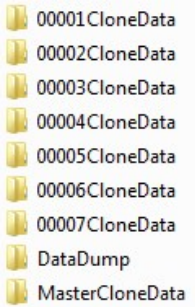

- The MasterCloneData is the main master clone file containing all clone data.
- The 00001CloneData 00007CloneData in this example are multiple clone files that can have different content. This can be used for using 1 USB device with multiple clone files. In the menu you can select what clone file should be used to load in a TV or via the RoomID this can be done automatically. More info can be found in the 'Professional Settings' chapter.
- The DataDump contains information for debugging in case of reported problems. It also contains the CSM.txt file containing all details about the TV. This is only written from TV to USB.

It's advised to use CMND to make changes to the MasterCloneData and not to do this manually. Just for your information, the menu structure inside the MasterCloneData folder is as follows (some of the folders might not be seen depending on your settings):

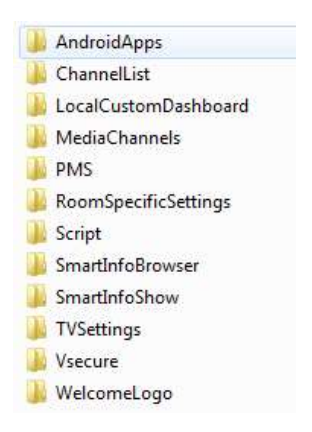

If you want to clone some specific part in your TV you can do so by only putting the specific folder in the MasterCloneData folder before cloning it in the TV. Note: The folder names are case sensitive

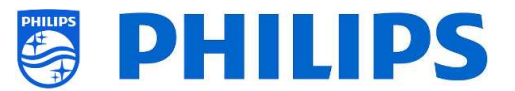

## 3. Find out the state of the TV

It is important to know if a TV is in Virgin mode (out of the box) or installed before.

## 3.1 Virgin mode

If you can see below screen, you know that the TV is in 'out of the box' state and you can install the set by using procedure described in chapter 'Virgin installation wizard' of this manual.

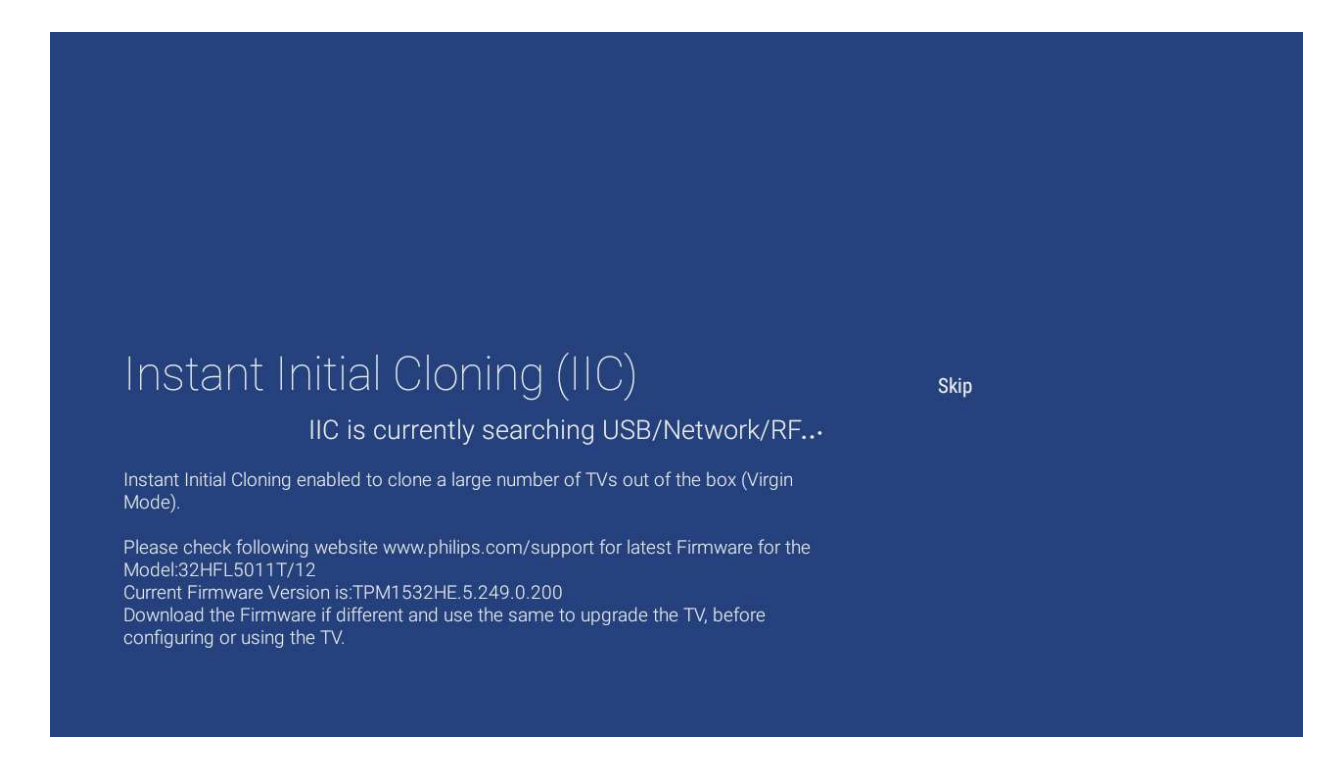

## 3.2 Professional Settings ON/OFF

If your set is not in virgin mode you can check if the professional settings are ON or OFF. This can be done by pressing the "settings" button. You will see below menu.

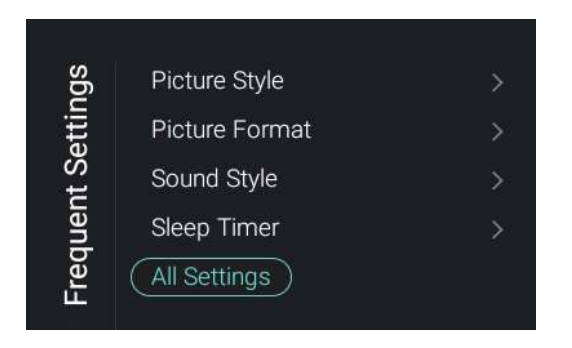

Go to [All Settings] and open this menu item. See below screenshots to know if professional settings are ON or OFF.

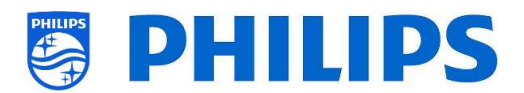

#### Professional settings ON: Professional settings OFF:

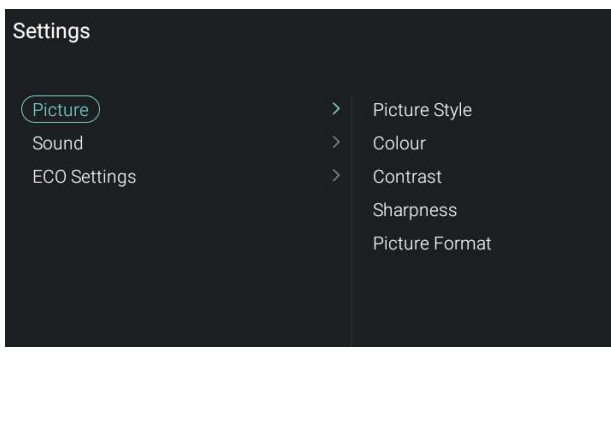

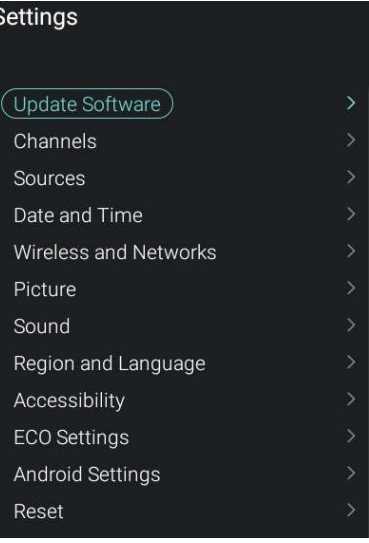

## 3.2.1 Enable the Professional Settings

#### Open the [Professional Settings] menu.

Go to [Advanced], select [Professional Mode] and select [On]. Confirm with "OK"

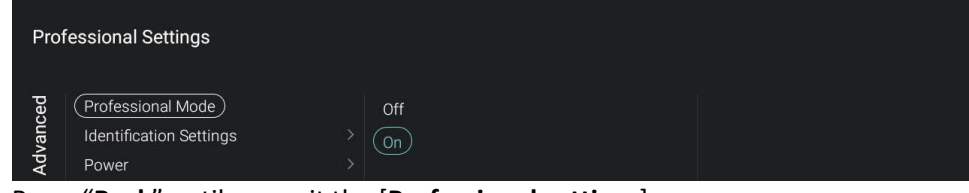

- Press "Back" until you exit the [Professional settings] menu
- You will see a notification that the TV needs to restart to apply some settings

TV needs a restart to apply some settings

Reboot the TV, after the reboot your TV will again be in Professional Mode

## 3.2.2 Disable the Professional Settings

Open the [Professional Settings] menu.

Go to [Advanced], select [Professional Mode] and select [Off]. Confirm with "OK"

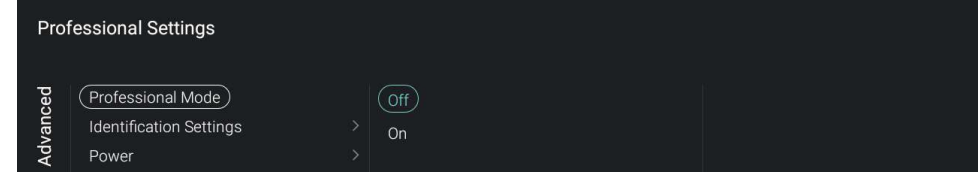

- Press "Back" until you exit the [Professional settings] menu
- You will see a notification that the TV needs to restart to apply some settings TV needs a restart to apply some settings
- Reboot the TV, after the reboot your TV will no longer be in Professional Mode Note: Issues reported with Professional Mode off will not be supported

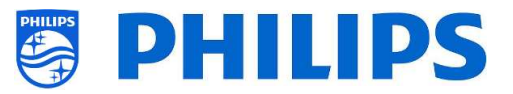

## 4. Reinstall TV

If you want to start an installation from scratch you can always reinstall the TV. All settings will be reset to the default values and no channels will be installed.

Open the [Professional Settings] menu.

Navigate to the [Reset] menu. Navigate to the [Reinstall TV] menu.

| <b>Professional Settings</b> |               |                       |
|------------------------------|---------------|-----------------------|
|                              |               |                       |
| reatures                     |               | <b>Reset Settings</b> |
| Channels                     |               | Clear Data            |
| Sources                      |               | Reinstall TV          |
| Date and Time                |               |                       |
| Wireless and Networks        |               |                       |
| Advanced                     |               |                       |
| Picture                      |               |                       |
| Sound                        |               |                       |
| Region and Language          |               |                       |
| Accessibility                |               |                       |
| <b>ECO Settings</b>          |               |                       |
| Android Settings             |               |                       |
| Reset                        | $\mathcal{P}$ |                       |
|                              |               |                       |
|                              |               |                       |
|                              |               |                       |

Press the "OK" button on the [Reinstall TV] menu, you should get below screen.

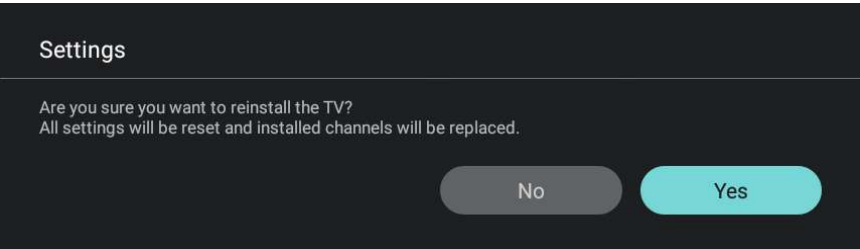

Select [Yes] using the "arrow" buttons. Press the "OK" button to reinstall the TV.

- Depending on your country selection you might need to enter the PIN code set in the TV
- The TV will show a waiting animation
- The TV will reboot and you will see the Philips logo
- The red RC led will be blinking
- You will see an indication "erasing…" with the Android robot (this can take several minutes)
- Philips logo will be shown again
- You will see 4 dot's in blue, yellow, red and green circling around (this can take several minutes)
- You will see an Android logo
- You will be on the first screen of the virgin installation

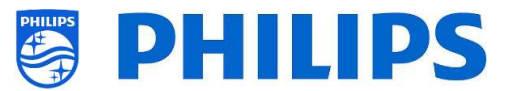

## 4.1 Reinstall via a script in the clone file

To automatically reinstall the TV, load a new clone file and load new SW you can use this script. In the 'MasterCloneData' folder you can add a folder called 'Script'. In this folder you have to put a script called 'Script.xml'.

This xml file has as content below:

```
<?xml version='1.0' encoding='UTF-8' ?>
<Script>
 <SchemaVersion MajorVerNo="1" MinorVerNo="0" /> 
   <Activity> 
    <Action>ReinstallTV</Action> 
   </Activity> 
</Script>
```
If you have this file in the correct location and you Clone USB to TV then in the beginning of the cloning process the TV will give a notification 'Reinstall TV' and the TV will be reinstalled.

After the reinstallation the TV will be in IIC mode, if you have new SW on the USB device then the SW will be upgraded, after this the new clone file will be loaded in TV.

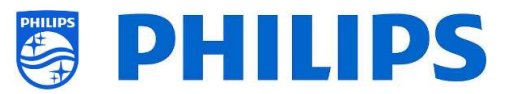

## 5. Virgin installation wizard

When you have a new TV it will, out of the box, be in virgin mode. This means that you will have to go through the virgin installation wizard to do the first settings of the TV.

## 5.1 Instant Initial Cloning (IIC)

## 5.1.1 Virgin installation

When starting up the TV in virgin mode you see the first screen indicating Instant Initial Cloning (IIC). The TV is now searching on USB/Network and RF for a new clone file containing all new settings for the TV and/or a new software update.

You can also see the model name and SW version of the TV.

If there is no need to load a clone file on this TV (for example if you want to make a new installation to create a master clone file) then you need to press "OK" to activate the skip button.

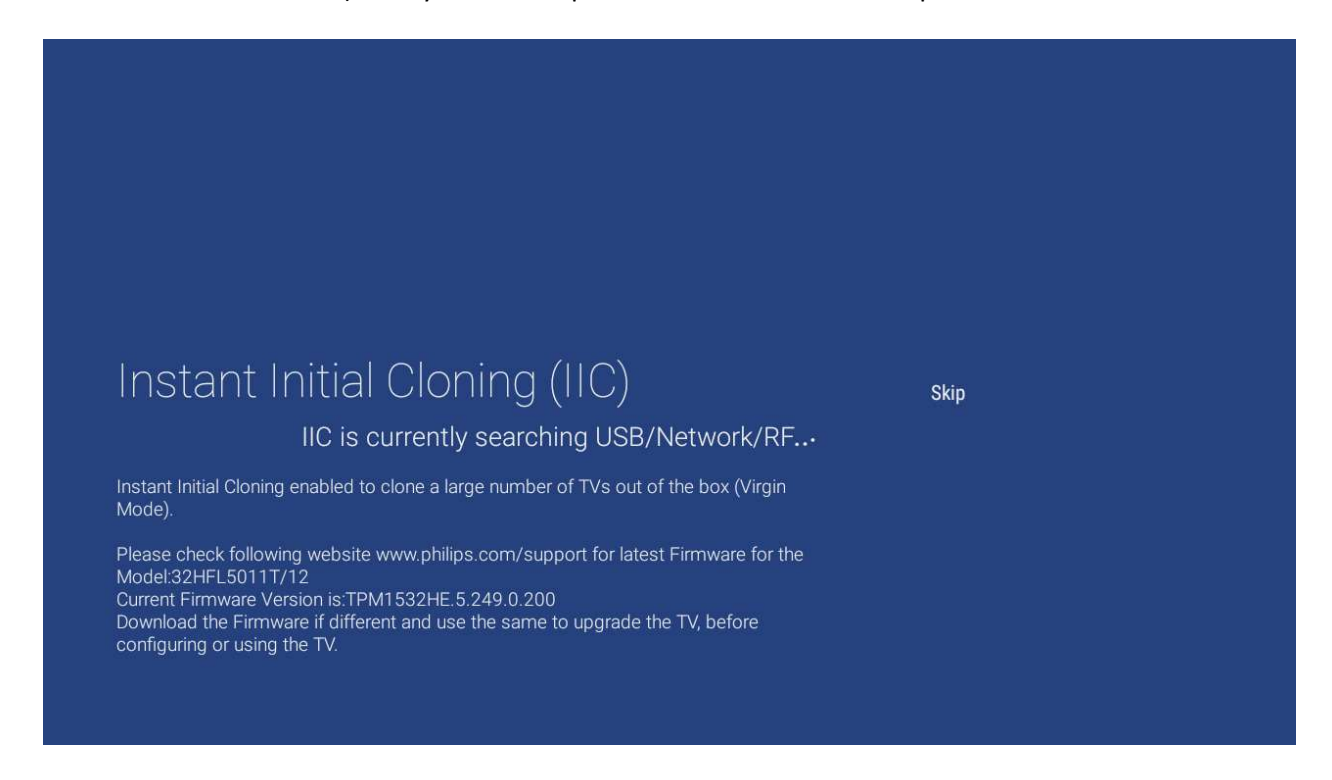

## 5.1.2 Instant initial cloning and software upgrade

If you want to upgrade the TV software and load a new clone file in the TV via USB you have to do following steps:

- Disconnect the TV in virgin mode from the mains power
- Insert a USB device with both the new SW (See chapter "Software upgrade") and the clone file you want to load in the TV
- Connect the mains power to the TV
- The TV will automatically detect the new SW version and the clone file and upgrade both the SW and the clone file

You will see following 2 files in the root of your USB device (remove all other files and folders) Note the case sensitivity for both the folder name and the upg file

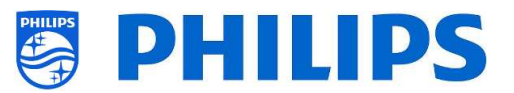

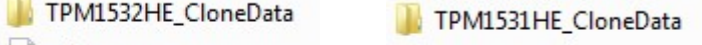

or

autorun.upg

autorun.upg

Note: If multiple clone files are on a USB device, the "MasterCloneData" will be used for cloning

- During this process you will see following:
	- o Detection of the Software and Clone file

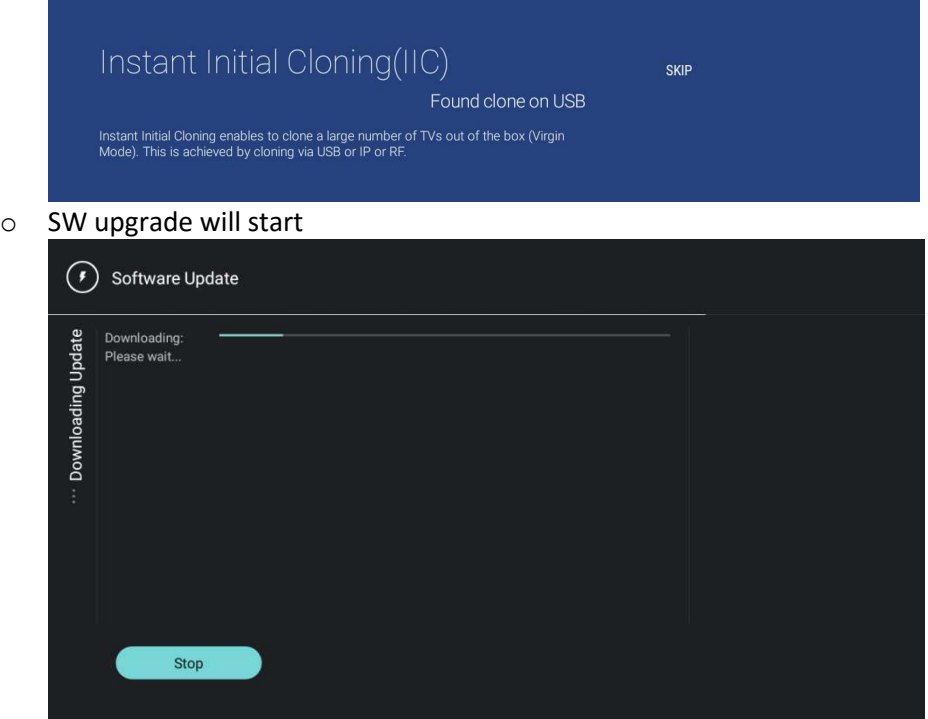

o After the downloading phase you will see that the SW upgrade will start. During this process you will see that android is installing the system update and some other waiting animations.

The SW upgrade can take several minutes.

o After the upgrade the TV will reboot and you will go again to the IIC screen where the USB stick with clone file will be detected.

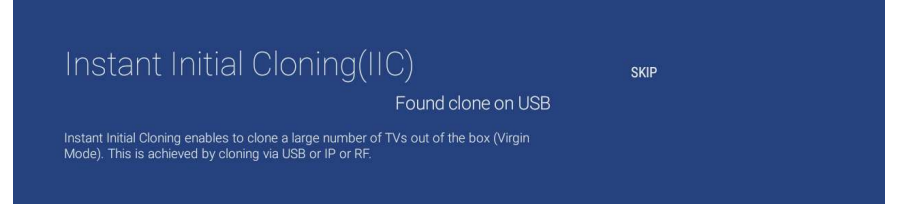

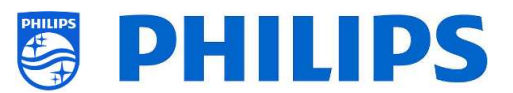

o The Cloning upgrade from USB will start and you can see the progress until successful

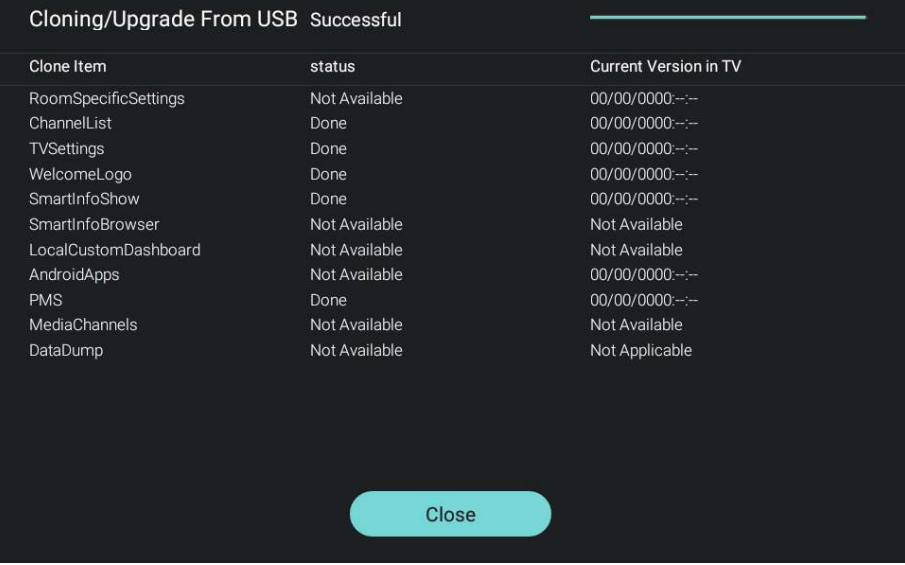

o If you don't press "OK", the TV will go to standby after 30 minutes. You can press "OK" to close the overview screen, the installation is done and you can start using the TV.

If a clone file and/or software is sent out over IP or RF the same process will happen automatically.

## 5.2 Settings during virgin installation

When you skip the IIC screen you will have to set several settings:

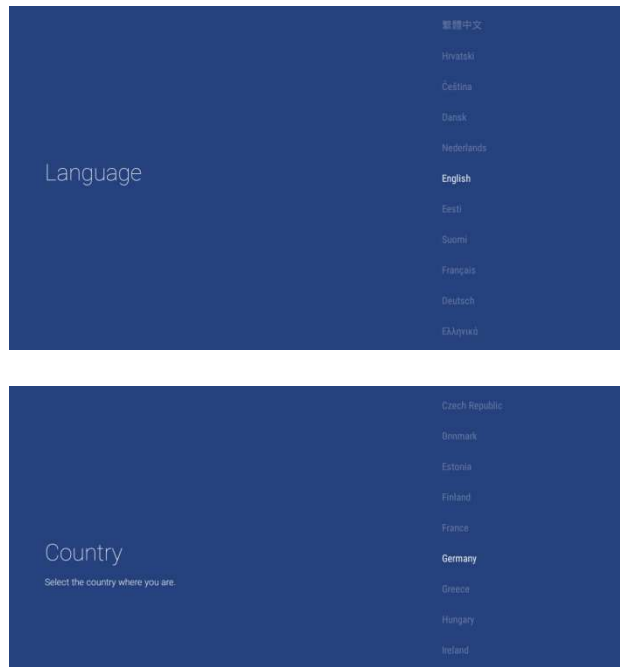

• Select your Language for the TV menu

• Select your Country for the TV installation

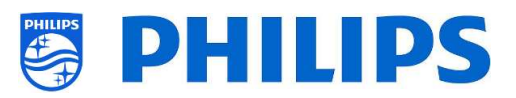

Select your Default Picture Style

Default Picture Style

Professional Mode anable the Hotel TV features, pat Draft

Enter the Room ID

Some Hotel TV features require an identification of the TV.<br>Enter a unique number for this purpose.

.<br>Sonal mode to ON

00000

FINISH

Select the Default Picture Style that will be applied at switch ON of the TV.<br>Standard Picture Style has the lowest power consumption. Natural Picture Style is the recommended setting for a brighter picture<br>Other Picture Styles can be selected in the Professional Setup menu.

• It is recommended to select [Natural] instead of [Standard] for a better brightness

 Enable Professional mode, only when this is enabled your TV can be used as a hospitality TV

- Enter a Room ID or leave it to 00000
- Setting a Room ID gives you following advantages:
	- o It's easy to recognize the TV's using the Room ID in CMND, else you only have the serial numbers
	- o You can put multiple clone files on one USB device, they will automatically be selected when loading a new clone in the TV based on the Room ID
	- o When cloning over RF you can send a clone file to a range of Room ID's
- The virgin installation is finished

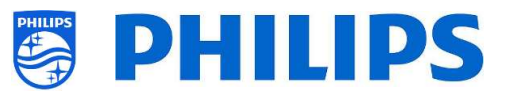

## 6. Professional Settings

In this chapter you can find back more information about all professional settings that can be changed. To start you have to open the [Professional Settings] menu.

## 6.1 Store settings in the Professional Settings menu

Several settings will be applied immediately once you change the settings without a reboot. For some settings a reboot is still required. If you don't see the message, a reboot is not required.

- Change some settings according to what you need to change
- Press "Back" until you exit the [Professional settings] menu
- You can see a notification that the TV needs to restart to apply some settings

TV needs a restart to apply some settings

 Reboot the TV by unplugging from the mains power and plugging the TV again. After the reboot your new settings will be applied

## 6.2 Overview

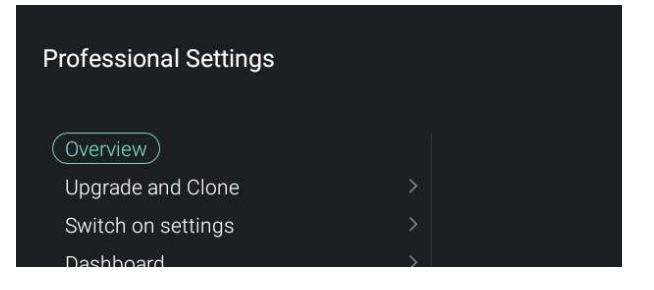

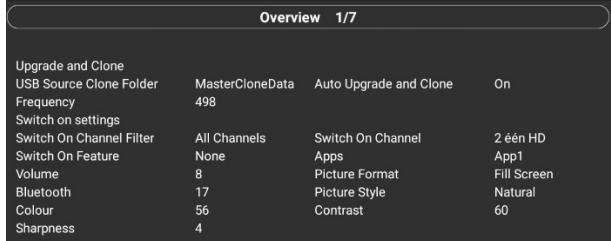

- Navigate to the [Overview] menu
- Open this menu item

 You will get an overview screen with all the settings that are set in the TV, this overview can be used to see the settings without having to navigate to all menu's separately

• Using the "arrow up/down" buttons you can go to the other overview pages (there are 7 in total) Note: No value can be changed in these

screens

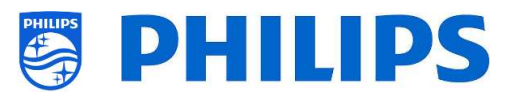

## 6.3 Upgrade and Clone

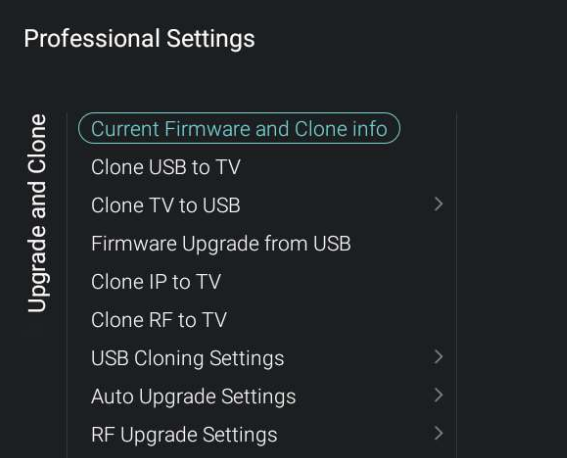

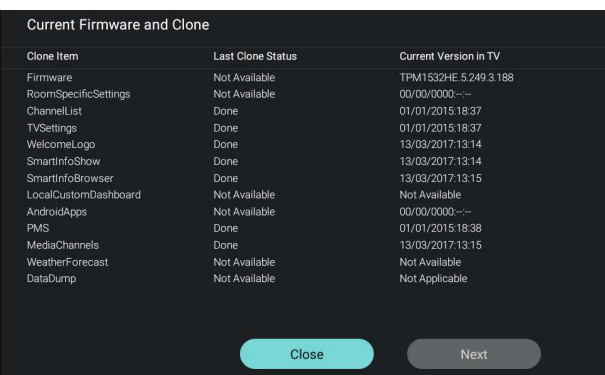

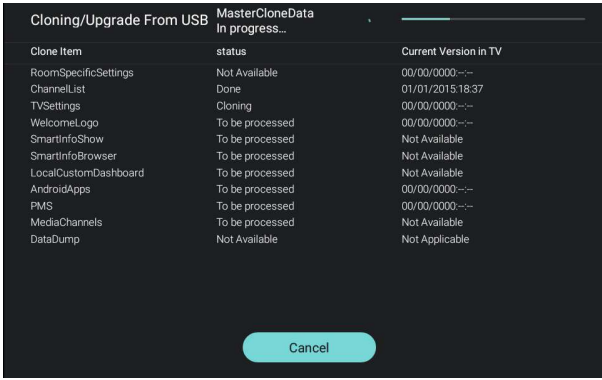

- Navigate to the [Upgrade and Clone] menu and open it
- You will see the screen on the left Note: Cloning and upgrading over IP or RF will happen automatically after the TV is in standby for 5 minutes when [Auto Upgrade and Clone] in the professional menu is set to  $[On]$

- Select the [Current Firmware and Clone info] menu and open it
- You can see the SW version and the dates when the last cloning action was done
- Select [Next] and press "OK" to see the second page
- Select [Previous] and press "OK" to see the first page
- Select [Close] and press "OK" to go back to the previous page
- Select the [Clone USB to TV] menu and open it
- Using this you will be able to clone from the USB device to the TV
- On the top of the page you will see a waiting animation while cloning is ongoing, once finished it will change to Successful
- During the cloning process there will be a [Cancel] button available on the bottom of the page, press "OK" to cancel the cloning process
- Press "OK" to close the page once the [Cancel] is changed to [Close] and go back to the previous menu
- **If no USB stick** is inserted you will see on top of the page USB not found

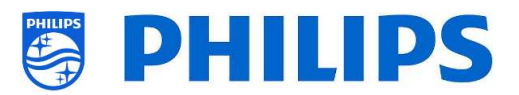

• Select the [Clone TV to USB] menu and

Using this you will be able to clone from the

• There are 2 submenus [Clone All except

 When opening these menu's you will have the same screen as shown when selecting

• [Clone All except Apps] menu will clone

• [Clone All] menu will clone everything

open it

TV to the USB device

Apps] and [Clone All]

the [Clone USB to TV] menu

everything except the Apps

including the Apps

## **Professional Settings Jpgrade and Clone** Clone TV to USB **Clone All Except Apps** Clone All

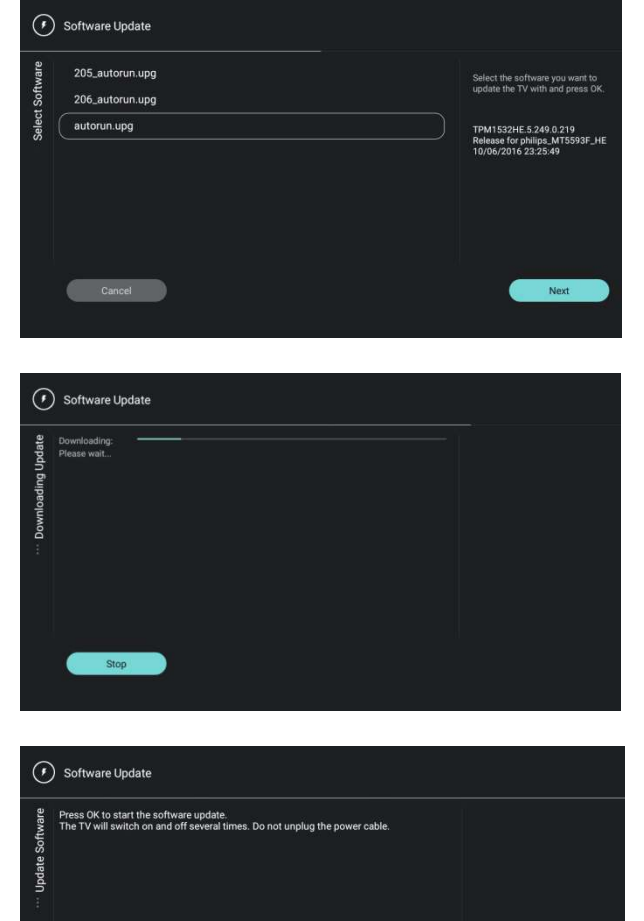

- Select the [Firmware Upgrade from USB]
- menu and open it to go to the Software Update Wizard
- Using this you will be able to load new SW in the TV, you will get an autorun.upg that is automatically detected when this file is in the root of your USB device. This way of programming is for advanced users
- You will see a list of SW version that is available in the 'upgrades' folder in the root of the USB device connected to the TV
- Select the SW you want to install and press "OK", the highlight will go to [Next]
- Press "OK" to start to program the software
- You will see that the SW is being downloaded to the TV
- Once this is done you have to press "OK" to [Start]
- The programming of the SW will start, your TV might reboot during this process that can take several minutes. You can remove your USB device during the programming as the SW is loaded in the TV memory

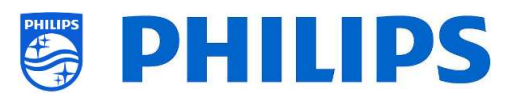

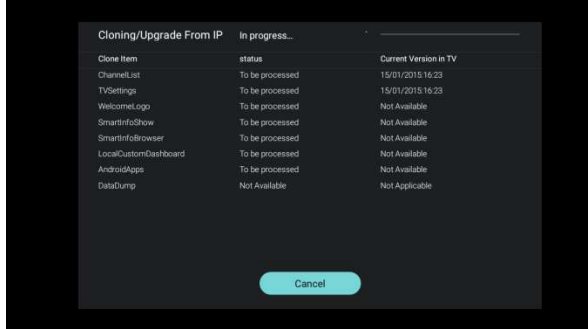

- Select the [Clone IP to TV] menu and open it
- Using this you will be able to clone to the TV over IP, this happens automatically when a clone has been assigned to the TV in CMND. Via this menu you can manually force an upgrade to happen
- On the top of the page you will see a waiting animation while cloning is ongoing, once finished it will change to Done
- During the cloning process there will be a [Cancel] button available, press "OK" to cancel the cloning process
- Press "OK" to close the page once the [Cancel] is changed to [Close] and go back to the previous menu Note: This menu is only accessible when [On] is selected in the [Wireless and

Networks] [Control TV Over IP] [WebServices] [IPUpgradeService] menu

- Select the [Clone RF to TV] menu and open it
- Using this you will be able to clone to the TV over RF, this happens automatically when a clone is being played out on RF by CMND. Via this menu you can manually force an upgrade to happen
- On the top of the page you will see a waiting animation while cloning is ongoing, once finished it will change to Done
- During the cloning process there will be a [Cancel] button available, press "OK" to cancel the cloning process
- Press "OK" to close the page once the [Cancel] is changed to [Close] and go back to the previous menu

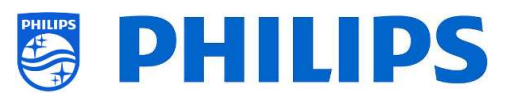

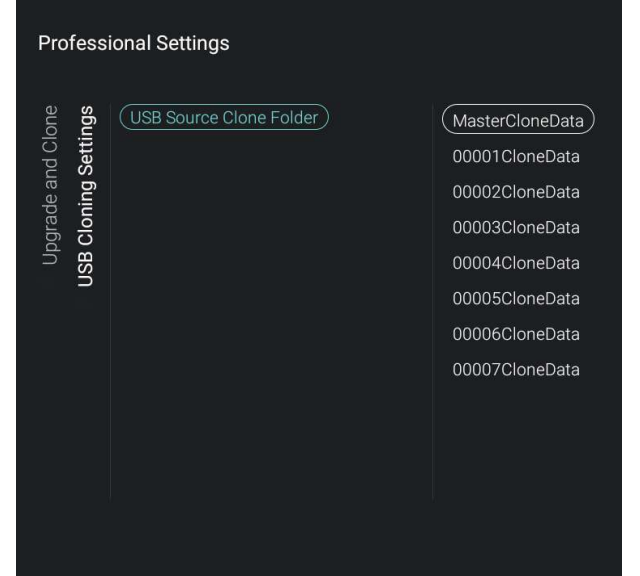

- Navigate to the [USB Cloning Settings] [USB Source Clone Folder] menu
- When a USB device is connected you can see multiple clone files if they are available
- You can select a clone and confirm via "OK", now you can do the upgrade of the selected clone file via [Clone USB to TV]
- By default the clone data is taken from /TPM1532HE\_CloneData/MasterCloneData / for xxHFL5011 or for xxHFL7011 /TPM1531HE\_CloneData/MasterCloneData /
- You can also add extra clone files by copy and rename the "MasterCloneData" using 5 digits for XXXXX in "XXXXXCloneData" in the folder name, this gives you the possibility of having multiple clone files on one USB device, see below an example of the folder structure (See chapter Clone folder structure for more info)

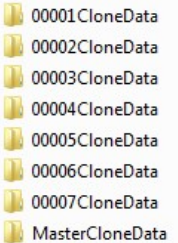

П

П

П

Note: When room ID is set and this matches the 5 digits, then by default this Clone file will be selected

- Navigate to the [Auto Upgrade Settings] menu and open it
- You will see below items:
	- o [Auto Upgrade and Clone]: RF upgrade and Clone upgrade will be enabled automatically at 4 AM and 1 PM if the TV is in standby if [On] is selected, no upgrade will happen when [Off] is selected
	- o [Auto Clone on Wakeup]: Nothing will happen when [Off] but when [On] the TV shall search for a new clone when waking up from standby

Note: Only TVSettings, ChannelList, WeatherForecast, SmartInfoShow, SmartInfoBrowser and PMS data will be cloned on wakeup

**Professional Settings** Upgrade and Clone (Auto Upgrade and Clone) Auto Upgrade Settings Auto Clone on Wakeup  $($ on $)$ 

Off

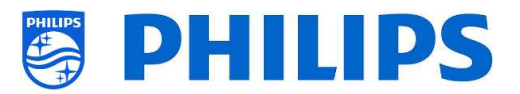

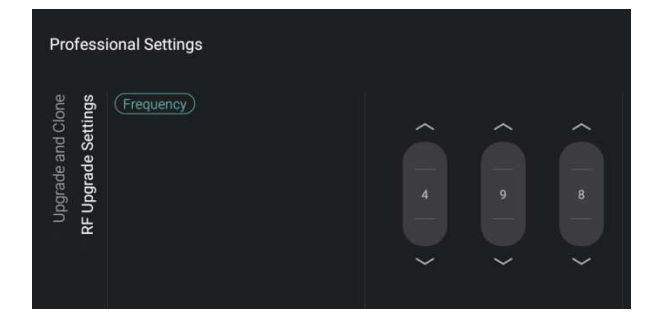

- Navigate to the [RF Upgrade Settings] menu and open it
- You will see below items:
	- o [Frequency]: The frequency for CMND playout can be modified in this menu Note: Default this should be set to 498 MHz. If for some reason you need to change this frequency, it's recommended to use a frequency between 474 MHz and 858 MHz in steps of 8MHz (DVBT-range).

When an RF upgrade happens, the TV will first do a scan on the frequency set here. If nothing is found it will scan between 474 MHz and 858 MHz in steps of 8MHz. So if you do a playout on another frequency as set in the TV, the TV will still find it.

## 6.4 Switch on settings

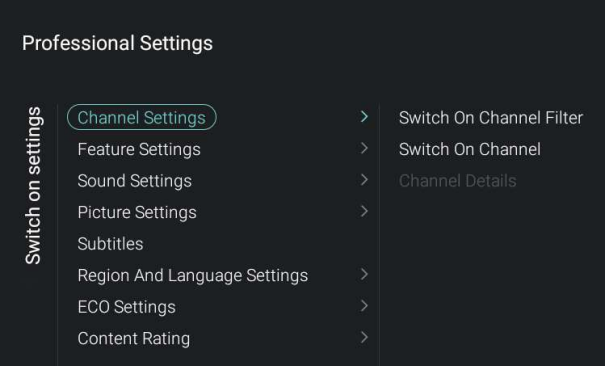

- Navigate to the [Switch On Settings] menu and open it
- You will see the screen on the left
- In this menu you will be able to set all Switch on settings, these are the menu items that a guest can change, the values you set here are the settings applied when the guest wakes up the TV

## 6.4.1 Channel Settings

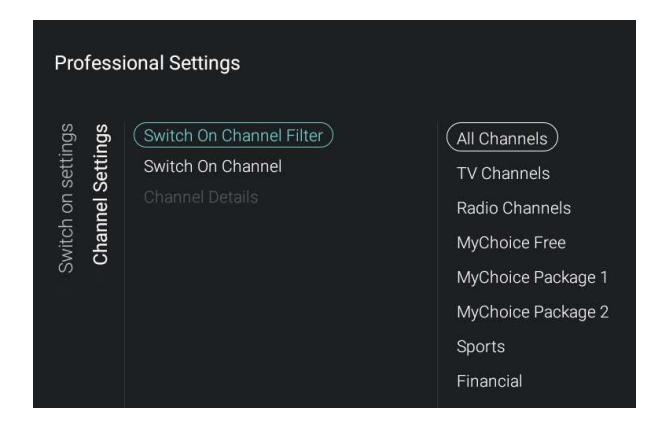

- Navigate to the [Channel Settings] [Switch On Channel Filter] menu and open it
- You will see a list of channel filters, your selection will be the default selected channel filter when opening the channel list
- This list also contains the theme's Note: The list you see in the screenshot is depending on the installed content

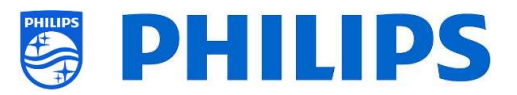

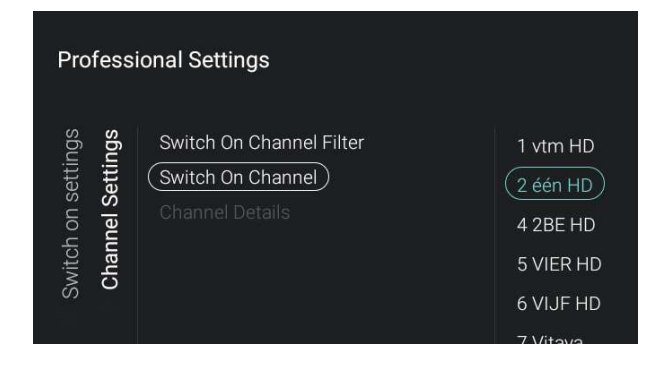

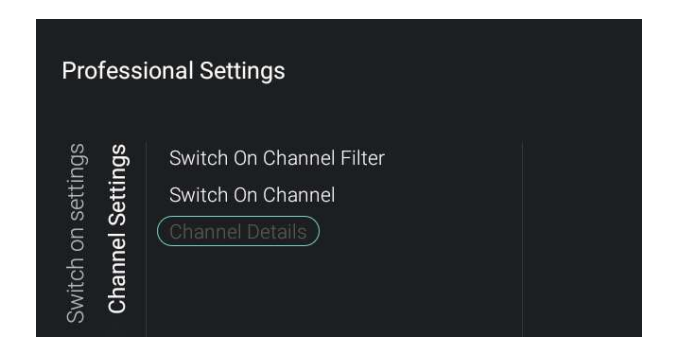

## 6.4.2 Feature Settings

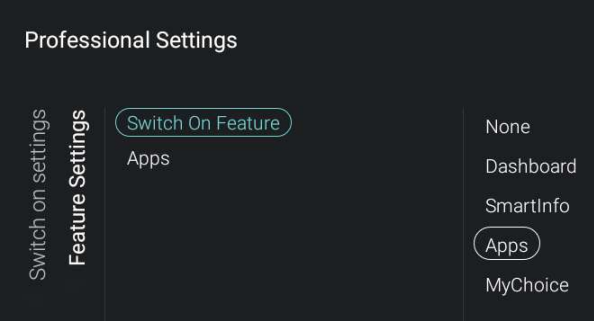

- Navigate to the [Channel Settings] [Switch On Channel] menu and open it
- You will see a list of channels followed by the external sources Note: The list you see in the screenshot is depending on the installed channels
- Select the channel or source you would like to set as Switch On Channel
- Navigate to the [Channel Settings] [Channel Details]
- This menu can only be used when using JAPIT or SXP

- Navigate to the [Feature Settings] [Switch On Feature] menu and open it
- You will see below items:
	- o [None]: The dashboard or apps will NOT be opened when starting up the TV
	- o [Dashboard]: The dashboard will be opened when starting up the TV
	- o [SmartInfo]: SmartInfo will be opened when starting up the TV
	- o [Apps]: An app will be opened when starting up the TV
	- o [MyChoice]: MyChoice PIN code screen will be shown when starting up the TV Note: SmartInfo and MyChoice will only be visible in this list when they are enabled in [Features] menu

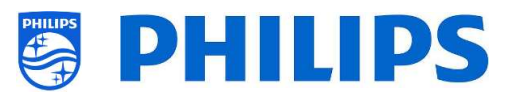

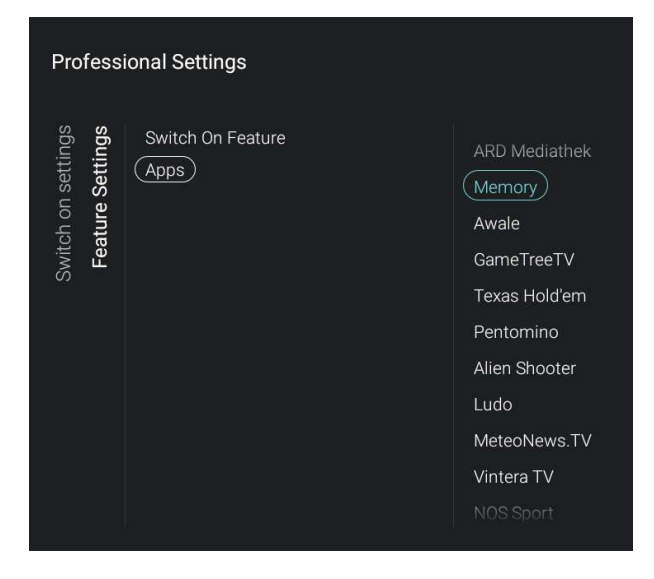

- Navigate to the [Feature Settings] [Apps] menu and open it
- You will see a list of the installed apps and you can select an app you want to show as switch on application Note: This menu is only accessible when [Apps] is selected in the [Switch On Feature] menu. The content of [Apps] depends on the installed apps

## 6.4.3 Sound Settings

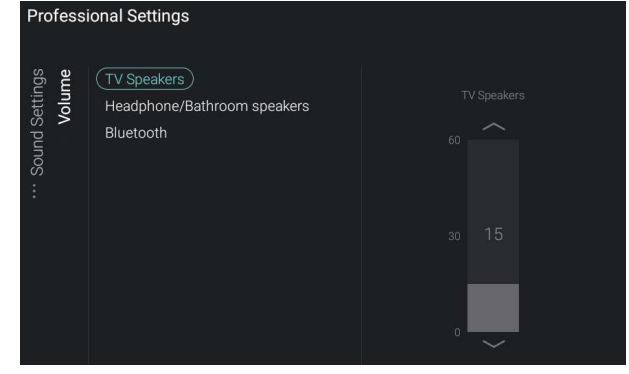

- Navigate to the [Sound Settings] [Volume] menu and open it
- You will see below items:
	- $\circ$  [TV Speakers]: Change the default volume setting for the TV speakers
	- o [Headphone/Bathroom speakers]: Change the default volume setting for the headphone and bathroom speakers
	- o [Bluetooth]: Change the default volume setting for the bluetooth speakers
- Open these menu items and change the default volume using the "arrow up/down" in the volume slider, changes are stored directly

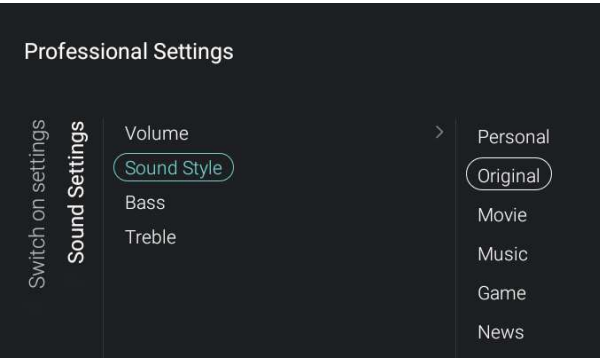

- Navigate to the [Sound Settings] [Sound Style] menu
- You will see following options in this menu (Personal, Original, Movie, Music, Game and News)
- Switching between the preset sound styles will change the sound style depending on your selection)

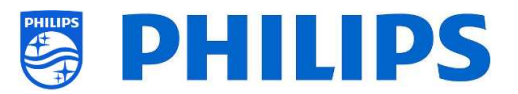

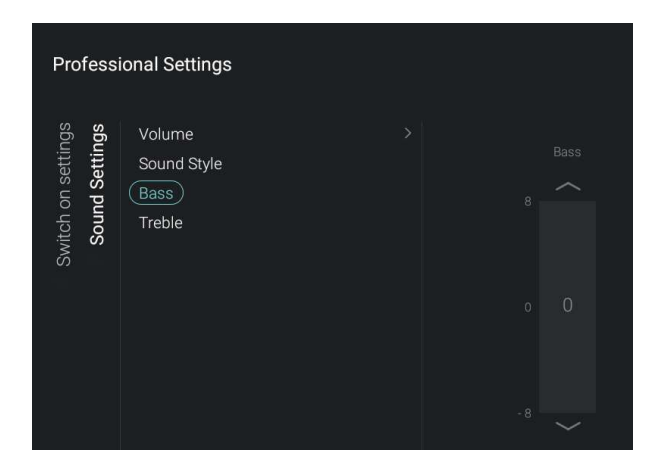

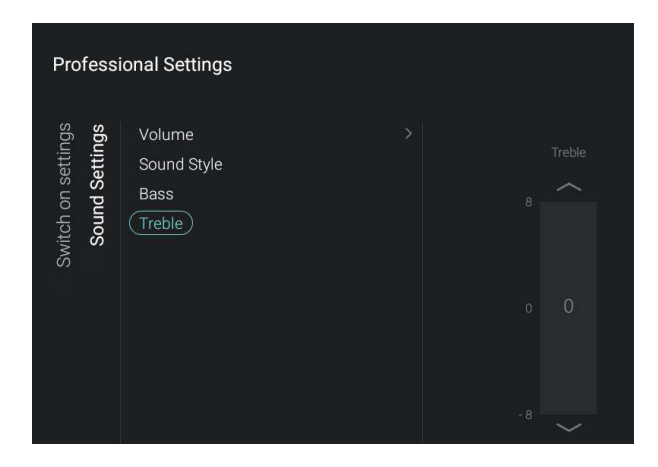

- Navigate to the [Sound Settings] [Bass] menu
- Change the low tones by changing the slider value
- When changing the value you should directly hear the changes (if audio is playing in the background)

- Navigate to the [Sound Settings] [Treble] menu
- Change the high tones by changing the slider value
- When changing the value you should directly hear the changes (if audio is playing in the background)

## 6.4.4 Picture Settings

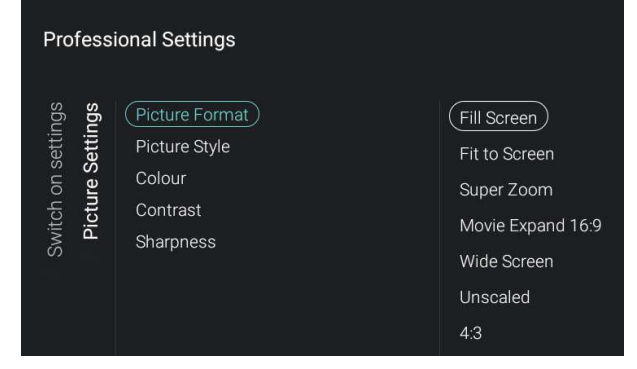

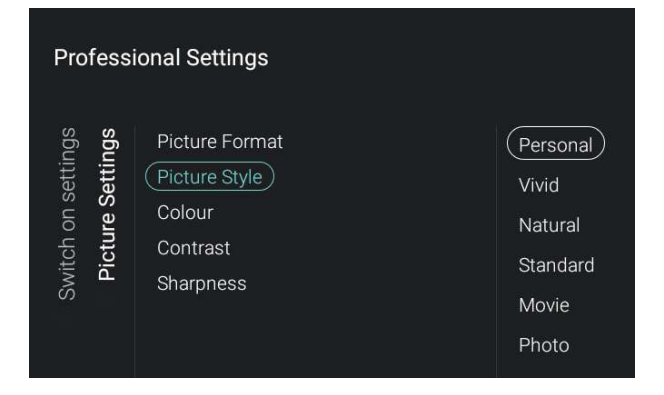

- Navigate to the [Picture Settings] [Picture Format] menu
- Change the default Picture Format to your preference and press "OK" to store the value

- Navigate to the [Picture Settings] [Picture Format] menu and open it
- Change the default Picture Style to your preference, the values of [Colour], [Contrast] and [Sharpness] will change accordingly

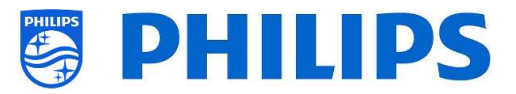

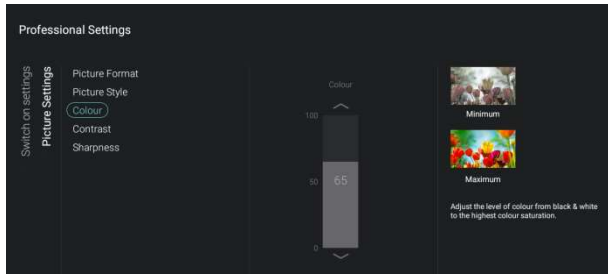

## 6.4.5 Subtitles

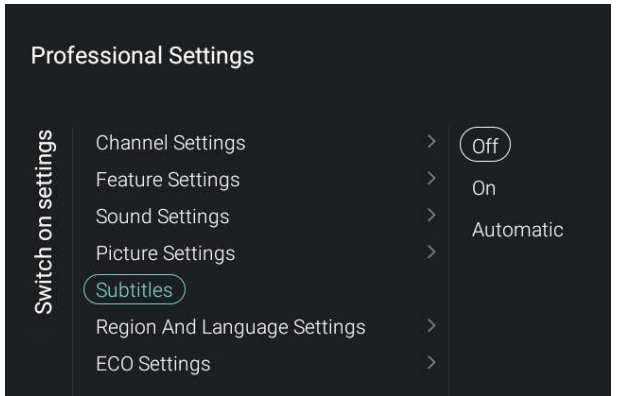

## 6.4.6 Ambilight Settings

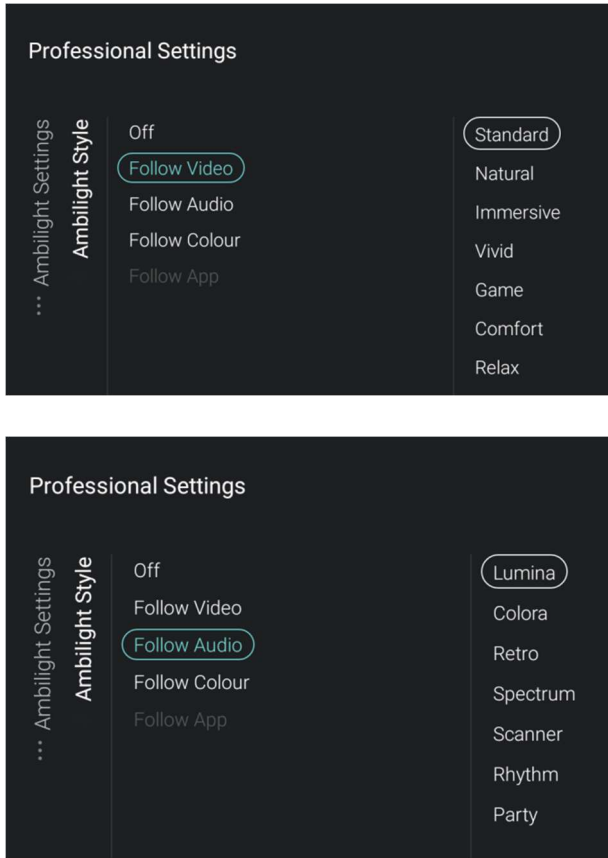

- Navigate to the [Picture Settings] [Colour] menu and open it
- Navigate to the [Picture Settings] [Contrast] menu and open it
- Navigate to the [Picture Settings] [Sharpness] menu and open it
- Using a sliders in these menus you will be able to change the value
- Navigate to the [Subtitles] menu
- You will see below items:
	- o [Off]: Change the default subtitles setting to Off
	- $\circ$  [On]: Change the default subtitles setting to On
	- o [Automatic]: Change the default subtitles setting to Automatic, this means that the subtitles will be shown if the TV is muted and if subtitles are available
- Navigate to the [Ambilight Settings] [Ambilight Style] menu

Note: This menu is only available on xxHFL7011 TV's

- You will see below items:
	- $\circ$  [Off]: You can put the Ambilight Off
	- o [Follow Video]: The ambilight will change based on the dynamics of the video. You can select the mode inside this menu as you prefer
	- o [Follow Audio]: The ambilight will change based on the dynamics of the audio. You can select the mode inside this menu as you prefer

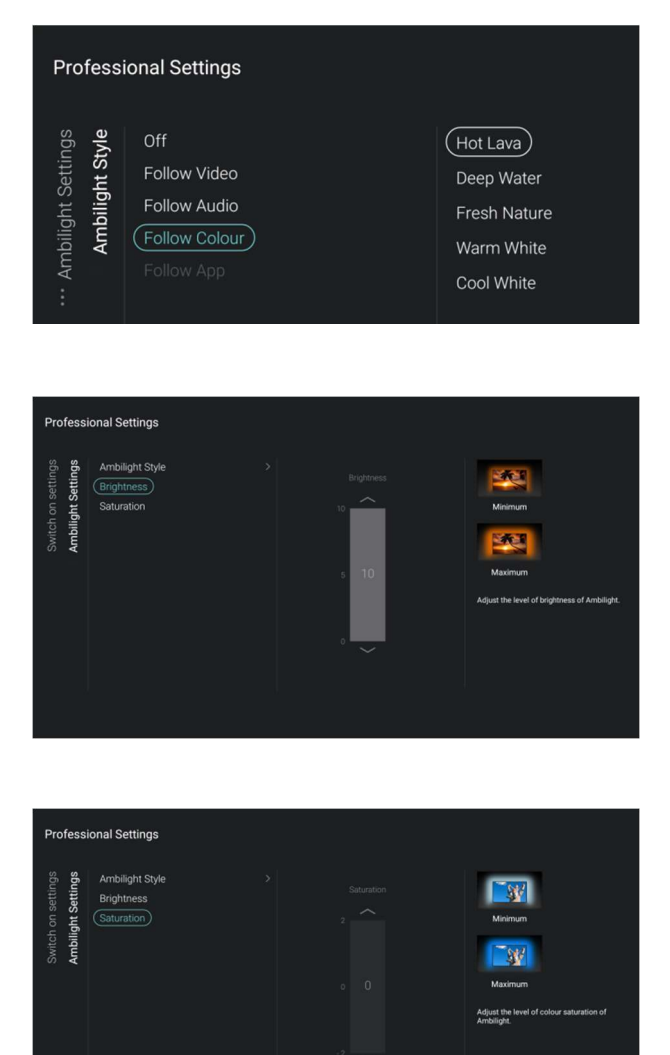

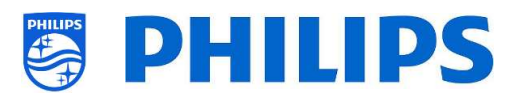

- o [Follow Colour]: The ambilight will change colors based on your selection between [Hot Lava], [Deep Water], [Fresh Nature], [Warm White] or [Cool White]
- o [Follow App]: This item is always grayed out and cannot be selected
- Navigate to the [Ambilight Settings] [Brightness] menu
- Using the slider you can change the default Brightness for the Ambilight Note: [**Brightness**] is not accessible if [Ambilight Style] is set to [Off]
- Navigate to the [Ambilight Settings] [Saturation] menu
- Using the slider you can change the default Saturation for the Ambilight Note: [Saturation] is not accessible if [Ambilight Style] is set to [Off]

## 6.4.7 Region And Language Settings

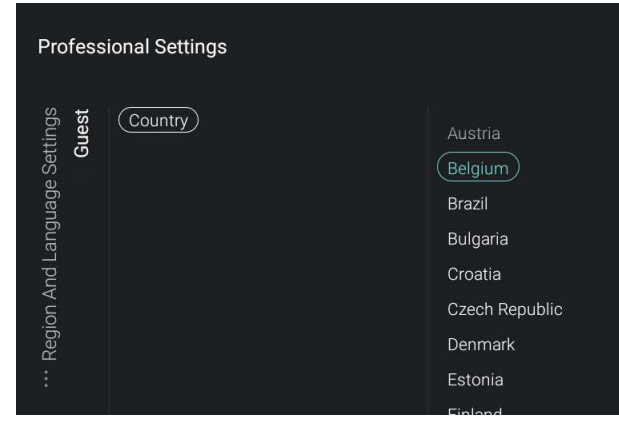

- Navigate to the [Region and Language Settings] [Guest] [Country] menu
- You will see a list of countries, your selection will be used as default by various apps to determine the region of the Guest
- The guest can change the country in the apps screen by selecting the default country

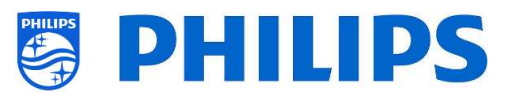

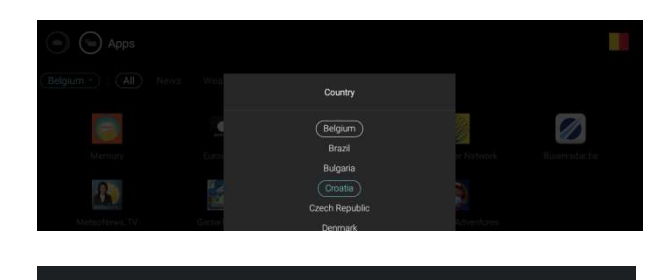

#### **Professional Settings**

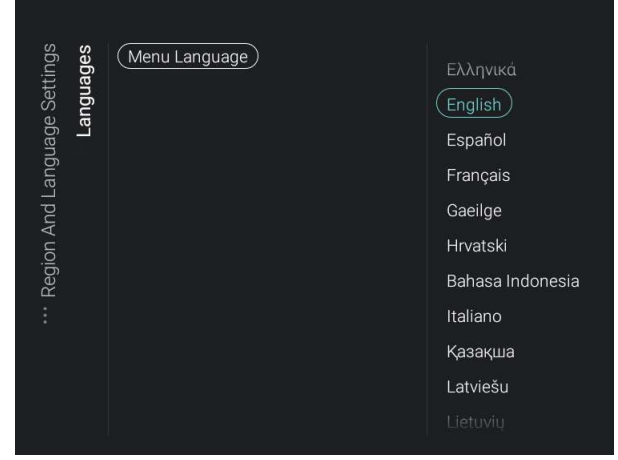

## 6.4.8 ECO Settings

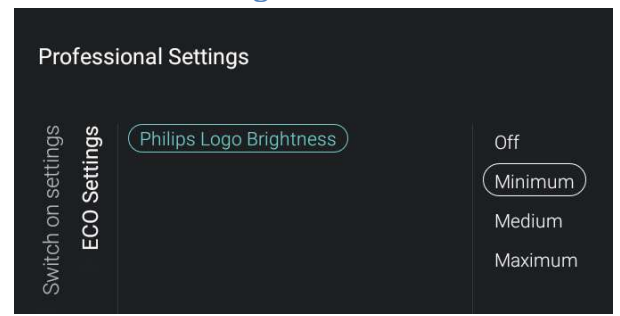

#### 6.4.9 Content Rating

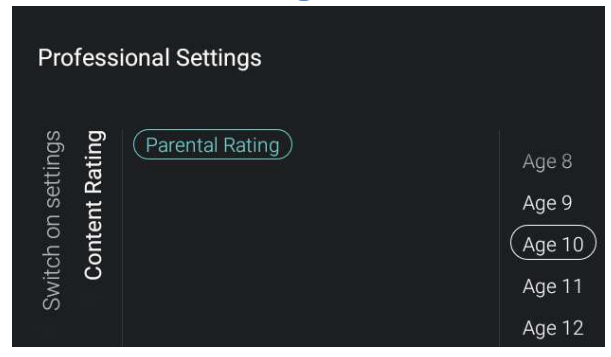

- Navigate to the [Region and Language Settings] [Languages] [Menu Language] menu
- Select the default menu language at startup for the TV menu's and messages

- Navigate to the [ECO Settings] [Philips Logo Brightness] menu
- You will see below items:
	- o [Off]: To put the brightness Off
	- $\circ$  [Minimum]: To change the brightness to the minimum brightness
	- o [Medium]: To change the brightness to the medium brightness
	- $\circ$  [Maximum]: To change the brightness to the maximum brightness

Note: with the Philips logo brightness we mean the brightness on the Philips logo on the bottom of the screen. This is only available on the 32HFL5011 and 40HFL5011

- Navigate to the [Content Rating] menu
- You will see below item:
	- o [Rating Level]: In the rating level you can set a minimum rating level to watch rated programs Note: The list of rating levels is

depending on your country Note: [Rating Level] is only accessible when [Features] [Content Rating]  $[Enable]$  is set to  $[On]$ 

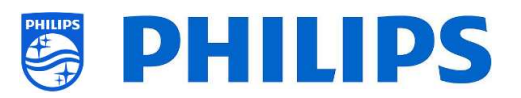

## 6.5 Dashboard

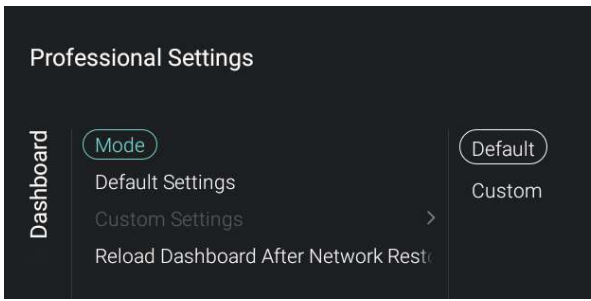

- Navigate to the [Dashboard] menu and open it
- You will see the screen on the left
- More details on how to create the Custom Dashboard can be found in the Custom Dashboard Do It Yourself Manual that you can get after signing an NDA
- This menu allows SI to create custom interface which allows access to content and applications created for the end user
- Custom Dashboard can be loaded into the TV in following ways
	- o It can be hosted on a Remote Server, and the TV can be configured to load from the Server
	- o It can be stored (loaded) into the TV's local memory

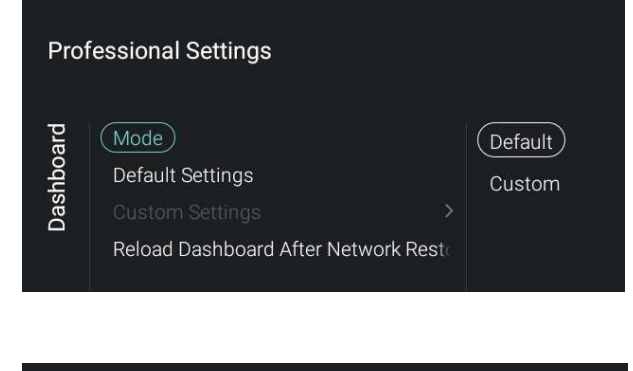

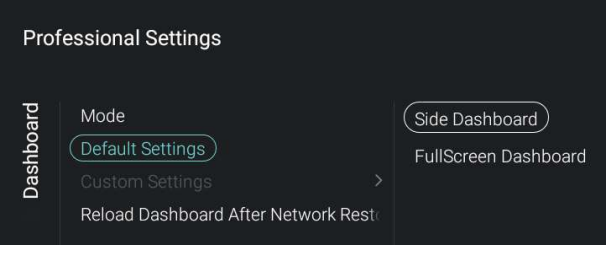

- Navigate to the [Mode] menu
- You will see below items:
	- o [Default]: To change the dashboard to default
	- o [Custom]: To change the dashboard to custom
- Navigate to the [Default Settings] menu Note: This menu is only accessible when [Default] is selected in the [Mode] menu
- You will see below items:
	- o [Side Dashboard]: The dashboard will be shown small on the right side of the screen by default
	- o [FullScreen Dashboard]: The dashboard will be shown full screen by default

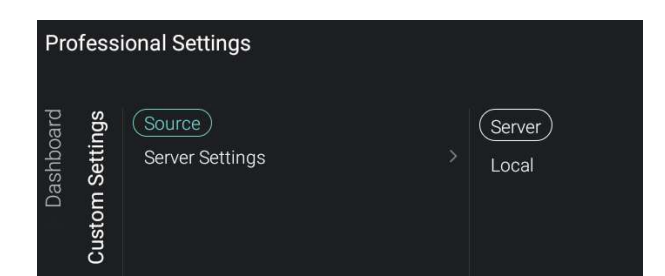

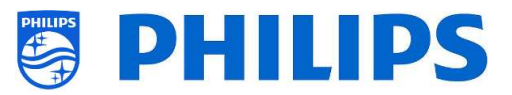

- Navigate to the [Custom Settings] menu Note: This menu is only accessible when [Custom] is selected in the [Mode] menu
- You will see below items:
	- o [Source]: You can select [Server] or [Local] as source for the custom dashboard
	- O [Server Settings]:<br>Gerver URL]:
		- [Server URL]: Give in the Server URL
		- **Fallback**]: No fallback will happen if no connection can be made to the server when [Off], when [On] a fallback will happen to a local stored version of the Dashboard

Note: This menu is only accessible when in [Server] is selected in the [Source] menu

- Navigate to the [Reload Dashboard After Network Restore] menu
- You will see below items:
	- o [Yes]: If the network connection was lost and it is restored the Dashboard will be reloaded
	- $\circ$  [No]: If the network connection was lost and it is restored the Dashboard will not be reloaded

## 6.6 Features

Dashboard

**Professional Settings** 

**Default Settings** 

J Dashboard After Network Restore

Mode

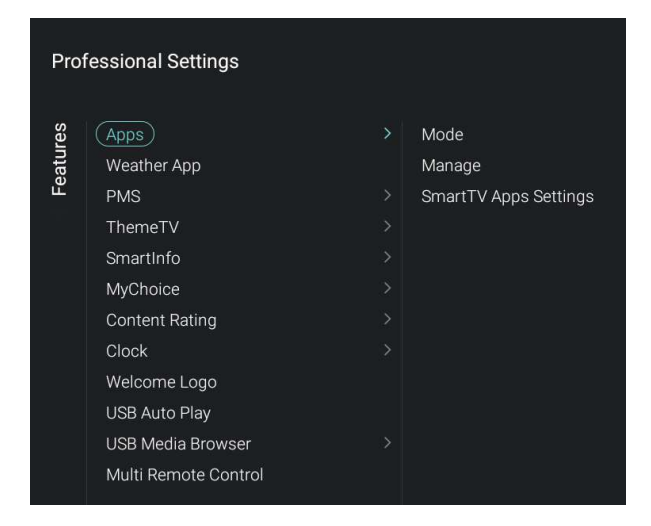

Yes

**No** 

- Navigate to the [Features] menu and open it
- You will see the screen on the left

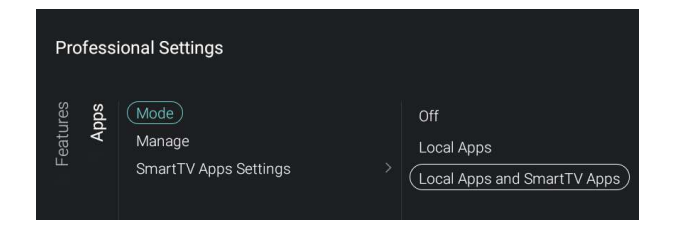

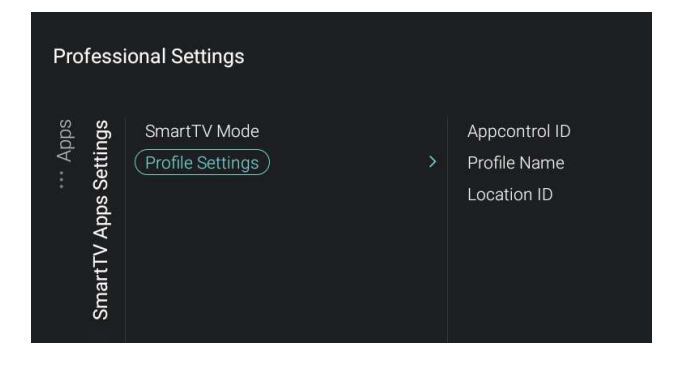

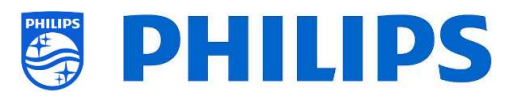

- Navigate to the [Apps] menu
- You will see below items:
	- o [Mode]: You can put the Apps [Off], use only locally installed apps via [Local Apps] or have the SmartTV Apps from the server with the possibility of adding locally installed apps via [Local Apps and SmartTV Apps]
	- o [Manage]: You will be able to manage the Applications, see chapter 'Manage Apps' for more details

Note: In order to start the downloading of apps you need to have a valid internet connection and the TV must have a clock. After changing the settings of the TV to get a clock, the TV needs to be restarted by disconnecting the TV from the mains power.

## o [SmartTV Apps Settings]:

- **SmartTV App Control gives the SI or the** technical responsible of the hotel the opportunity to customize the list of Apps the guest can access. It is possible to define profiles that are specific to a hotel, or even to a specific room type in the hotel or hospital. All this can be configured on a website. To get an account to do so you can enter a ticket in the ticketing system.
- **F** [SmartTV Mode]: You can set the SmartTV Mode to [Default] or to [Profile] to use your custom configuration
- [Profile Settings]:

When creating a custom profile, more apps can be selected than present in the default profile, for instance on xxHFL7011 there is more space to store apps

- ❖ [Appcontrol ID]: Fill in the Appcontrol ID
- [Profile Name]: Fill in the Profile Name

 [Location ID]: Fill in the Location ID Note: [Profile Settings] is only accessible when [SmartTV Mode] is set to [Profile]. The values needed to fill in the [Appcontrol ID], [Profile Name] and [Location ID] can be created on the website.

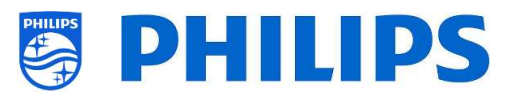

- **Professional Settings** Features Apps Off Weather App  $($  On  $)$
- Navigate to the [Weather App] menu
- You will see below items:
	- $\circ$  [Off]: To disable the weather information in the default dashboard menu
	- $\circ$  [On]: To enable the weather information in the default dashboard menu

Note: This requires the TV to be connected to the internet or to the CMND server (which should be connected to the internet) to be able to see weather info, also your [Premises Geonamed ID] should be set to give the weather info of the correct location

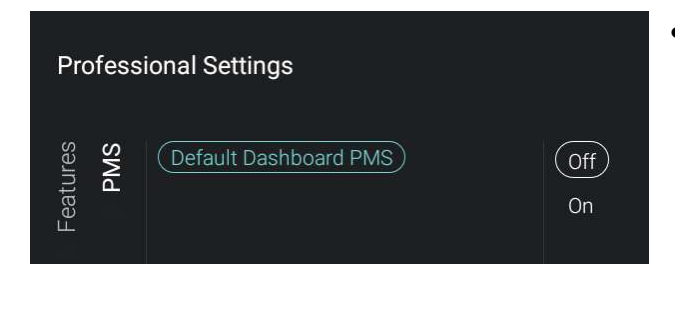

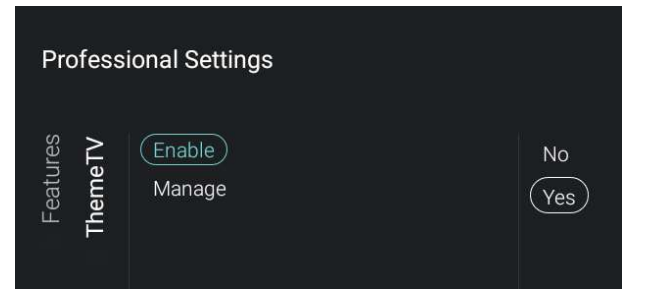

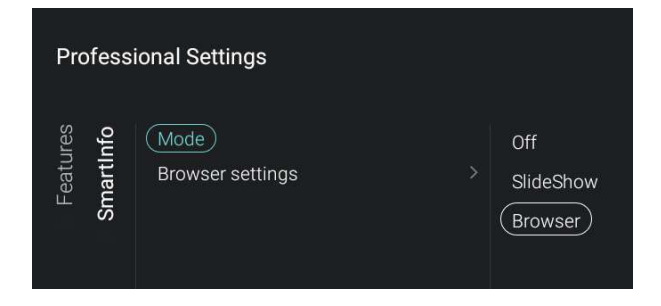

- Navigate to the [PMS] menu Note: This menu item is already available but not yet active in TV. The manual will be updated accordingly once SW is released with PMS functionality.
- Navigate to the [ThemeTV] menu Note: [ThemeTV] is only accessible when [Dashboard] [Mode] is set to [Default]
- You will see below items:
	- o [Enable]: You can disable the ThemeTV via [No] or enable via [Yes]
	- o [Manage]: You will be able to manage the ThemeTV, see chapter 'Manage ThemeTV' for more details

Note: [Manage] is only accessible when [Enable] is set to [Yes]

- Navigate to the [SmartInfo] menu Note: [SmartInfo] is only accessible when [Dashboard] [Mode] is set to [Default]
- The SmartInfo feature can be used in two ways, as a picture slide show (SlideShow) or as interactive pages (Browser). The two ways of using SmartInfo are not complementary and cannot be used both at the same time. SmartInfo can display the pictures or the webpages by pressing "SmartInfo"
- You will see below items:
	- o [Mode]: You can put SmartInfo [Off], in [SlideShow] or in [Browser] mode
	- o [Brower settings]: You can set the [Source] to [Local] or [Server] depending on your setup.

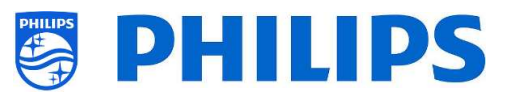

You can set the [Server URL] in case you use a separate server for the SmartInfo Note: [Brower settings] is only accessible when [Mode] is set to [Browser]

- For more info see chapter 'SmartInfo'
- Navigate to the [MyChoice] menu Note: [MyChoice] is only accessible when [Dashboard] [Mode] is set to [Default]
- You will see below items:
	- o [Mode]: You can put MyChoice [Off] or [On]
	- $\circ$  [Request for PIN]: You can disable that the PIN code is requested every time the set is switched on until the validity is expired via [No] or enable it via [Yes]
	- o [Manage]: You will be able to manage MyChoice, see chapter 'Manage MyChoice' for more details

Note: Above menus are only accessible when [Mode] is set to [On]

- Navigate to the [Content Rating] menu
- You will see below items:
	- o [Enable]: You can enable the content rating via [Yes] or disable via [No]
	- o [Set Code]: You can set the pin code that is needed to disable the rating when you are on a rated channel

Note: [Set Code] is only accessible when [Enable] is set to [On]

- Navigate to the [Clock] menu
- You will see below items:
	- o [Display Clock Always in Standby]: In STBY you will not see any clock when [No] is set, when [Yes] is set you will continuously see the clock on screen when in standby
	- o [Display Clock on Radio Channel]: When you are on a radio channel you will see a radio background when [No] is selected, when [Yes] is selected you will see a clock instead of the radio background
	- o [External Clock]:
		- **External Clock**]: You disable the external clock via [Off] or enable it via [On]

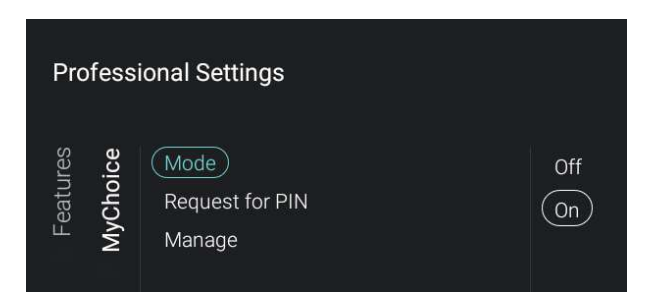

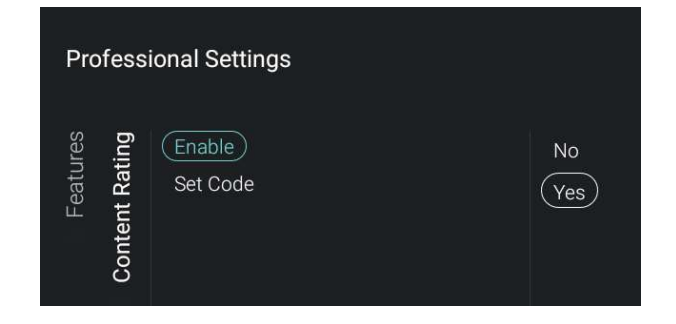

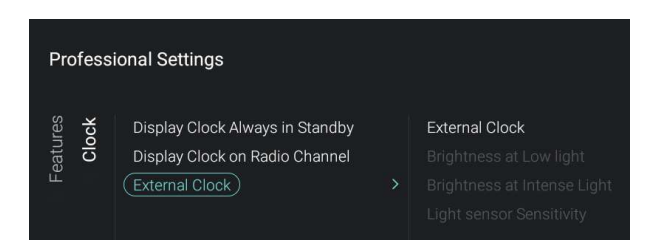
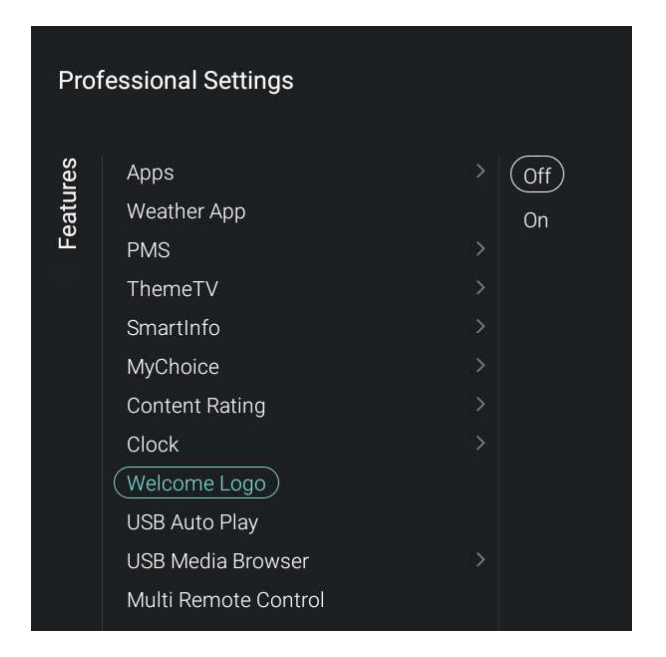

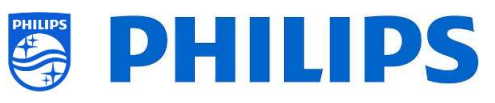

- **F** [Brightness at Low light]: Via a slider you can change the brightness with a low light input
- **F** [Brightness at Intense Light]: Via a slider you can change the brightness with an intense light input
- **E** [Light sensor Sensitivity]: Via a slider you can change the light sensor sensitivity Note: Above menus are only accessible when [External Clock] is set to [On]
- Navigate to the [Welcome Logo] menu
- You will see below items:
	- o [Off]: You can disable the Welcome Logo
	- $\circ$  [On]: You can enable the Welcome Logo
- The best resolution needs to be 1920x1080 for xxHFL5011 and 3840X2160 for xxHFL7011
- How to upload the file in TV:
	- o Create your WelcomeLogo.jpg, this file should be below 16MB. If the file cannot be played by the TV it will not be loaded during the cloning process
	- o Save the file into to following folder on your USB device (note the case sensitivity): /TPM1532HE\_CloneData/MasterCloneData/ WelcomeLogo/WelcomeLogo.jpg (xxHFL5011) /TPM1531HE\_CloneData/MasterCloneData/ WelcomeLogo/WelcomeLogo.jpg (xxHFL7011)
	- o Switch ON the TV, insert the USB with the new content
	- o Go to [Professional settings] [Upgrade and Clone] [Clone USB to TV] menu and press "OK" to upload the picture in the TV
	- o Once done, exit [Professional settings] and reboot the TV and check your changes Note: You can do this using CMND as well

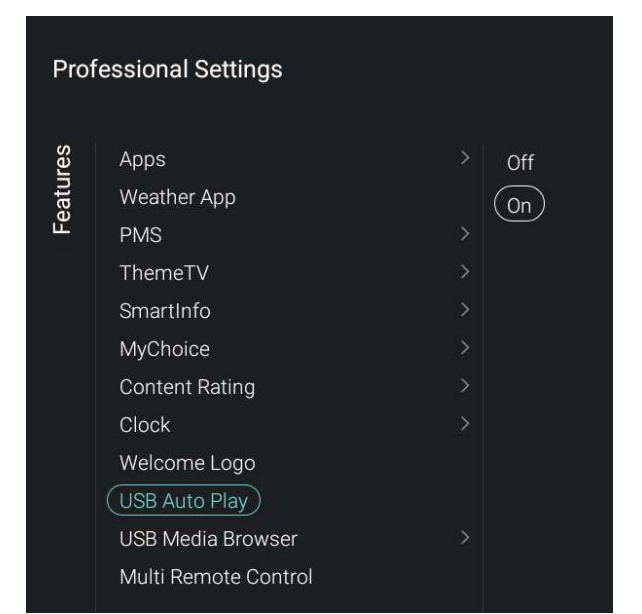

**Professional Settings** 

Features

JSB Media Browser

 $(\overline{\text{Enable}})$ 

USB break-in

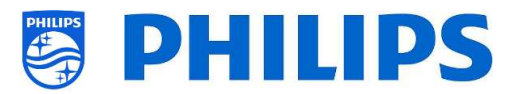

- Navigate to the [USB Auto Play] menu
- You will see below items:
	- o [Off]: From the moment a USB device is connected to the TV, no files will be played automatically
	- o [On]: From the moment a USB device is connected to the TV, all playable files in the root from your USB device will automatically be played

- Navigate to the [USB Media Browser] menu
- You will see below items:
	- o [Enable]: You can disable the USB media browser via [No] or enable it via [Yes]
	- o [USB break-in]: You can put the break-in to the media browser [Off] or [On] when a USB device is connected to the TV

- **Professional Settings** Features Apps  $($  Off  $)$ Weather App Blue **PMS** Red ThemeTV Yellow SmartInfo Green MyChoice  $\overline{0}$ **Content Rating** Clock Welcome Logo  $\overline{2}$ USB Auto Play  $\overline{3}$ **USB Media Browser** (Multi Remote Control)
- Navigate to the [Multi Remote Control] menu, this function allows that up to 14 televisions can be installed in a room whereas every TV will react to its own RC
- You will see a list of options ('Off', the 4 color keys and all digits)
- The TV will only react on the RC that is programmed linked to your selection Note: The TV will still respond to the master RC
- Once the TV is set to some value other than [Off].
- also the RC should be programmed to the same selection to still work with the TV
- How to program the RC:
	- o Press and hold both the menu and the color button or digit button on the RC for about five seconds (You should not point the RC to the receiver on the TV)
	- o To see the status of the remote control, press and hold the OK button for about five seconds until you get a notification (Pointing to the TV)

**No** 

 $(\mathsf{Yes})$ 

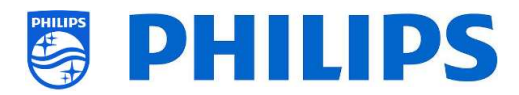

o You will see the battery status of the RC, the setting programmed in the RC (default = blue) and the setting in TV

## 6.7 Channels

Settings

RC Battery OK. RC ID: Blue, TV ID: Off

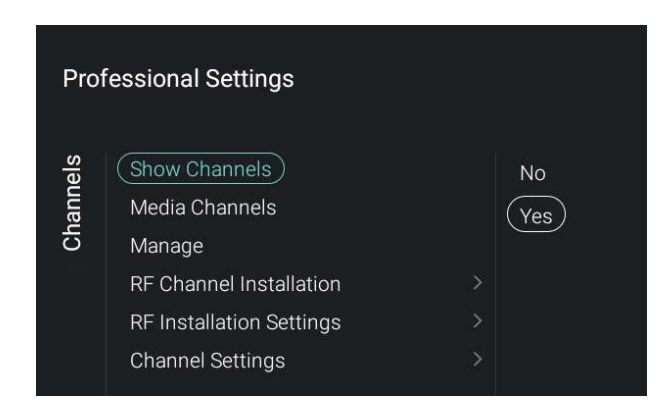

OK

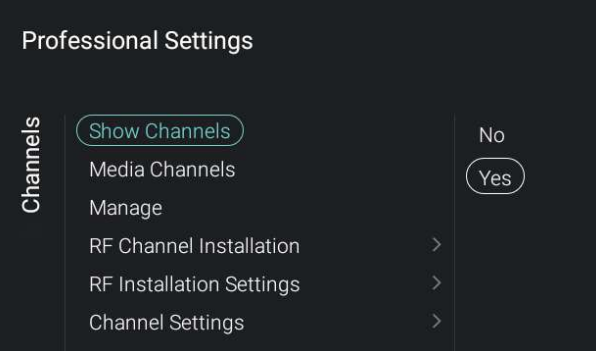

- Navigate to the [Channels] menu and open it
- You will see the screen on the left

- Navigate to the [Show Channels] menu
- You will see below items:
	- o [No]: The channel list in the home menu will be removed, it will not be possible to go to any channel
	- o [Yes]: You will be able to access the channel list

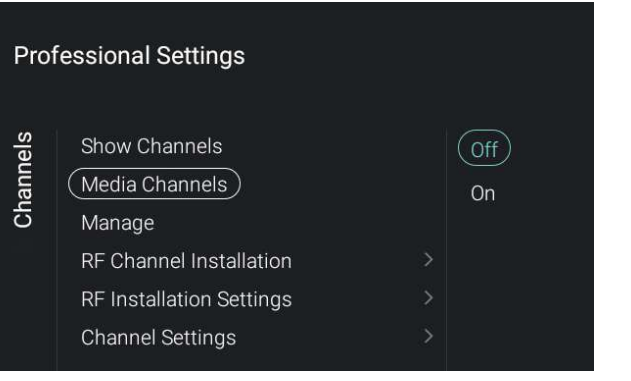

- Navigate to the [Media Channels] menu Note: Media channels are media files that are mapped as channels
- You will see below items:
	- o [Off]: Media channels will be disabled
	- $\circ$  [On]: Media channels will be enabled

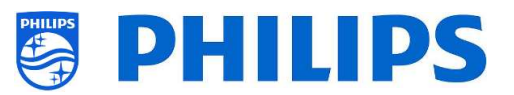

- Navigate to the [Manage] menu
- When opening this menu you will be able to manage the channels, you can use the "options" key to manage the channels
- See chapter 'Manage Channels' for more details
- Navigate to the [RF Channel Installation] menu
- You will see below items:
	- o [Search for Channels]: See chapter 'Channel installation wizard' for more details about installing the channels
	- o [Digital: Reception Test]: This can be used to manually search for digital channels on a specific frequency
	- o [Analogue: Manual Installation]: This can be used to manually search for analogue channels on a specific frequency
- Navigate to the [RF Installation Settings] menu
- You will see below items:
	- o [Install Analog]: You can put the search of analog channels [Off] or [On]
	- o [Install DVB-T/T2]: You can put the search of DVB-T/T2 channels [Off] or [On]
	- o [Install DVB-C/C2]: You can put the search of DVB-C/C2 channels [Off] or [On]
	- o [LCN]: You can put channel sorting based on LCN [Off] or [On], the TV will use the channel number mentioned in the stream if [On]
	- o [Install Scrambled Channels]: You can disable installation of scrambled channel via [No] or enable it via [Yes]
	- o [Automatic Channel Update]: You can put automatic channel update [Off] or [On]
	- o [Channel Update Message]: You can get a message when channels are

- 39 -

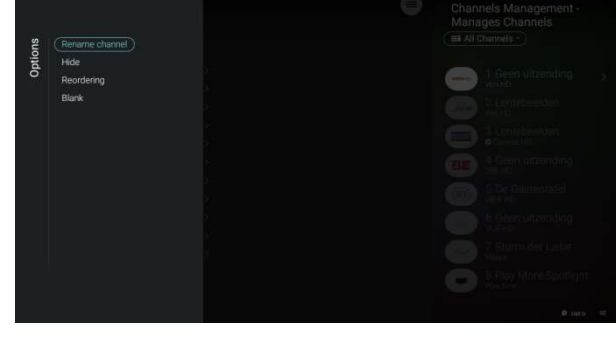

# **Professional Settings** Channels Channel Installation (Search for Channels) **Digital: Reception Test** Analogue: Manual Installation

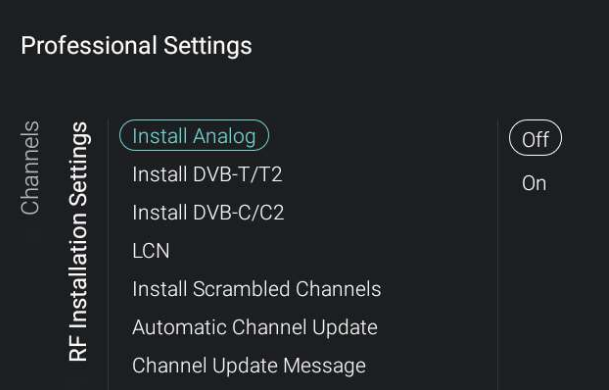

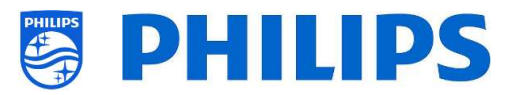

update, you can put this option [Off] or [On]

- Navigate to the [Channel Settings] menu
- You will see below items:
	- o [EPG]:

Enable

Source

- **Enable**]: You can enable EPG via [Yes] or disable it via [No]
- **F** [Source]: The EPG data can come [From the Internet] or [From the Broadcaster]

Note: [Source] is only accessible when [Enable] is set to [Yes]

- o [Enable Subtitles]: You can enable the subtitles via [Yes] or disable it via [No]
- o [Enable Teletext]: You can enable teletext via [Yes] or disable it via [No]
- o [Enable MHEG]: You can enable MHEG via [Yes] or disable it via [No]
- o [Enable HbbTV]: You can put the HbbTV functionality [Off] or [On]
- $\circ$  [Enable CI/CI+]: TV shall disable the CI/CI+ conditional access support, all UI elements relating to the CI/CI+ shall be removed if [No] is selected, if [Yes] is selected, then all CI/CI+ functionality shall be available
- o [Enable Channel Logos]: Channel logos will be shown if [Yes] or will not be shown if [No]
- o [Display Scrambled Channel Banner]: If a channel is scrambled, you will get an OSD with this information if [Yes] or it will not be shown if [No]
- o [IGMP Version for Multicast IP Channels]: Set your IGMP version for multicast to [Auto], [1], [2] or [3]

**Professional Settings** 

 $(FPG)$ 

**Enable Subtitles** 

Enable Teletext Enable MHEG Enable HbbTV Enable CI/CI+

Enable Channel Logos

Display Scrambled Channel Banner IGMP Version for Multicast IP Channe

Channels

**Channel Settings** 

## 6.8 Sources

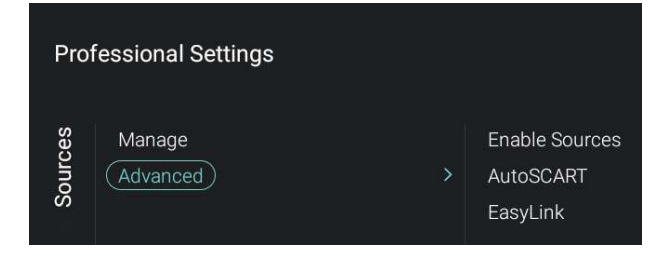

- Navigate to the [Sources] menu and open it
- You will see the screen on the left

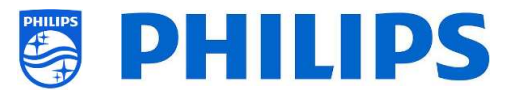

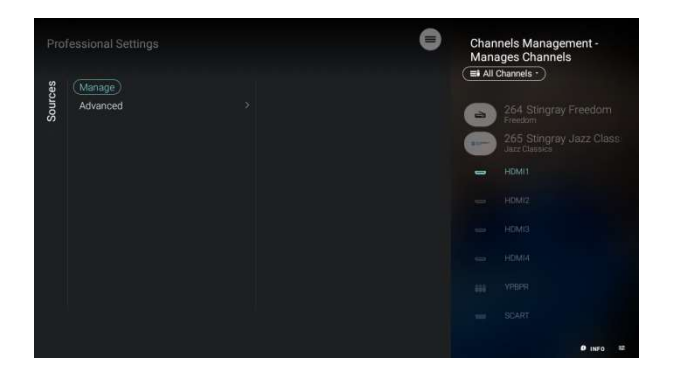

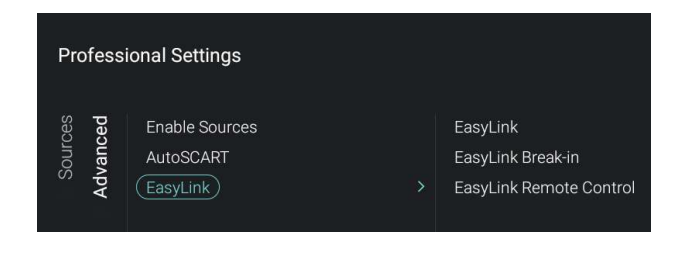

- Navigate to the [Manage] menu
- When opening this menu you will be able to manage the sources
- You should get the same menu as Manage channels as this is the same channel list except that the highlight is on the first source
- See chapter 'Manage Channels' for more details
- Navigate to the [Advanced] menu
- You will see below items:
	- o [Enable Sources]: You can Hide/Show sources
	- o [AutoSCART]:
		- **•** [Off]: TV shall not react to any SCART pin8 break-in event, both in power on state and power standby state
		- [On]: TV shall react to SCART pin8 break-in event and switch to the SCART extension where the breakin event occurs. This shall also be applicable when TV is powering up either from power standby mode or mains power on
		- **F** [Power on SCART]: TV shall enable the power on SCART function, the power state of the TV will depend on the state of pin8. When pin 8 is low the TV will go to standby, when high the TV will go to ON state
	- o [Easylink]:
		- **EasyLink**]: Disable all HDMI CEC functionalities via [Off] or enable via [On]
		- **EasyLink Break-in**]: TV shall disable auto tuning/switching to the connected HDMI CEC enabled source via [Off] or enable via [On] when device is plugged or switched on

**EasyLink Remote Control**]: The keys from your TV RC will not be forwarded via CEC via [Off] or will be forwarded via [On] Note: Above menus are only

accessible when [EasyLink] is set to  $[On]$ 

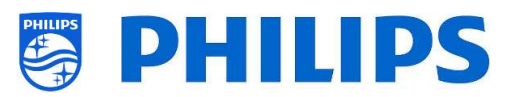

## 6.9 Date and Time

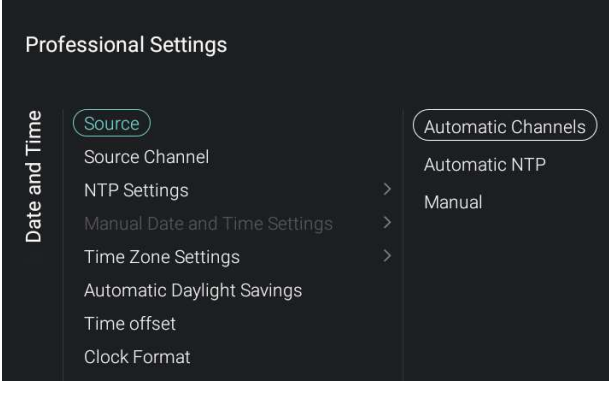

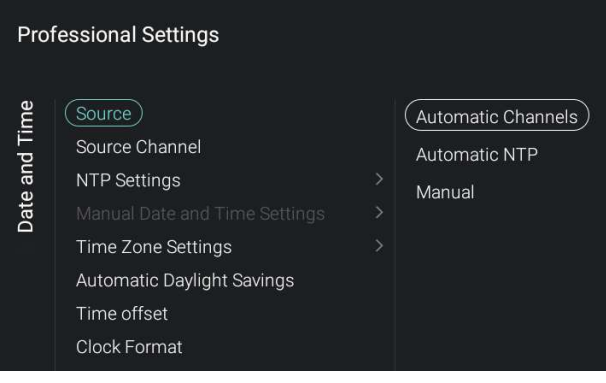

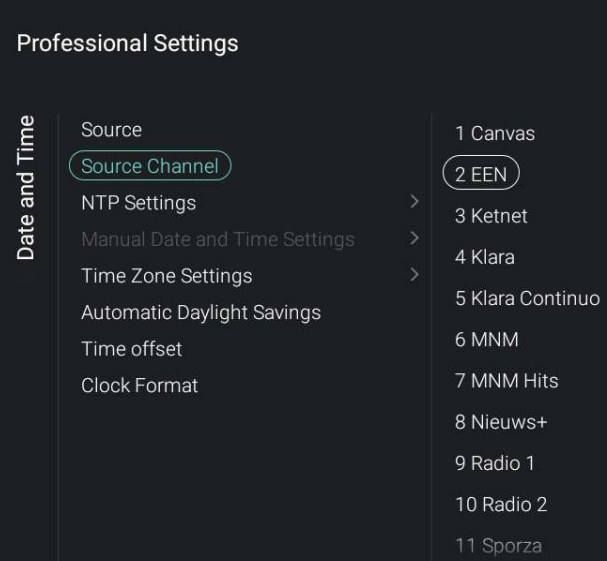

- Navigate to the [Date and Time] menu and open it
- You will see the screen on the left

- Navigate to the [Source] menu
- You will see below items:
	- o [Automatic Channels]: Date and time is received via broadcast channels
	- o [Automatic NTP]: Date and time is received via the network
	- o [Manual]: Date and time is set manually but will not be remembered after a power cycle. This can be used in combination with JAPIT or SerialXpress to set the clock on startup via commands
- Navigate to the [Source Channel] menu
- You will see a list of installed channels, one item will be highlighted, this is the current selected channel where the TV will obtain the clock from

Note: This menu is only accessible when [Automatic Channels] is selected in [Source]

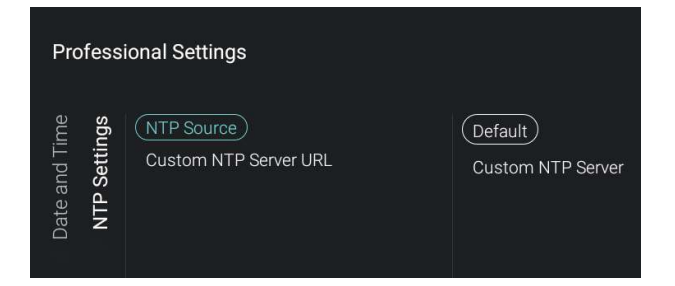

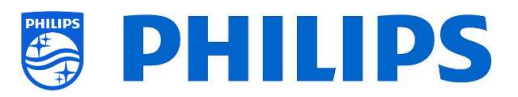

- Navigate to the [NTP Settings] menu
- You will see below items:
	- o [NTP Source]: When selecting [Default] the TV will automatically look for the clock via the network, when [Custom NTP Server] is selected you will be able to set a custom NTP sever URL
	- o [Custom NTP Server URL]: Set the link for a custom NTP Server URL

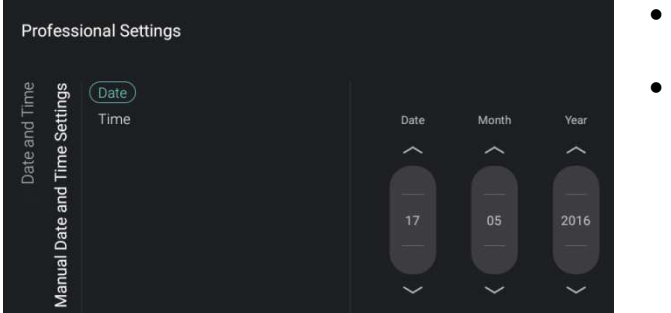

- Navigate to the [Manual Date and Time Settings] menu
- You will see below items:
	- $\circ$  [Date]: You can set the date manually
	- $\circ$  [Time]: You can set the time manually Note: Above menus are only accessible when [Source] is set to [Manual]

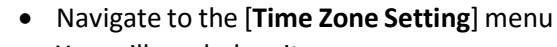

- You will see below items:
	- o [Time Zone Country]: You can select the country where you are
	- o [Time Zone Region]: You can change the region if multiple regions are available for your selected [Time Zone Country]

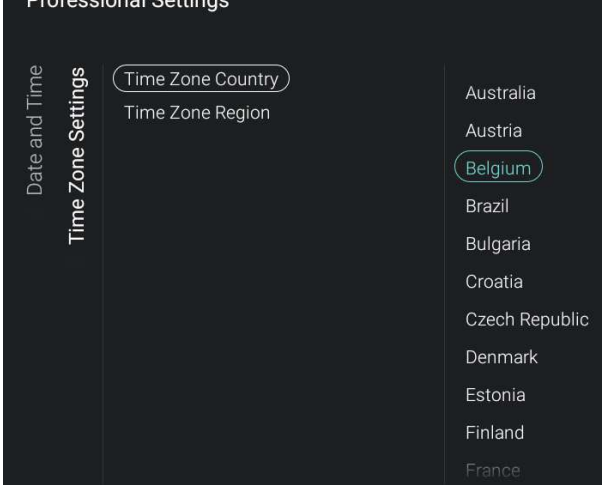

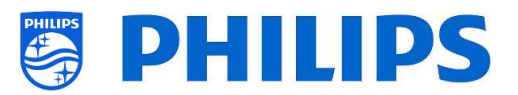

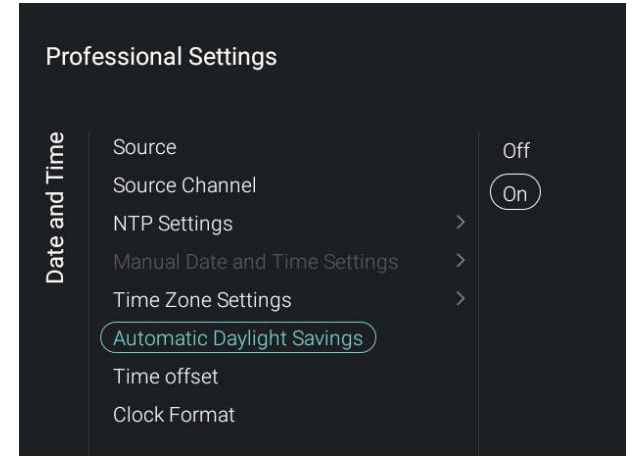

#### Navigate to the [Automatic Daylight Savings] menu

- You will see below items:
	- o [Off]: Daylight saving time is disabled, no time correction will be applied while switching between winter and summer time
	- $\circ$  [On]: Daylight saving time is enabled

- Navigate to the [Time offset] menu
- You will see a list to make a time offset per 30 minutes

#### **Professional Settings**

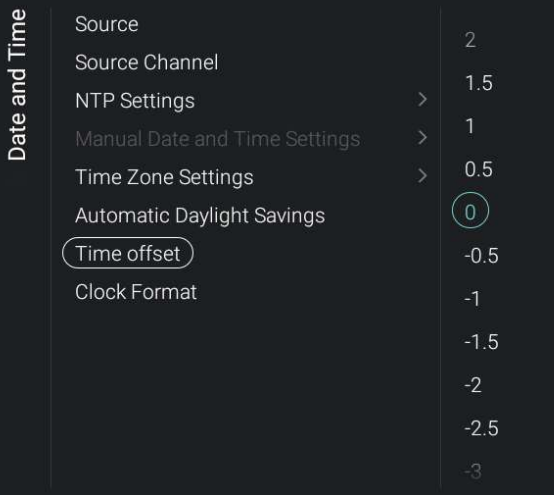

#### **Professional Settings** Date and Time Source  $\left($  24 hour  $\right)$ Source Channel AM/PM **NTP Settings** Time Zone Settings Automatic Daylight Savings Time offset

(Clock Format)

- Navigate to the [Clock Format] menu
- You will see below items:
	- o [24 hour]: You can set the clock format to 24 hours format
	- $\circ$  [AM/PM]: You can set the clock format to AM/PM format

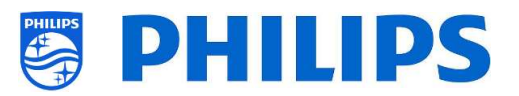

#### 6.10 Wireless and Networks

#### 6.10.1 Network wizard

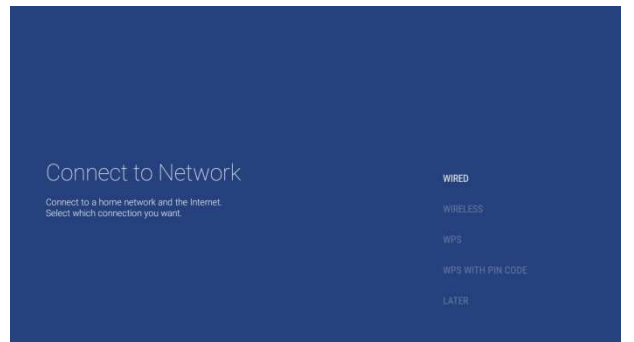

- Navigate to the [Wireless and Networks] [Connect to Network] menu and open it
- You will get the network wizard to connect to the network

See chapter 'Network installation wizard' for more details about connecting to the network

#### 6.10.2 Network settings

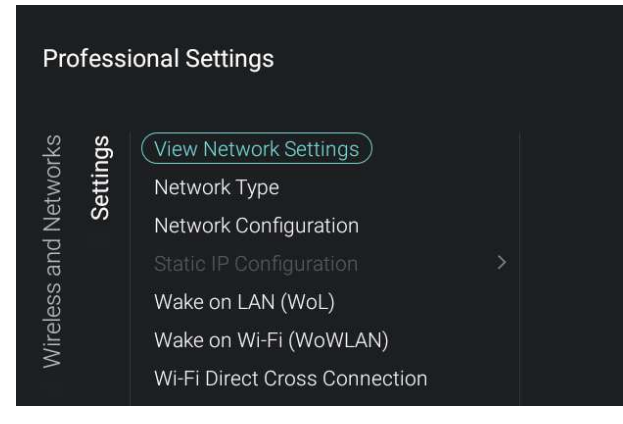

- Navigate to the [Wireless and Networks] [Settings] menu and open it
- You will see the screen on the left

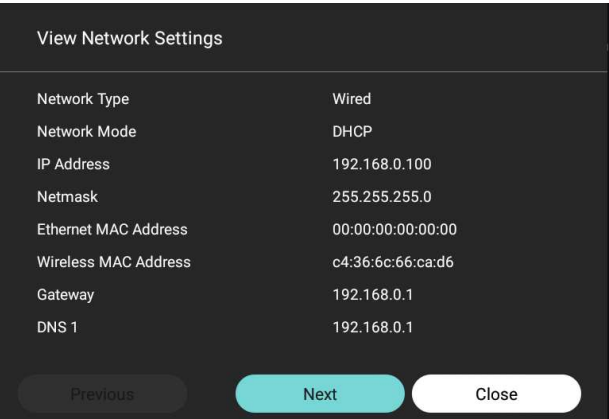

- Navigate to the [View Network settings] menu and open it
- You will get the network settings on your TV
- You can navigate to the next page to see more details

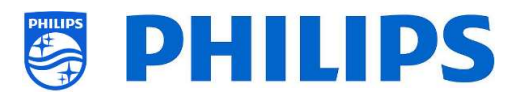

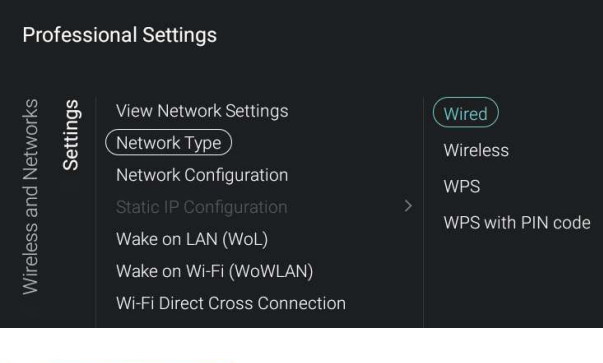

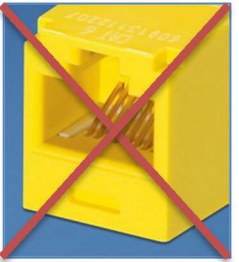

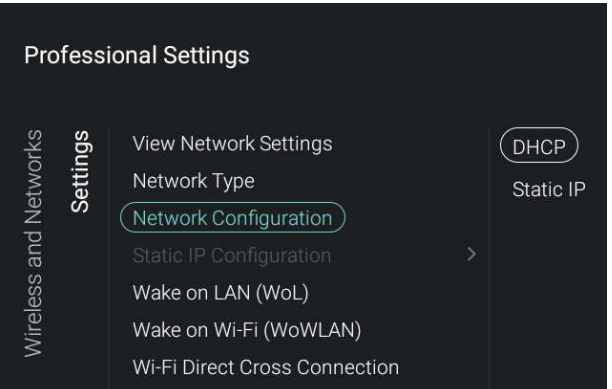

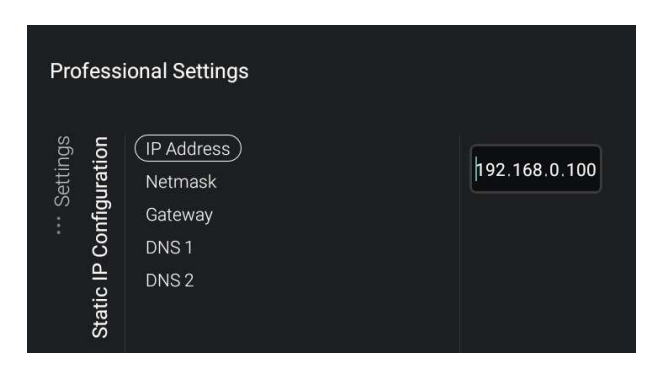

- Navigate to the [Network Type] menu and open it
- You will see below items:
	- o [Wired]: Connect your TV wired to the network, this is NOT the yellow connector. The yellow connector is to be used for Serial Xpress
	- o [Wireless]: Connect your TV wireless to the network
	- o [WPS]: Connect your TV wireless to the network using WPS
	- o [WPS with PIN code]: Connect your TV wireless to the network using WPS with PIN code
- Navigate to the [Network Configuration] menu and open it
- You will see below items:
	- o [DHCP]: Use DHCP to configure your TV
	- o [Static IP]: Use Static IP to configure your TV

- Navigate to the [Static IP Configuration] menu and open it
- You will see below items:
	- o [IP Address]: Set your IP Address
	- o [Netmask]: Set your Netmask
	- o [Gateway]: Set your Gateway
	- o [DNS 1]: Set your DNS 1
	- o [DNS 2]: Set your DNS 2

Note: Above menus are only accessible when in [Network Configuration] you have selected [Static IP]

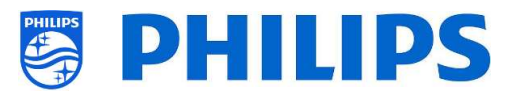

- Navigate to the [Wake on LAN (WoL)] menu and open it
- You will see below items:

 $($  Off

On

- $\circ$  [Off]: Wake up over LAN is disabled
- $\circ$  [On]: Wake up over LAN enables an external Server to wake up the TV from complete Standby (green) only over a wired network connection
- Navigate to the [Wake on Wi-Fi (WoWLAN)] menu and open it
- You will see below items:
	- $\circ$  [Off]: Wake up over WLAN is disabled
	- $\circ$  [On]: Wake up over WLAN enables an external Server to wake up the TV from complete Standby (green) only over a wireless network connection
- Navigate to the [Wi-Fi Direct Cross Connection] menu and open it
- You will see below items:
	- o [Off]: When the Wi-Fi Direct Cross Connection is disabled, then the TV shall not share internet capability over Wi-Fi Direct
	- o [On]: When the Wi-Fi Direct Cross Connection is enabled, the Wi-Fi Direct shall make it possible to the guest to make a wireless connection to the internet using the TV as a bridge
- Navigate to the [Wireless and Networks] [Features] menu and open it
- You will see the screen on the left

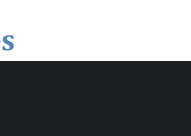

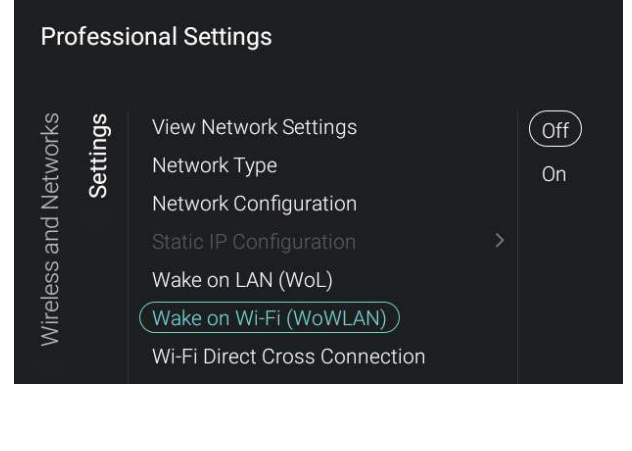

**Professional Settings** 

View Network Settings

Network Configuration

(Wake on LAN (WoL) Wake on Wi-Fi (WoWLAN) Wi-Fi Direct Cross Connection

Network Type

Settings

**Wireless and Networks** 

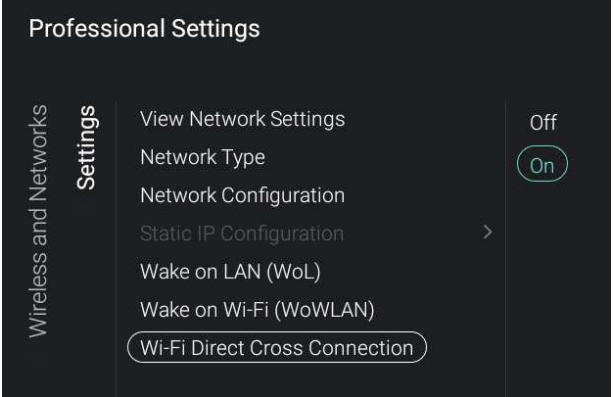

#### 6.10.3 Network Features

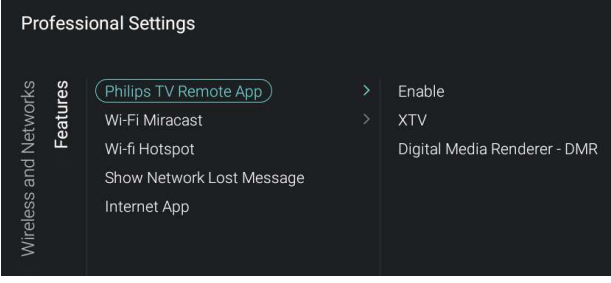

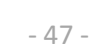

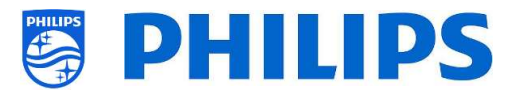

Making a connection

Navigate to the [Philips TV Remote App]

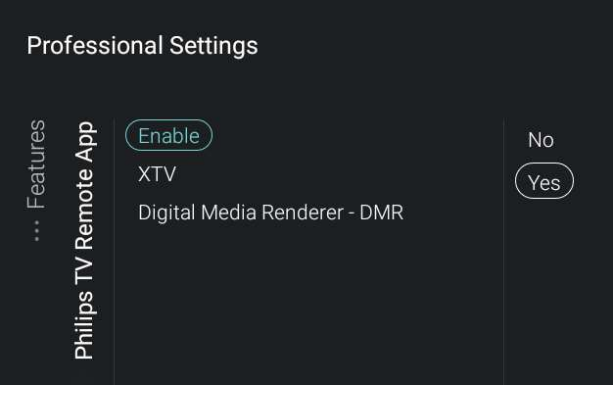

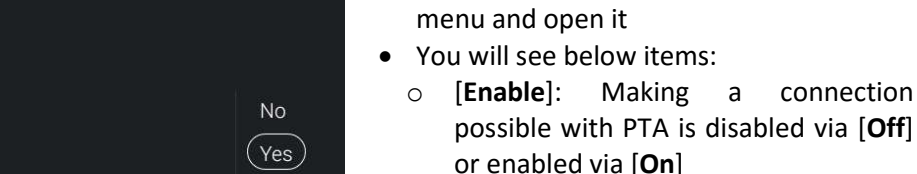

o [XTV]: XTV is a Philips proprietary protocol which allows TV control via mobile application. If XTV is [On], TV shall allow mobile application to control the TV. If set to [Off], XTV protocol shall be disabled in the TV and hence no mobile application shall be able to interact with TV using the XTV protocol

Note: [XTV] is only accessible when [Enable] is set to  $[On]$ 

- o [Digital Media Renderer DMR]: You can put DMR [Off], when you put it [On] you make it possible to push pictures, video and audio via the PTA
- **Professional Settings** Features  $($  Enable Wi-Fi Miracast Off Wi-Fi Miracast Connections  $($ on $)$

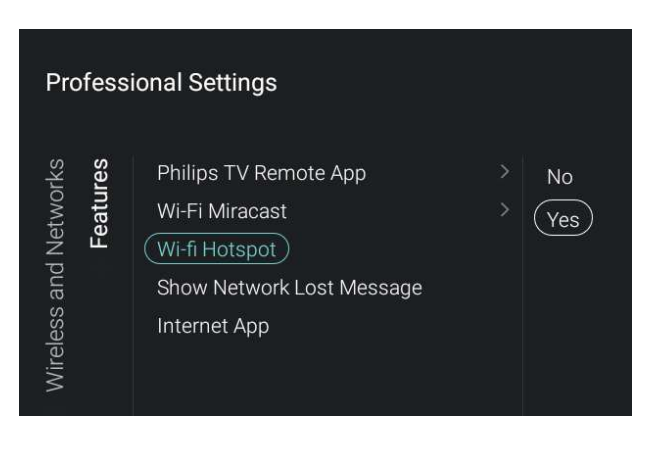

- Navigate to the [Wi-Fi Miracast] menu and open it
- You will see below items:
	- o [Enable]: You can disable Wifi Miracast feature via [Off] or enable via [On]
	- o [Wi-Fi Miracast Connections]: You can clear the list of connected devices in the ongoing session
- Navigate to the [Wi-Fi Hotspot] menu and open it
- You will see below items:
	- $\circ$  [No]: 3<sup>rd</sup> party apps cannot invoke hotspot screen to allow the guest to connect their mobile device to the TV over Wifi Direct
	- $\circ$  [Yes]:  $3^{rd}$  party apps can invoke hotspot screen to allow the guest to connect their mobile device to the TV over Wifi Direct

Note: Hotspot is originally designed to be used in combination with AirServer app, but not limited to this app. AirServer is a third party application, see https://www.airserver.com/

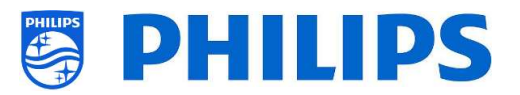

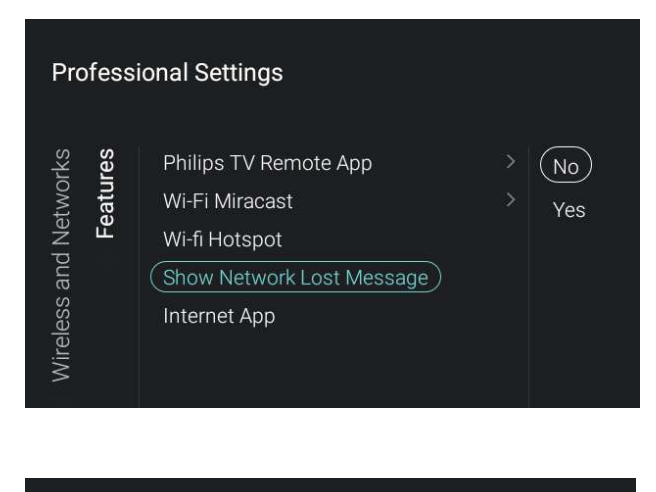

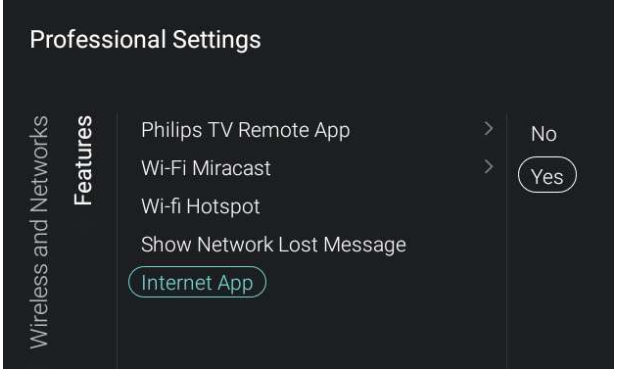

#### 6.10.4 Network Control TV Over IP

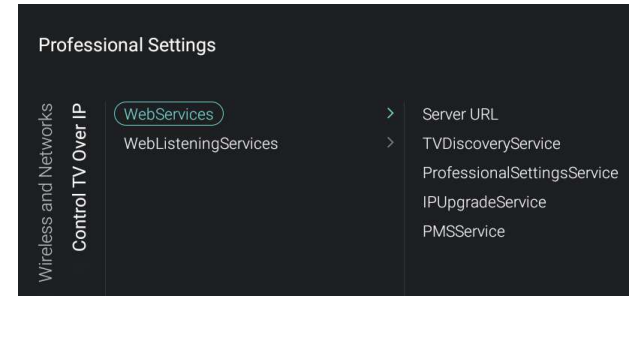

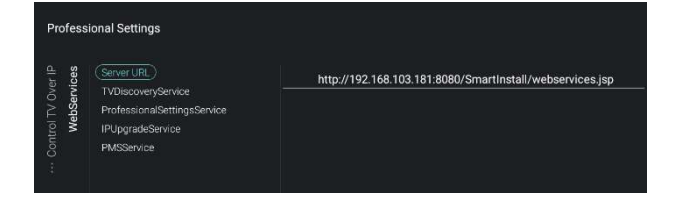

- Navigate to the [Show Network Lost Message] menu and open it
- You will see below items:
	- $\circ$  [No]: When the network connection is lost no messages will be shown to the user
	- $\circ$  [Yes]: When the network connection is lost a message will be shown to the user
- Navigate to the [Internet App] menu and open it
- You will see below items:
	- o [No]: Internet App shall not be visible under Features section of the default dashboard and shall not be visible to the Guest user
	- o [Yes]: Internet App shall be visible under Features section of the default dashboard and shall be visible to the Guest user
- Navigate to the [Wireless and Networks] [Control TV Over IP] menu and open it
- You will get the network wizard to connect to the network
- Navigate to the [Webservices] menu and open it
- Web Services is a mechanism to exchange information from the TV to the server. The TV will sent below services to the server on a periodic basis which can be changed in CMND
- You will see below items:
	- $\circ$  [Server URL]: This is the URL on which the Web Services server can be found. This server will host the pages By default this URL is:

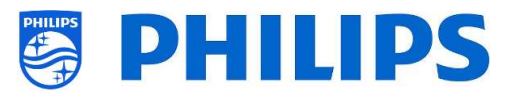

http://SmartInstall.org:8080/SmartInstall /webservices.jsp

To get your TV's detected in CMND you need to change 'SmartInstall.org' with the IP address of your CMND server. For example:

http://1.2.3.4:8080/SmartInstall/webserv ices.jsp

- o [TVDiscoveryService]: TV Discovery Service is the Web Service through which a Web Server will detect the presence of TVs in the IP Network using the TV Serial Number and Production code (and other data). You can put this option [Off] or [On] o [ProfessionalSettingsService]:
	- Professional Settings Services allows changing or requesting the current Professional Settings Parameters. You can put this option [Off] or [On]
- o [IPUpgradeService]: This will allow cloning and software update of the TV over IP via CMND, this can be put [Off] or [On]
- o [PMSService]: This will allow the PMS feature to communicate, this can be put [Off] or [On]
- Navigate to the [WebListeningServices] menu and open it
- Web Listening Services is a mechanism to exchange information from the server to the TV. This enable a small server to run inside the TV which listens to services sent from the server. This allows features as forcing the TV to upgrade, change the power state or display personal information
- You will see below items:
	- o [PowerService]: PowerService feature shall enable to remotely Request for the current status of the TV or change the Power Status of the TV, this can be put [Off] or [On]
	- o [TVDiscoveryService]: TV Discovery Service is the Web Service through which a Web Server will detect the presence of TVs in the IP Network using the TV Serial Number and Production code (and other data). You can put this option [Off] or [On]
	- o [IPUpgradeService]: This will allow cloning and software update of the TV

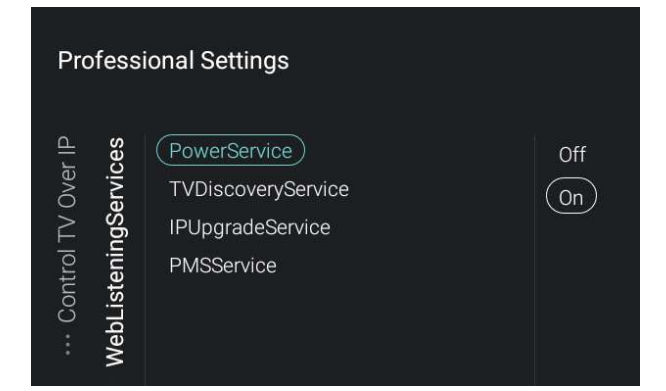

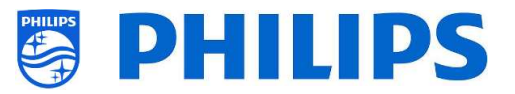

over IP via CMND, this can be put [Off] or [On]

- o [PMSService]: This will allow the PMS feature to communicate, this can be put [Off] or [On]
- 6.11 Advanced **Professional Settings** Advanced (Professional Mode) Off Identification Settings  $($ on $)$ Power Input Control Security Serial Xpress ŤШ **System Settings** Diagnostics

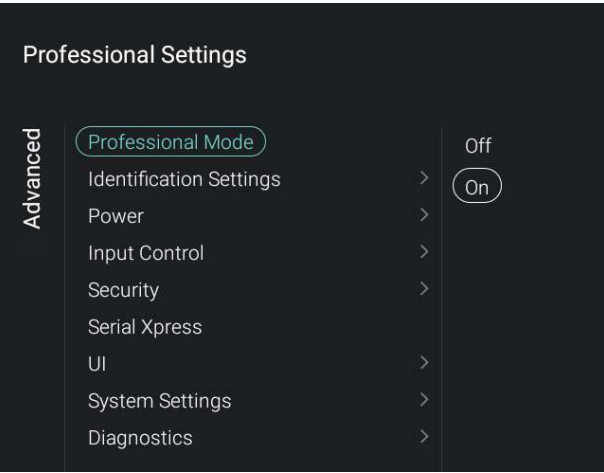

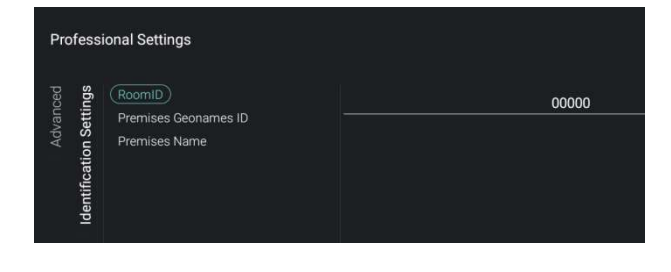

- Navigate to the [Advanced] menu and open it
- You will see the screen on the left

- Navigate to the [Professional Mode] menu and open it
- You will see below items:
	- $\circ$  [Off]: To put the professional mode Off, this means your TV is in consumer mode
	- $\circ$  [On]: To put the professional mode On, this means your TV is configured as a Hospitality TV

Note: this option should always be set to  $[On]$  to be able to use the TV as a hospitality TV

- Navigate to the [Identification Settings] menu and open it
- You will see below items:
	- $\circ$  [**RoomID**]: This is a (maximum) 5 digits number, this can be used to distinguish between different floors/rooms/setups when using CMND
	- o [Premises Geonamed ID]: You can set the ID of the geonamed location. This is used for the weather service and to

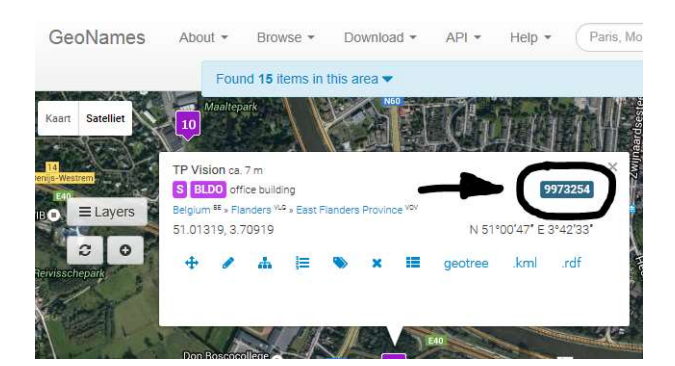

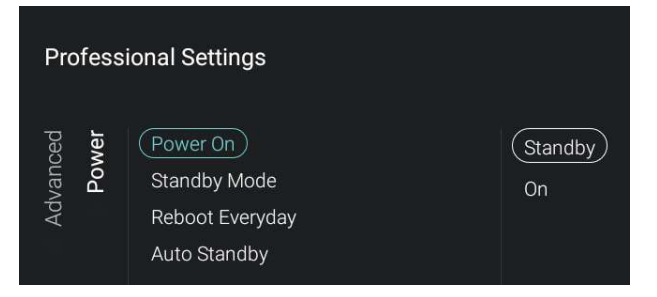

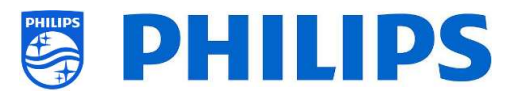

unlock 3rd party apps. You can find the ID on www.geonames.org, search for your location, open it and check the location ID as marked in the screenshot on the left

- o [Premises Name]: This is the name that is seen in the top of the home menu
- Navigate to the [Power] menu and open it
- You will see below items:
	- o [Power On]: After a power reboot of the TV the TV will restart in [Standby] or in [On] mode, depending on the selection
	- o [Standby Mode]: The TV will quickly turn on (higher power consumption in stand-by) when [Fast] is selected, TV will consume less power (but will have a slower startup time) when selecting [Green]

Note: For RF installations, it's always best to use Green, for IP installations it's always best to use Fast

o [Reboot Everyday]: You can choose to reboot the TV once a day if set to  $[On]$ and your [Standby Mode] is set to [Fast], this improves the stability of the TV. The reboot will happen 24 hours after the TV is put to Standby. You can also disable this via [Off].

Note: This reboot will not be seen by a guest in the room. Reboot everyday should always be [On] unless other mechanisms are created to reboot the TV daily

o [Auto Standby]: If [On] the TV will go to STBY by itself after 10 minutes if no video signal is there, it will go to STBY if no user interaction is there for 4 hours. You can also put this [Off]

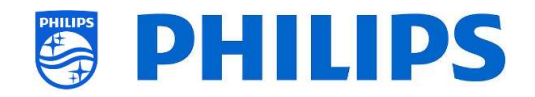

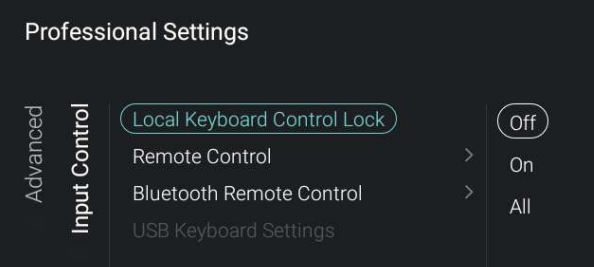

**Professional Settings** 

 $($ Lock $)$ 

WatchTV RC Key Mapping

Input Control

Remote Control

Professional

Input Control

**Bluetooth Remote Control** 

- Navigate to the [Input control] [Local Keyboard Control Lock] menu and open it
- You will see below items:
	- $\circ$  [Off]: All local keyboard buttons are enabled
	- $\circ$  [On]: All local keyboard buttons are disabled except for the power button
	- o [All]: All local keyboard buttons are disabled including the power button Note: Local keyboard buttons are the buttons on the backside of the TV
- Navigate to the [Input control] [Remote Control] menu and open it
- You will see below items:
	- $\circ$  [**Lock**]: The TV will not respond to all RC codes sent to it by putting Lock to [On], normally this should always be [Off] Note: Using the master RC you would still be able to go in the professional menu and navigate in it
	- o [Watch TV RC Key Mapping]: You can map the "Watch TV" button on the RC to different sources (Channels, HDMI1- 4, Scart or YPbPr)
- Navigate to the [Input control] [Bluetooth Remote Control] menu and open it
- You will see below items:
	- o [Pair]: Here you can activate the pairing mode for the Bluetooth RC
	- o [UnPair]: Here you can remove an already paired Bluetooth RC
- ( USB Keyboard
	- Navigate to the [Input control] [USB Keyboard Settings] menu and open it Note: This menu is only accessible when a USB keyboard is connected to the TV
	- When you connect a keyboard to the TV, you will get a wizard to install the keyboard. By opening this menu item you will be able to do this installation wizard again and change the keyboard layout

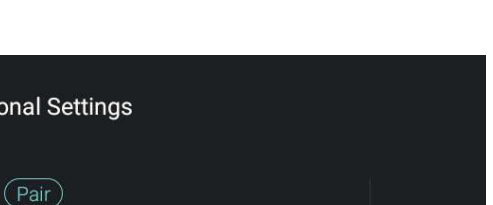

 $($  Off $)$ 

 $On$ 

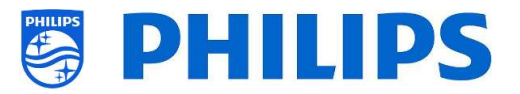

- Navigate to the [Security] [High Security] menu and open it
	- You will see below items:
		- o [Off]: Professional setup menu can be accessed by both Guest RC via the key sequence and via the Master RC
		- $\circ$  [On]: Professional setup menu can only be accessed by the Master RC and not using the key sequence via a Guest RC. See chapter 'Professional Settings menu' for more details
	- Navigate to the [Security] [VSecure] menu and open it
	- VSecure is the hospitality TV content scrambling mechanism (DRM). If you are interested to use it please contact the local Philips Hospitality TV sales representative.

Note: You can download the certificate of the TV needed for generating the encrypted VSecure keys via [Load Keys to USB] or via JAPIT or via SerialXpress. To load the VSecure key in the TV it should have following naming: 'vseckeys.txt'

- Navigate to the [Serial Xpress] menu and open it
- You will see below items:
	- $\circ$  [38400]: You can change the baud rate setting of the TV to 38400
	- o [19200]: You can change the baud rate setting of the TV to 19200 Note: It's recommended to use 38400 as default setting
- Navigate to the [UI] [Display OSD] menu and open it
- You will see below items:
	- o [No]: No OSD will be shown, you will not be able to enter any menu
	- o [Yes]: All OSD and menus can be seen and accessed

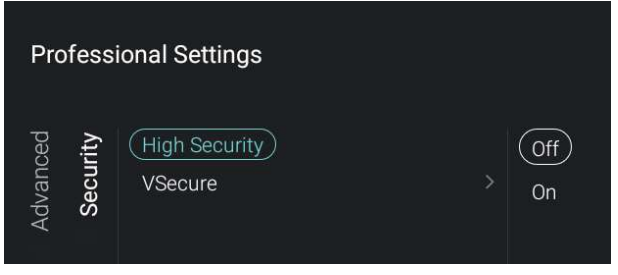

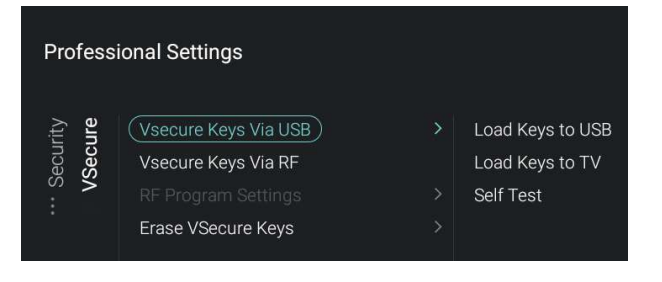

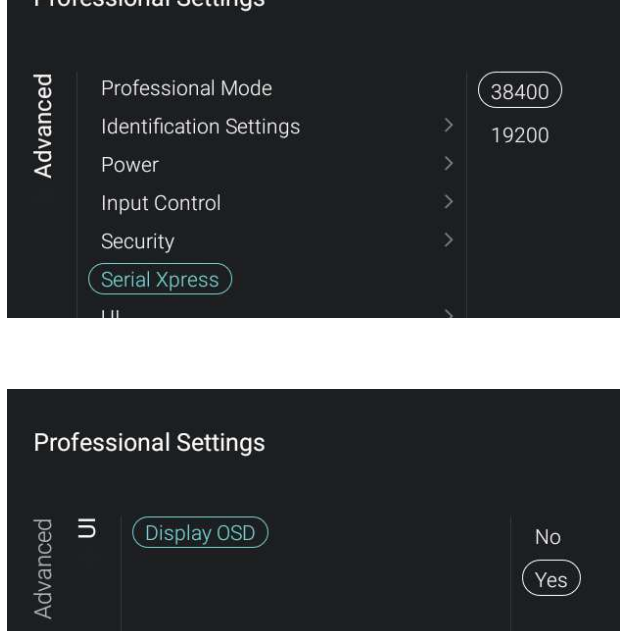

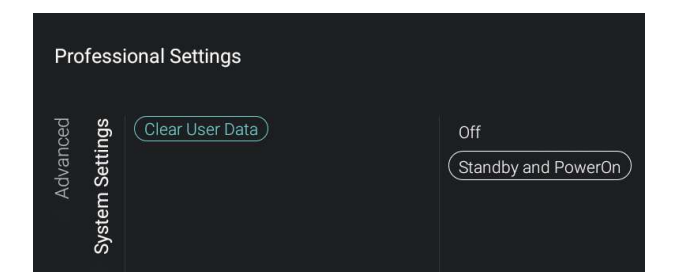

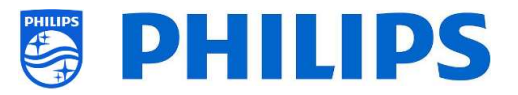

- Navigate to the [System Settings] [Clear User Data] menu and open it
- You will see below items:
	- $\circ$  [Off]: User data will never be cleared
	- o [Standby and PowerOn]: All guest user data (for example: changing menu settings, application cache, login credentials, search history,…) will be erased each time the TV goes to STBY or powers off
- Navigate to the [Diagnostics] menu and open it
- You will see below items:
	- o [Enable]: You can enable Diagnostics and Analytics logging via [Yes] or disable it via [No]
	- o [Destination]: You can set the location where the data should be stored to [Internal], [Portal], [USB] or [Server] [Server URL]: Default server URL shall be that of CMND Server URL Note: This will only be selectable when [Destination] is set to [Server]. This will only work once diagnostics is available in CMND.
	- o [Frequency]: This is the frequency in seconds that updates will happen
	- o [Whitelist TV for ADB]: This will open the wizard to whitelist the TV for ADB
	- o [ADB]: Once your TV is whitelisted for ADB you can put ADB [Off] or [On] Note: [ADB] will only be accessible when the TV is already whitelisted. This feature is only useful for developers during the creation of an Android App

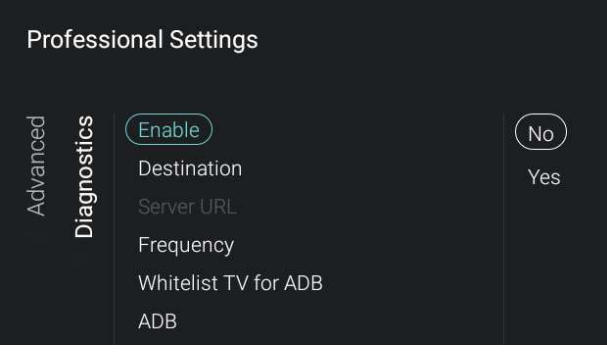

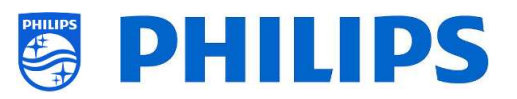

## 6.12 Picture

![](_page_56_Picture_2.jpeg)

- Navigate to the [Picture] [Advanced] [Game or Computer] menu and open it Note: This menu will only be accessible when you are on a Source
- You will see below items:
	- $\circ$  [Off]: For ideal picture settings if you don't use the TV as a computer screen or game screen
	- o [Game]: For ideal picture settings if you want to use the TV as a screen for gaming
	- $\circ$  [Computer]: For ideal picture settings if you want to use the TV as a screen as a computer screen
- Navigate to the [Picture] [Advanced] [Colour] menu and open it
	- You will see below items:
		- o [Colour Enhancement]: Adjust the level of enhancement for colour intensity and details in bright colours between [Off], [Minimum], [Medium] or [Maximum]
		- o [Colour Temperature]: Select a preset colour temperature [Normal], [Warm], [Cool] or select [Custom] to set a colour temperature setting
		- o [Custom Colour Temperature]: You will see several sliders to adapt the colour settings Note: This is an expert users settings and should normally not be changed. It is only selectable when [Colour Temperature] is set to [Custom]
	- Navigate to the [Picture] [Advanced] [Contrast] menu and open it
	- You will see below items:
		- o [Contrast Mode]: Select how the TV automatically reduces the contrast via [Off], [Standard], [Best Power] or [Best Picture]
		- o [Dynamic Contrast]: Set the level at which the TV automatically enhances the details in the dark, middle and light areas of the picture via [Off], [Minimum], [Medium] or [Maximum]

![](_page_56_Picture_271.jpeg)

![](_page_56_Picture_272.jpeg)

![](_page_57_Picture_0.jpeg)

- o [Brightness]: Adjust the brightness of the picture via the slider
- o [Video Contrast]: Adjust the level of the contrast of the picture signal via the slider
- o [Light Sensor] This will enable or disable the adjustment of the backlight intensity, picture intensity and Ambilight settings based on the ambient light sensed via [On] or [Off] Note: This menu item is only available in xxHFL7011 TV's
- o [Gamma]: Set a non-linear setting for picture luminance and contrast via the slider
- Navigate to the [Picture] [Advanced] [Sharpness] menu and open it
- You will see below items:
	- o [Super Resolution]: This offers superior sharpness, especially on lines and contours in the picture, you can put this [On] or [Off] Note: For xxHFL7011 this menu item is called [Ultra Resolution]
	- o [Noise Reduction]: This filters out and reduces the image noise, you can put this [Off], [Minimum], [Medium] or [Maximum]
	- o [MPEG Artefact Reduction]: This smoothens the digital transitions in the picture, you can put this [Off], [Minimum], [Medium] or [Maximum]
- Navigate to the [Picture] [Advanced] [Motion] menu and open it Note: This menu is only available on xxHFL7011
- You will see below items:
	- o [Perfect Natural Motion]: This removes motion judder and makes movements smooth, you can put this [Off], [Minimum], [Medium] or [Maximum]
	- o [Clear LCD]: This offers a superior motion sharpness, a better black level and a high contrast, you can put this [On] or [Off]

#### **Professional Settings**

![](_page_57_Picture_267.jpeg)

![](_page_57_Picture_16.jpeg)

![](_page_58_Picture_0.jpeg)

## 6.13 Sound

![](_page_58_Picture_2.jpeg)

![](_page_58_Picture_3.jpeg)

![](_page_58_Picture_127.jpeg)

- Navigate to the [Sound] menu and open it
- You will see the screen on the left

- Navigate to the [Maximum Volume] menu
- Set the Maximum Volume by changing the slider value, this will be the maximum volume that a guest can set on the TV

- Navigate to the [Sound Management] [TV Speakers] menu
- You will see below items:
	- o [Off]: There will be NO audio coming from the TV speakers
	- $\circ$  [On]: There will be audio coming from the TV speakers
	- o [EasyLink Autostart]: If an audio system (supporting ARC) is connected via HDMI then the audio will come from the sound system and not from the TV speakers

![](_page_59_Picture_0.jpeg)

![](_page_59_Figure_1.jpeg)

![](_page_59_Figure_2.jpeg)

![](_page_59_Figure_3.jpeg)

![](_page_59_Picture_4.jpeg)

- Navigate to the [Sound Management] [Headphone/Bathroom speakers] menu
- You will see below items:
	- $\circ$  [Off]: No audio will be played via the Headphone/Bathroom speakers
	- $\circ$  [On]: Audio will be available via the Headphone/Bathroom speakers if they are connected
- Navigate to the [Sound Management] [Bluetooth Audio] menu
- You will see below items:
	- $\circ$  [Off]: There will be NO audio available via the Bluetooth speakers
	- $\circ$  [On]: There will be audio available via the Bluetooth speakers if they are connected
- Navigate to the [Bluetooth Audio] menu
- You will see below items:
	- $\circ$  [Connect]: When opening this menu item you will start a wizard to connect a bluetooth speaker. In this wizard it's described how to pair your BT device with the TV.
	- o [Remove]: When opening this you will get a list of connected items, you will be able to select the device and disconnect or remove it Note: [Remove] will only be available if a device is already connected
- Navigate to the [TV Placement] menu
- You will see [On the Wall] and [On a stand]: Depending on your selection you will optimize the sound acoustics of the TV for the placement of your TV

![](_page_60_Picture_0.jpeg)

![](_page_60_Picture_1.jpeg)

- Navigate to the [Advanced] menu
- You will see below items:
	- o [Surround Mode]: Select if the sound effect for the internal TV speakers should be [Stereo] or [Incredible Surround]
	- o [Auto Volume Levelling]: Select [On] if you want to enable the level out volume differences or [Off] if you want to disable
	- o [Clear Sound]: Select if you want to switch the Clear Sound to improve the sound for speech [On] or [Off]
	- o [Audio Out Format]: Set the audio out signal of the TV to fit with the sound capabilities of the connected Home Theatre System to [Multichannel] or [Stereo (uncompressed)]
	- o [Audio Out Leveling]: Select the level out of the volume of the Home Theatre System and the TV when switching over from one to the other to [More], [Medium] or [Less]
	- o [Audio Out Delay]: Switch the delay if a sound delay is set on the Home Theatre System to [On] or [Off]
	- o [Audio Out Offset]: Set an audio offset if you cannot set a sound delay on the Home Theatre System by changing the slider value

![](_page_61_Picture_0.jpeg)

# 6.14 Ambilight

![](_page_61_Picture_124.jpeg)

- Navigate to the [Ambilight] [Advanced] menu and open it
- You will see the screen on the left Note: This menu will only be available in xxHFL7011 models

![](_page_61_Picture_5.jpeg)

- Navigate to the [Ambilight] [Advanced] [Wall Colour] menu
- You will be able to select a wall colour that matched the wall behind the TV, doing so the ambilight will be adapted so the light seen on the wall will match the colors on TV

![](_page_61_Picture_125.jpeg)

- Navigate to the [Ambilight] [Advanced] [TV Switch Off] menu
- You will see below items:
	- o [Fade Out to Off]: When the TV is put off the ambilight will slowly fade out
	- o [Immediate Switch Off]: When the TV is put off the ambilight will immediately switch off

![](_page_62_Picture_0.jpeg)

# 6.15 Region and Language

![](_page_62_Picture_211.jpeg)

- Navigate to the [Region and Language] [Languages] menu
- You will see below items:
	- o [Primary Audio]: Select the highest preference for audio language in broadcast
	- o [Secondary Audio]: Select the next preference for audio language in broadcast
	- o [Primary Subtitles]: Select the highest preference for subtitle language in broadcast
	- o [Secondary Subtitles]: Select the next preference for subtitle language in broadcast
	- o [Primary Text]: Select the highest preference for text language in broadcast
	- o [Secondary Text]: Select the next preference for text language in broadcast

Note: For all the above items, make your selection and press " $OK$ " to confirm you selection

## 6.16 Accessibility

![](_page_62_Picture_13.jpeg)

- Navigate to the [Accessibility] menu and open it
- You will see the screen on the left

- Navigate to the [Universal Access] menu
- You will see below items:
	- o [Off]: This will disable all special functions for hearing and visually impaired people
	- $\circ$  [On]: This will enable all special functions for hearing and visually impaired people

![](_page_63_Picture_0.jpeg)

**Professional Settings Universal Access** Accessibility  $($  Off  $)$ (Hearing Impaired) On Audio Description **Professional Settings** 

![](_page_63_Figure_2.jpeg)

- Navigate to the [Hearing Impaired] menu
- You will see below items:
	- $\circ$  [Off]: This will disable hearing impaired for adapted audio and subtitles if available
	- $\circ$  [On]: This will enable hearing impaired for adapted audio and subtitles if available
- Navigate to the [Audio Description] menu
- You will see below items:
	- o [Audio Description]: There are 2 options to switch the accompanying audio commentary [On] or [Off]
	- o [Mixed Volume]: Set the audio level of the commentary audio by changing the slider value
	- o [Audio Effects]: Switch [On] for extra audio effects in the commentary audio, there can be more information on when to fade/pan the Main Audio, while the audio description is being rendered along with main audio. This can also be turned [Off]
	- o [Speech]: Select [Descriptive] to hear the audio commentary or select [Subtitles] to read the spoken words Note: Above menus are only available if [Audio Description] menu is set to [On]

## 6.17 Android Settings

![](_page_63_Figure_14.jpeg)

- Navigate to the [Android Settings] menu and open it
- You will see the screen on the left Note: It is not recommended to make changes in this menu as this is for advanced diagnosis purposes

![](_page_64_Picture_0.jpeg)

- Navigate to the [Manage Apps] menu
- When you press "OK" you will be able to see all downloaded apps, system apps and running apps
- See also chapter 'Manage Apps' to manage your apps
- Navigate to the [Storage] menu
- When you press "OK" you will be able to see the Android menu related to the storage of the TV memory
- It's recommended to keep 500MB of free space on the TV after installing all Apps, SmartInfo,… There is some memory still needed for cached data for the guest Note: here you can see free memory of the TV after installing all apps and other content like SmartInfo, welcome logo,… The memory should not get full
- Advertisement Impression Count Service Captions Magnification gestures Large tex o in High contrast tex  $\otimes$ m Speak passwords ்ற
- Change keyboard Hardware  $\mathbb{D}$ Show input method English (US)  $\odot$ Android Keyboard (AOSP) **CHOOSE KEYBOARDS**
- Navigate to the [Accessibility] menu
- When you press "OK" you will be able to see the Android menu related to the settings for people with auditory or visual difficulties

- Navigate to the [Keyboard Input Methods] menu
- When you press "OK" you can change the keyboard settings

![](_page_64_Picture_183.jpeg)

 $ARD<sub>9</sub>$ ADD MAY

 $\overline{r}$ 

![](_page_64_Picture_14.jpeg)

![](_page_64_Picture_184.jpeg)

![](_page_64_Picture_16.jpeg)

ĕ

![](_page_65_Picture_0.jpeg)

#### 6.18 Reset

![](_page_65_Picture_2.jpeg)

![](_page_65_Picture_3.jpeg)

- Navigate to the [Reset] menu and open it
- You will see the screen on the left

- Navigate to the [Reset Settings] menu
- When you press "OK" you will reset all settings to the factory settings except for some set specific settings like RoomID, Professional mode, web services URL

![](_page_65_Figure_8.jpeg)

- Navigate to the [Clear Data] menu
- When you press "OK" you will clear all user data, local installed apps, channel table, smart Info, custom dashboard, welcome logo,… You settings from in the menus will not be reset

![](_page_65_Picture_11.jpeg)

- Navigate to the [Reinstall TV] menu
	- When you press "OK" you will Reinstall the TV, your TV will reboot and start in virgin mode (like the TV comes out of the box), all the settings will be reset to the factory settings except for the [WebServices] [URL], [Server URL] , [Professional Mode] and [RoomID] and all user data will be cleared

Note: You will see an erasing message for a while, all your settings will be reset and you will have to load a new clone file to the TV or perform a virgin installation. This action can take several minutes.

![](_page_66_Picture_0.jpeg)

# 7. Channel installation wizard

To install channels you have to go to the [Professional Settings] [Channels] [RF Channel Installation] menu. In the menu you can go to [Search for Channels] or do a [Digital: Reception Test] or do an [Analogue: Manual Installation].

Using the [Search for Channels] you will be able to do a full channel installation. You will get below screens after starting the installation.

Note: Some screens will be shown depending on your settings or selections made, some screens will not be shown. Also the content of the screens is depending on your selections.

![](_page_66_Picture_5.jpeg)

 Choose between reinstall or update channels and go to the next screen

 Make your country selection and go to the next screen

• Select the cable operator and go to the next screen

 You can change some installation settings and start the channel search

![](_page_67_Picture_0.jpeg)

Network Frequency Enter the Network Frequency supplied by your cable provider<br>Press Skip if no DVB-C digital cable network is available. 322 Skic Network ID Enter the Network ID supplied by your cable provider.<br>Press Skip if no DVB-C digital cable network is available 00022 (F) Antenna/Cable Installation arching. This can ! (F) Antenna/Cable Installation

Done

 During the search you might need to enter the network frequency and network ID

 You will see the progress during the channel installation

- Finally you will get the search results with an overview of the found channels
- After finishing the wizard you will exit the menu and TV will tune to the first installed channel

![](_page_68_Picture_0.jpeg)

# 8. Network installation wizard

To connect to a network you have to go to the [Professional Settings] [Wireless and Networks] [Connect to Network] menu.

Note: Some screens will be shown depending on your settings or selections made, some screens will not be shown

![](_page_68_Picture_158.jpeg)

![](_page_68_Picture_5.jpeg)

![](_page_68_Picture_159.jpeg)

![](_page_68_Picture_7.jpeg)

 Wired, Wireless, WPS, WPS with PIN code selection

- When 'Wired' was selected you will go to the next screen where you will see a message that the router is contentiously scanned until a network connection is found
- Once a network is found you will see a screen that the wired network is connected Note: The yellow connector is to be used

for Serial Xpress and not for a wired network connection

- When 'Wireless' was selected you will see that the TV is scanning for wireless networks and it will show the networks that were found
- After selecting a network (and entering the password if needed) you will get message that the wireless network is connected, the name of the network is mentioned and also the encryption
- When 'WPS' was selected you will see that you have to press the WPS button on the router and press within 2 minutes on the connect button
- Once you pressed you will get a 'connecting' message
- Once connected you will get a message

![](_page_69_Picture_0.jpeg)

- When 'WPS with PIN code' was selected you will see that you have to enter an 8 digit WPS PIN in your router as indicated on the screen.
- Once connected you will get a message

In the settings of your router, enter the 8-digit WPS PIN code shown below<br>WPS PIN Code 88472102

![](_page_70_Picture_0.jpeg)

# 9. Manage ThemeTV

To manage ThemeTV you have to go to the [Professional Settings] [Features] [ThemeTV] [Manage] menu.

Using this feature you will be able to add themes in the channel list selection. You can organize the channel list per theme or per language according to your preferences.

![](_page_70_Picture_60.jpeg)

When you open this [Manage] menu you will see following:

• The themes you already added earlier (initially this is empty)

![](_page_70_Picture_61.jpeg)

 The possibility to add new themes. You can create a custom theme or add one from the predefined list. When adding a custom theme, this will not be translated when customers are using different languages.

![](_page_71_Picture_0.jpeg)

![](_page_71_Picture_28.jpeg)

 The possibility to sort, rename, duplicate, compare or delete a theme. By selecting a theme and pressing the "OK" button you will get the actions list.

![](_page_71_Picture_29.jpeg)

You can add up till 10 themes
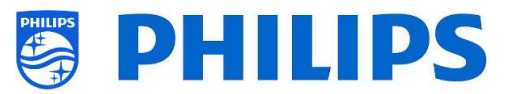

# 10. Manage Channels

You can manage your channels, this means you can rename, reorder, hide/show, blank/non-blank the channels. This can also be done using CMND.

To manage your channels you have to go to the [Professional Settings] [Channels] [Manage] menu. When you open this menu you will get an overview of the installed channels.

Press "Options" on your remote to rename, hide/show, reorder or blank/non-blank channels.

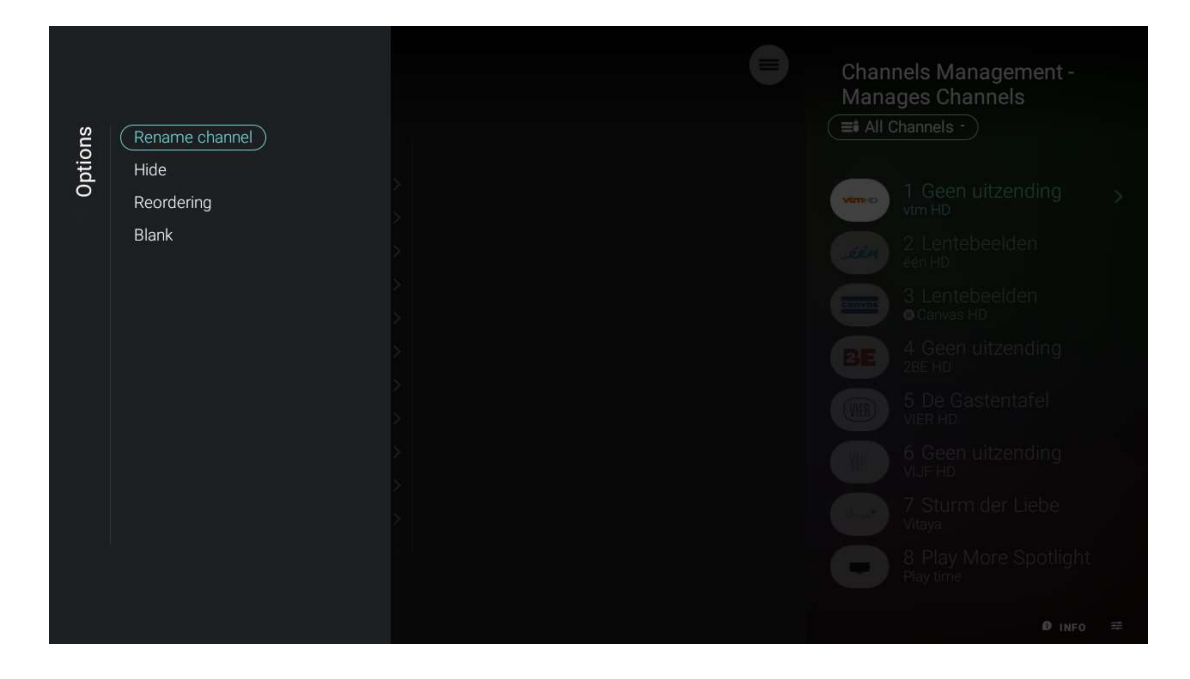

#### 10.1 Rename channels

Go to the manage channel list, select the channel you want to rename. Press "Options", select [Rename channel] to rename the channel.

Note: This is not always available, this is depending on the broadcaster requirements

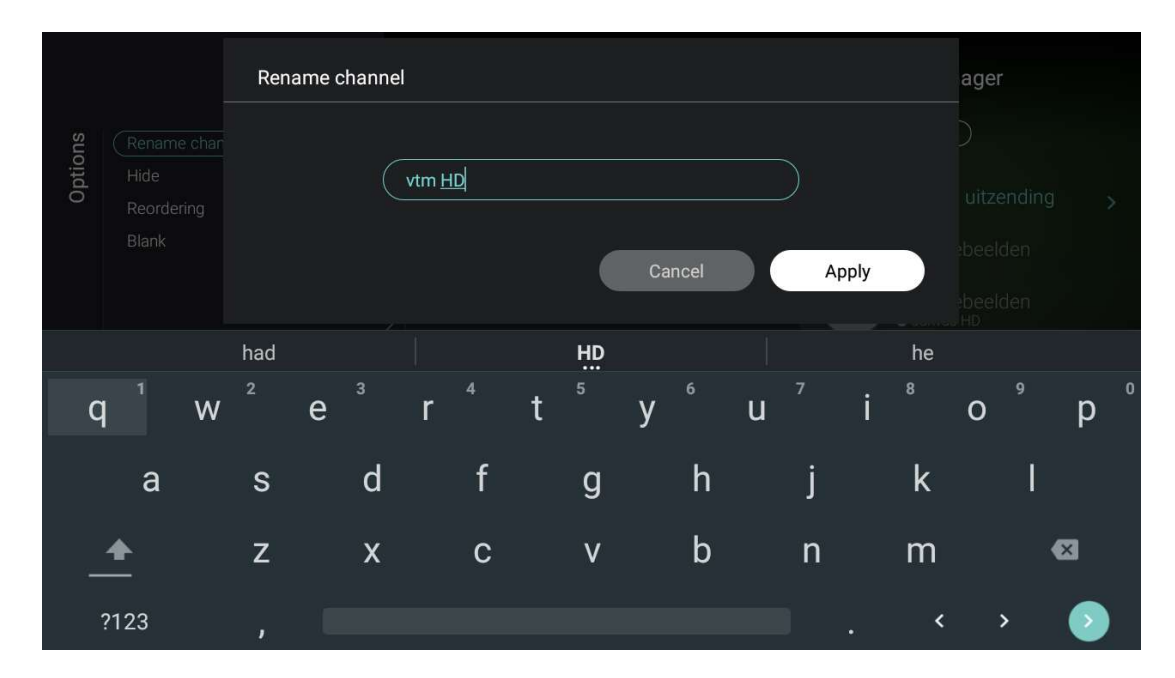

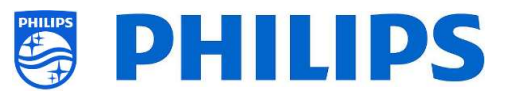

# 10.2 Hide/Show channels

By using the hide/show channels you will hide or show a channel in the channel list. Go to the manage channel list, select the channel you want to hide or unhide. Press "Options", select [Hide] (when channel is currently visible) or [Show] (when channel is currently hidden) to hide or show the channel.

When you hide a channel you will see an icon next to the channel name to indicate it's hidden.

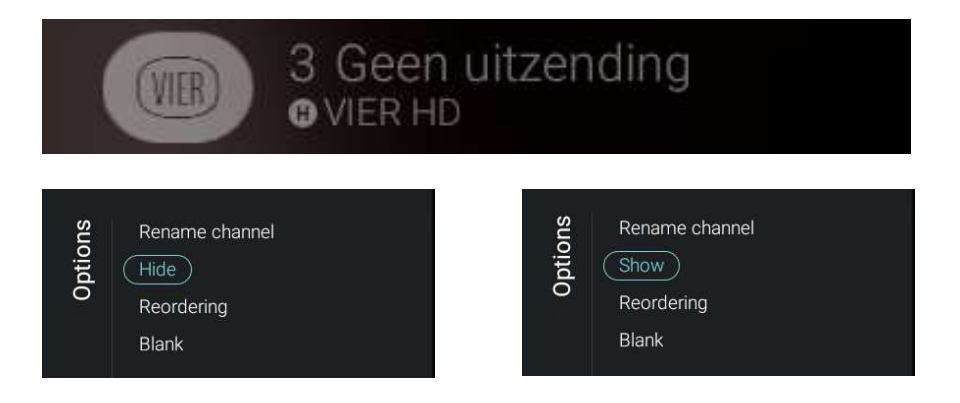

# 10.3 Reorder channels

Go to the manage channel list and press "Options", select [Reordering].

- Navigate to the channel you want to reorder
- Press "OK" to select the channel, you will see an indication of the selected channel
- Navigate to the preferred location where you want to store the channel
- Press "OK" to move the channel to your selected location
- Navigate to the other channels you want to reorder and repeat above steps
- Press "Back" to exit the reordering

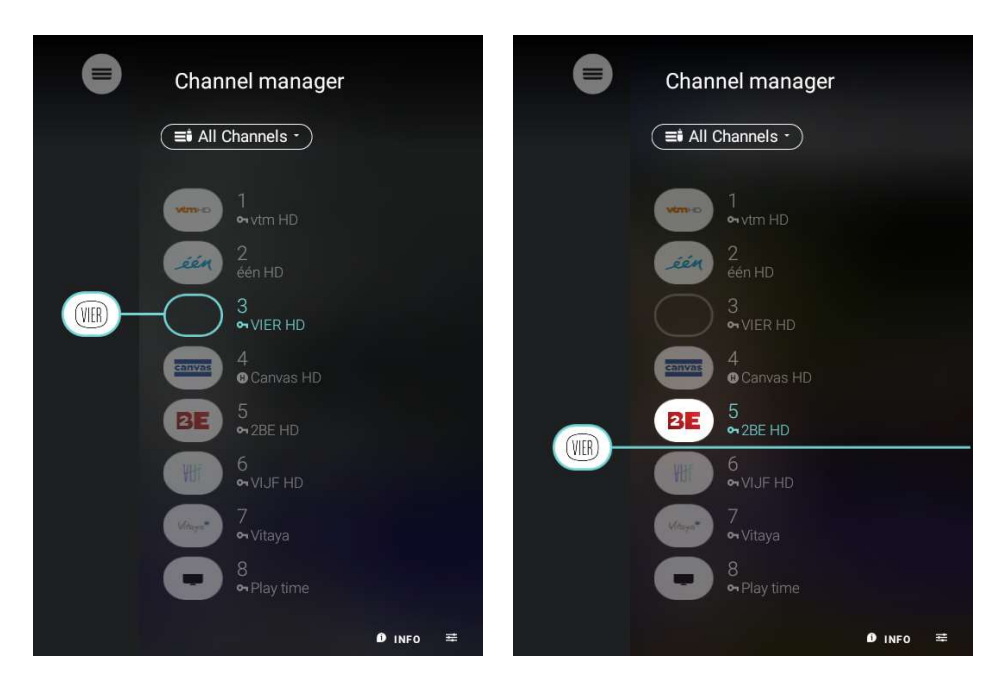

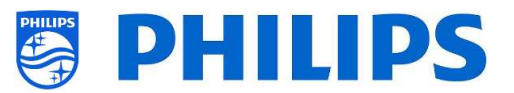

# 10.4 Blank/Non-blank channels

By using the blank/non-blank channels you will blank the video and audio from a channel but the channel will still be shown in the channel list. Go to the manage channel list, select the channel you want to hide or unhide. Press "Options", select [Blank] (when channel is currently non-blanked) or [Non-blank] (when channel is currently blanked) to Blank or non-blank the channel.

When you hide a channel you will see an icon next to the channel name to indicate it's blanked.

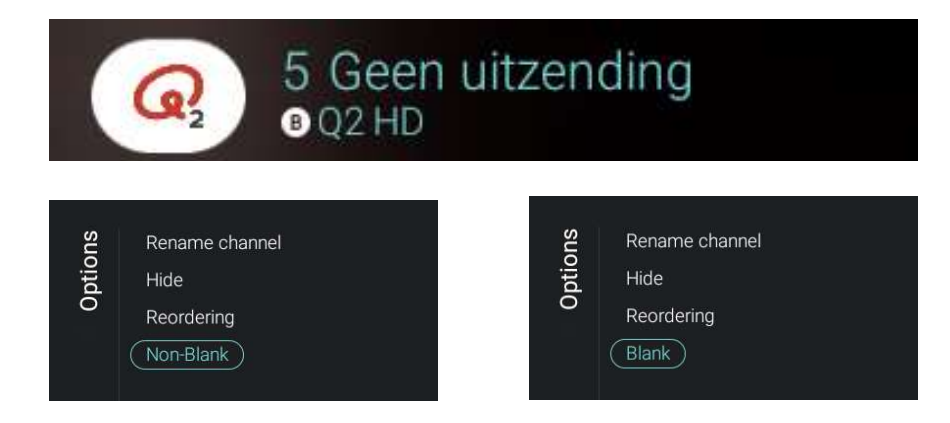

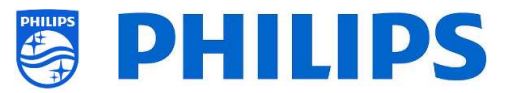

# 11. Manage Apps

To manage your Apps you have to go to the [Professional Settings] [Features] [Apps] [Manage] menu. When you open this menu you will get an overview of the installed apps. Below are the possibilities what you can do to manage the apps:

- You can change the country to see the Apps linked to this country
- You can hide/show an app for the customer using the "red" color key
- You can uninstall an app for the customer using the "green" color key
- You can update all apps using the "yellow" color key
- You can show the guest view using the "blue" color key, by pressing it again you will go back to the administrator view

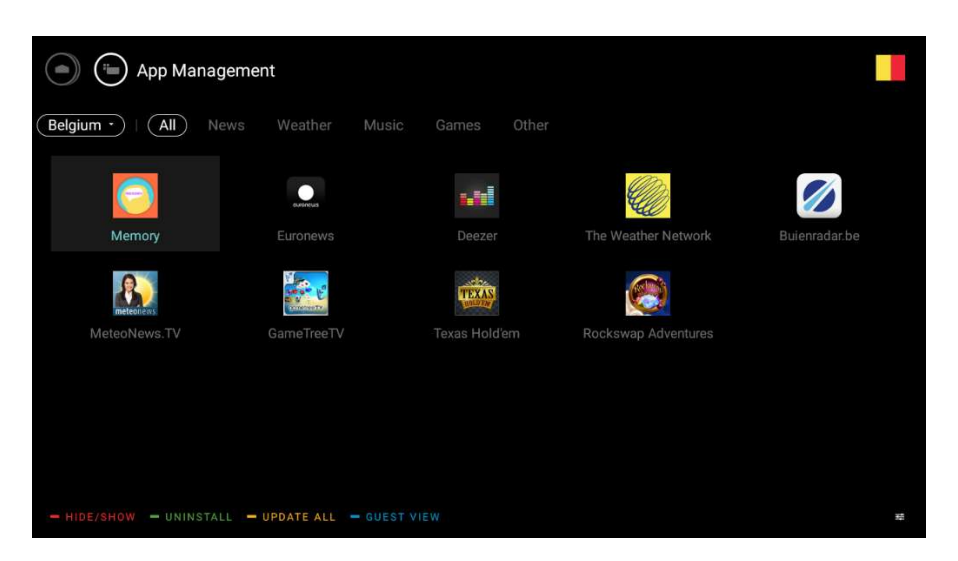

When Apps are being updated you will see the country and category bar blinking. As long as this is blinking, new apps are being updated. The very first time this can take some time depending on the internet connection speed.

Locally installed apps will not be updated.

The apps that can be updated will also be updated during standby.

When hiding/showing or uninstalling an app this will be applied for this app for all countries.

You can also press the "option" key to see the progress during the updating of the apps.

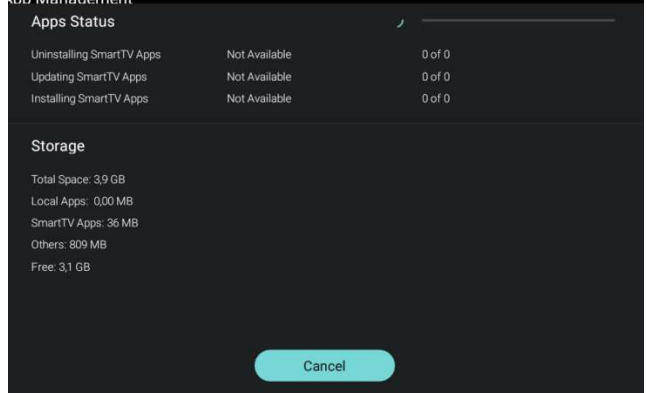

Note: In order to start the downloading of apps you need to have a valid internet connection and the TV must have a clock. After changing the settings of the TV to get a clock, the TV needs to be restarted by disconnecting the TV from the mains power.

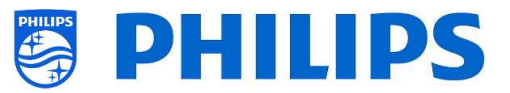

# 12. Manage MyChoice

To manage MyChoice you have to go to the [Professional Settings] [Features] [MyChoice] [Manage] menu.

When you open this menu you will get an overview of the MyChoice channels, externals and features and the 3 category where they can be linked to.

### 12.1 How does it work

In this manual we will cover only the configuration of MyChoice on the TV, all details about the account and credits are covered in a different manual. Please contact your TP Vision country sales manager to setup an account and buy the credits.

During the installation of the TV sets collect the following information: Room number, TV model and serial number. These are required on MyChoice website when rooms are configured. Make sure that all values are correct because the MyChoice website is generating pin codes based on this information. You can gather all these details during the installation or by entering the CSM menu (you can get the needed info in a text file, see chapter 'CSM (Customer Service Menu)') and afterwards enter them in the administration part of the MyChoice website.

The most important step for MyChoice is the clock. If the clock is not defined or the TV doesn't have the correct time, MyChoice will display the following message: 'MyChoice is not available at the moment'.

## 12.2 How to configure MyChoice

There are 3 packages available: 'MyChoice Free', 'MyChoice Package 1', and 'MyChoice Package 2'. By default all channels, externals and features are in the 'MyChoice Free' package.

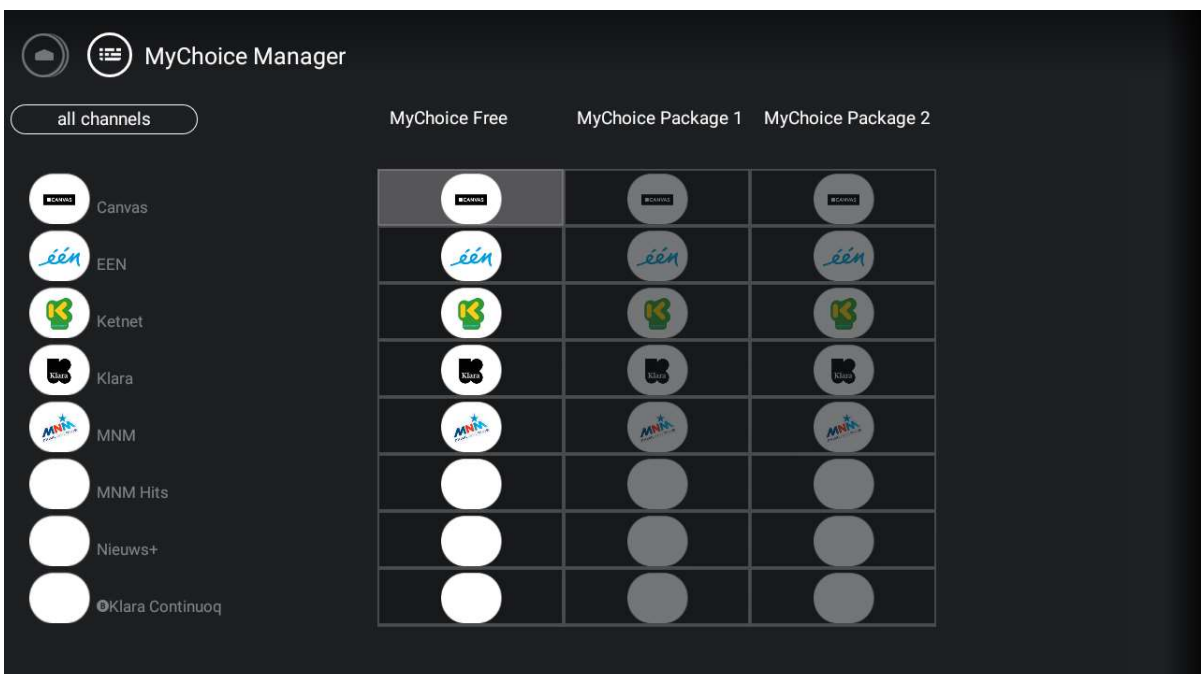

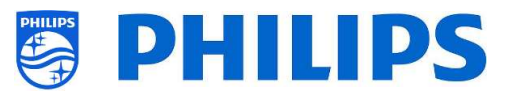

You can navigate in this grid and by selecting an icon in Package 1 or Package 2 and by pressing "OK" you will see that the selection of your choice is highlighted. Doing so for all channels you can put channels in the package you want.

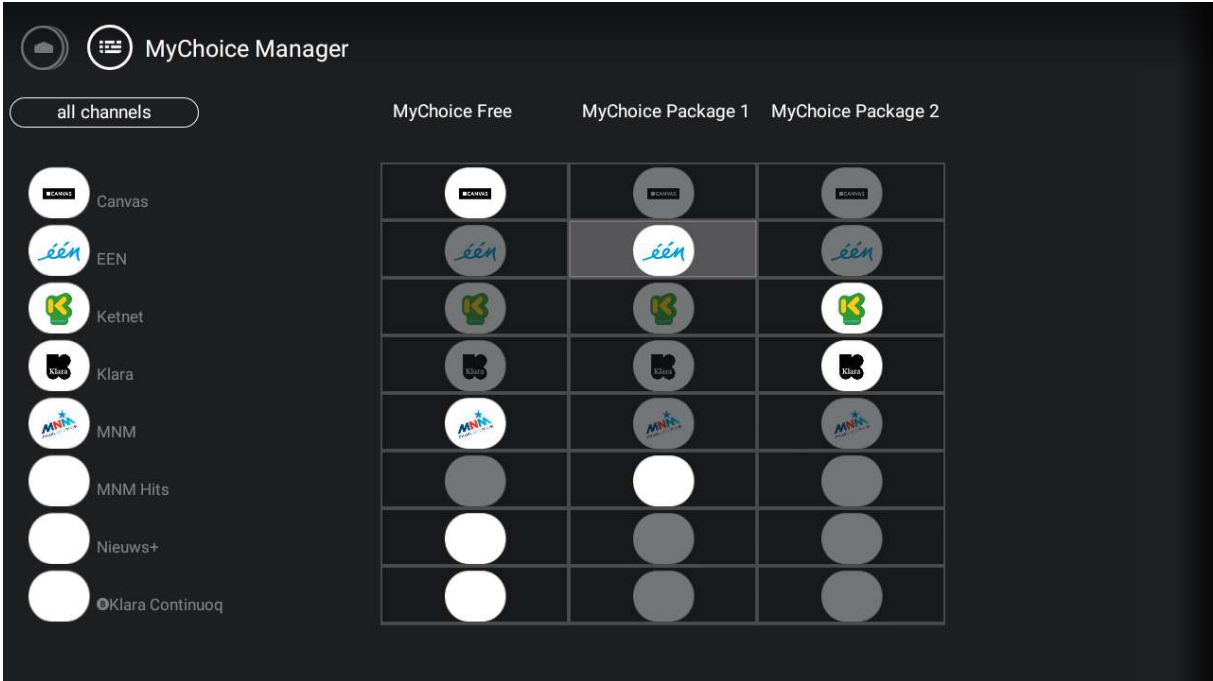

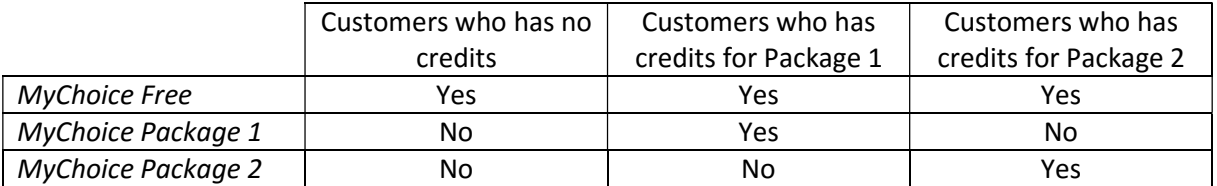

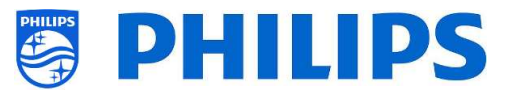

# 13. Guest Menu

In this chapter you can find back the menus that are visible for the guest and what they can do with it.

## 13.1 Home menu / Default dashboard

- Press "Home" on the guest RC
- You will see below menu

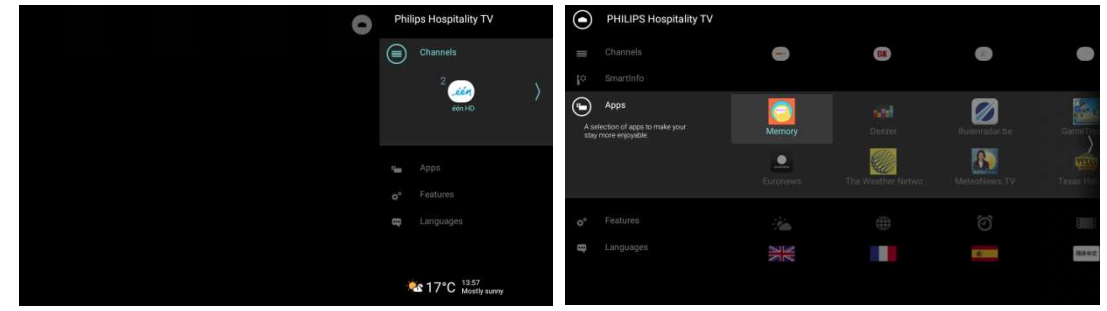

 You will be able to navigate to your channels and sources, the apps, the features and change your language

Note: The content of above is depending on your [Professional settings] [Dashboard] [Default Settings]

#### 13.2 Settings menu

Press "Settings" on the guest RC

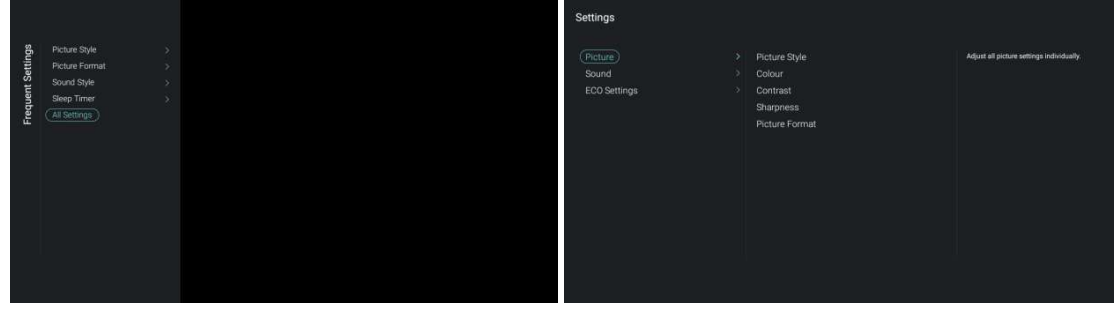

- You will see the most important settings that can be changed by the guest
	- o Picture Style: To change the picture style
	- o Picture Format: To change the picture format
	- o Sound Style: To change the sound style
	- o Sleep Timer: To set the sleep timer per 5 minutes with a maximum of 3 hours
	- o All Settings: Change the settings you like
		- **Colour**
		- Contrast
		- **Sharpness**
		- **Bass**
		- **Treble**
		- Bluetooth Audio: Here the customer can link her/his BT headphone or speaker
		- **Screen Off: Listen only to audio**
		- **Philips Logo Brightness**
- None of the settings will be stored. They will all be reset to the default settings after STBY or reboot of the TV.

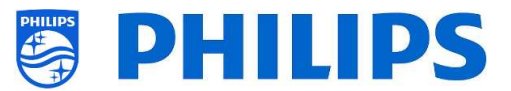

• The settings can also be accessed via the Home menu, you can navigate to [Features] [Settings]

#### 13.3 Alarm

- Press "Clock" on the guest RC when your TV is on
- You will see the clock appear in the right bottom

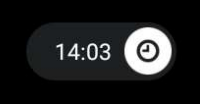

- Press "Clock" again on the guest RC
- You will be able to set the alarm

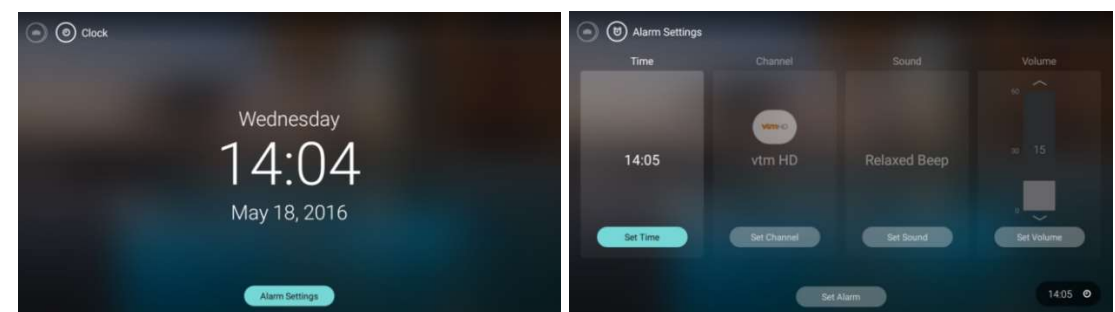

- Press "Clock" on the guest RC when your TV is in STBY
- You will see the clock appear in the center of the screen and this will timeout again

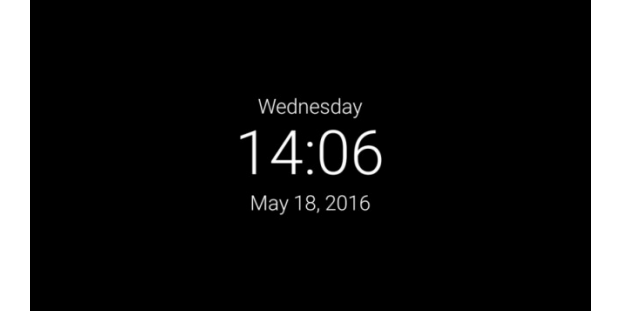

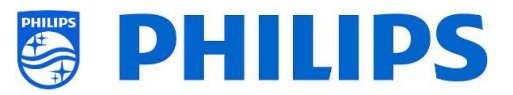

# 14. SmartInfo

The SmartInfo feature can be used in two ways, as a picture slide show (SlideShow) or as interactive pages (Browser). The two ways of using SmartInfo are exclusive, only one of the two features can be enabled in a specific TV. SmartInfo can display the pictures or the webpages by pressing "SmartInfo". To close SmartInfo any button on the remote can be pressed. For both cases the pages are stored in TV memory and can be changed via USB flash drive or CMND.

#### 14.1 SmartInfo Show

SmartInfo used as Show contains pictures uploaded in TV memory which are changed by the TV set automatically every 8 seconds. The pictures are displayed in a loop and the guest cannot influence the speed or the order of displaying.

How to upload pictures for SmartInfo Show:

- Create JPEG graphics files with a maximum resolution of 1920 x 1080 pixels. Pictures with lower resolution will be upscaled to 1920x1080 pixels
- File name should be: file 01.jpg
- For multiple picture files the names should be consecutive. Example for 4 pictures in SmartInfo
	- o file\_01.jpg
	- o file\_02.jpg
	- o file\_03.jpg
	- o file\_04.jpg
- Save the files into to following folder on your USB device:
- TPM1532HE\_CloneData/MasterCloneData/SmartInfoShow/ (xxHFL5011) TPM1531HE\_CloneData/MasterCloneData/SmartInfoShow/ (xxHFL7011) The folder 'TPM1532HE\_CloneData' or 'TPM1531HE\_CloneData' should be in the root of the USB flash drive
- Switch ON the TV, insert the USB with the new content
- Go to [Professional settings] [Upgrade and Clone] [Clone USB to TV] menu and press "OK" to upload the pictures in the TV
- Once done, exit [Professional settings] and reboot the TV and check your changes

## 14.2 SmartInfo show information in the dashboard

On top of above chapter you can also add information that can be shown in the dashboard. You can modify the information be editing the 'SmartInfoShowMetaData.xml' file that is in the same folder as the pictures: '.../MasterCloneData/SmartInfoShow/SmartInfoShowMetaData.xml'.

Below you can see a screenshot of the dashboard and the information:

- You can change the 'Smart Info' title, icon and text
- You can change/add the icons, their label and the image linked to it
- You can change the order of the images shown in the Smartinfo Show

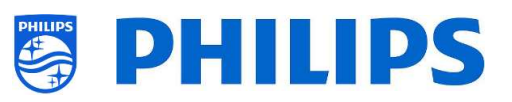

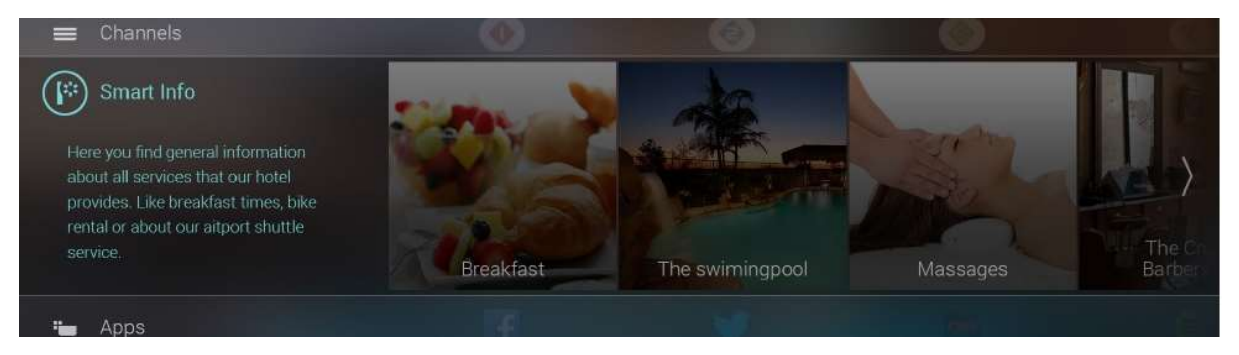

Below you can find an example of the code of this 'SmartInfoShowMetaData.xml' document: <?xml version="1.0" encoding="UTF-8" standalone="true"?>

```
<SmartInfoShow>
  <SchemaVersion MinorVerNo="0" MajorVerNo="2"/>
  <SmartInfoDetails>
  <Title>Smart Info</Title>
   <Icon>./MainsmartinfonIcon.jpg</Icon>
   <Description>Here you find the general information about all services that our hotel …</Description>
   <StartImageURL>./MainImage.jpg</StartImageURL>
  </SmartInfoDetails>
  <Tiles>
   <Tile>
   <Icon>./Iconfilename1.jpg</Icon>
    <IconThumbnail>./filenameThumbnail1.jpg</IconThumbnail>
    <Label>Breakfast</Label>
    <Link>./Image1.jpg</Link>
   </Tile>
   <Tile>
    <Icon>./Iconfilename2.jpg</Icon>
    <IconThumbnail>./filenameThumbnail2.jpg</IconThumbnail>
    <Label>Title text2</Label>
    <Link>./Image2.jpg</Link>
   </Tile>
   <Tile>
    <Icon>./Iconfilename3.jpg</Icon>
    <IconThumbnail>./filenameThumbnail3.jpg</IconThumbnail>
    <Label>Title text</Label>
    <Link>./Image3.jpg</Link>
   </Tile>
  </Tiles>
  <SmartInfoPlayList>
   <Media>
    <Link>./file_01.jpg</Link>
   </Media>
   <Media>
    <Link>./file_04.jpg</Link>
   </Media>
   <Media>
    <Link>./file_02.jpg</Link>
   </Media>
   <Media>
    <Link>./file_03.jpg</Link>
   </Media>
  </SmartInfoPlayList>
</SmartInfoShow>
```
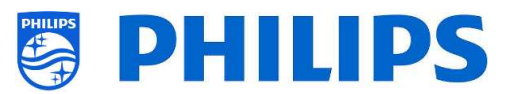

## 14.3 SmartInfo Browser

SmartInfo used as Browser will display the content you created (preferably with CMND). This content can be stored on the TV locally or on a dedicated server.

How to upload content for SmartInfo Browser locally:

- Create the content with CMND
- Save the files into to following folder: TPM1532HE\_CloneData/MasterCloneData/SmartInfoBrowser/ (xxHFL5011) TPM1531HE\_CloneData/MasterCloneData/SmartInfoBrowser/ (xxHFL7011) The folder 'TPM1532HE\_CloneData' or 'TPM1531HE\_CloneData' should be in the root of the USB flash drive
- Switch ON the TV, insert the USB with the new content
- Go to [Professional settings] [Upgrade and Clone] [Clone USB to TV] menu and press "OK" to upload the pictures in the TV
- Once done, exit [Professional settings] and reboot the TV and check your changes
- Make sure your settings in the [Professional settings] are correct to show the browser content in SmartInfo

In case you are using a separate server for hosting the content:

- In this case all the required SmartInfo Metadata along with the configuration XML shall be hosted on the server which shall be loaded from the [Server URL]
- Every time the "SmartInfo" key is pressed the TV shall search and load/reload "SmartInfoBrowserMetaData.xml"
- Once "SmartInfoBrowserMetaData.xml" is loaded, based on the content of "SmartInfoBrowserMetaData.xml", the TV shall retrieve everything from the server

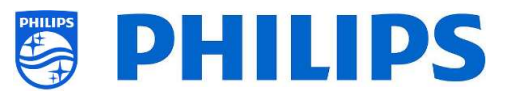

# 15. CSM (Customer Service Menu)

The CSM contains data about the TV software, serial number and other details. The menu can be accessed using a standard remote control or using the master remote control.

- Using the guest RC: "1 2 3 6 5 4"
- Using the master RC "Recall/Info" or "Info/CSM" depending on the model

You can navigate the 9 pages using "Up/Down".

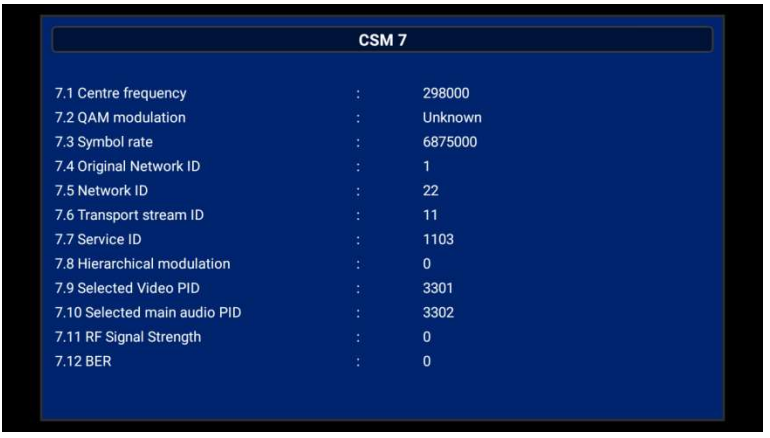

When a USB device is connect to the TV, a text file will be written to the USB device with some details about the TV.

The CSM data are also stored on the USB during the cloning from USB to TV. The data are stored in the folder CSM Dump which is inside of the cloning folder TPM1532HE\_CloneData (xxHFL5011) TPM1531HE\_CloneData (xxHFL7011).

The text file which contains all the data will have the name composed from the model number and serial number of the TV. File can be viewed using any text editor and doesn't affect the cloning data.

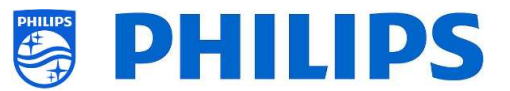

## 16. Examples

### 16.1 ChannelList.xml in the clone file

After you have set your settings correctly you can clone TV to USB to change the channel list. This can be edited via CMND or you can do this using an xml editor tool.

Depending on your set following are the folder names used in the root of the USB device containing the clone data:

- For xxHFL5011: TPM1532HE\_CloneData/MasterCloneData/
- For xxHFL7011: TPM1531HE\_CloneData/MasterCloneData/

Go to the ChannelList.xml file: …/MasterCloneData/ChannelList/ChannelList.xml to edit the channel list manually.

In below example, the file after a virgin installation:

```
<? \tml version='1.0' encoding='UTF-8' standalone='yes' ?>
<TvContents>
  <SchemaVersion MajorVerNo="2" MinorVerNo="0" />
  <ChannelMap>
   <Channel>
    <Source type="HDMI1" />
    <Setup presetnumber="1" name="HDMI1" blank="0" skip="0" FreePKG="1" PayPKG1="0" PayPKG2="0"
TTV1="0" TTV2="0" TTV3="0" TTV4="0" TTV5="0" TTV6="0" TTV7="0" TTV8="0" TTV9="0" TTV10="0" />
   </Channel>
   <Channel>
    <Source type="HDMI2" />
    <Setup presetnumber="2" name="HDMI2" blank="0" skip="0" FreePKG="1" PayPKG1="0" PayPKG2="0"
TTV1="0" TTV2="0" TTV3="0" TTV4="0" TTV5="0" TTV6="0" TTV7="0" TTV8="0" TTV9="0" TTV10="0" />
   </Channel>
   <Channel>
    <Source type="HDMI3" />
    <Setup presetnumber="3" name="HDMI3" blank="0" skip="0" FreePKG="1" PayPKG1="0" PayPKG2="0"
TTV1="0" TTV2="0" TTV3="0" TTV4="0" TTV5="0" TTV6="0" TTV7="0" TTV8="0" TTV9="0" TTV10="0" />
   </Channel>
   <Channel>
    <Source type="HDMI4" />
    <Setup presetnumber="4" name="HDMI4" blank="0" skip="0" FreePKG="1" PayPKG1="0" PayPKG2="0"
TTV1="0" TTV2="0" TTV3="0" TTV4="0" TTV5="0" TTV6="0" TTV7="0" TTV8="0" TTV9="0" TTV10="0" />
   </Channel>
   <Channel>
    <Source type="YPBPR" />
    <Setup presetnumber="5" name="YPBPR" blank="0" skip="0" FreePKG="1" PayPKG1="0" PayPKG2="0"
TTV1="0" TTV2="0" TTV3="0" TTV4="0" TTV5="0" TTV6="0" TTV7="0" TTV8="0" TTV9="0" TTV10="0" />
   </Channel>
   <Channel>
    <Source type="SCART" />
    <Setup presetnumber="6" name="SCART" blank="0" skip="0" FreePKG="1" PayPKG1="0" PayPKG2="0"
TTV1="0" TTV2="0" TTV3="0" TTV4="0" TTV5="0" TTV6="0" TTV7="0" TTV8="0" TTV9="0" TTV10="0" />
   </Channel>
  </ChannelMap>
  <ApplicationMap>
   <Application>
    <App Type="Native" AppName="Apps" />
    <Setup name="Apps" FreePKG="1" PayPKG1="0" PayPKG2="0" />
```
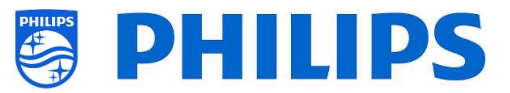

```
 </Application>
  <Application>
   <App Type="Native" AppName="InternetBrowser" />
    <Setup name="InternetBrowser" FreePKG="1" PayPKG1="0" PayPKG2="0" />
  </Application>
  <Application>
   <App Type="Native" AppName="MediaBrowser" />
   <Setup name="MediaBrowser" FreePKG="1" PayPKG1="0" PayPKG2="0" />
  </Application>
  <Application>
   <App Type="Native" AppName="Miracast" />
   <Setup name="Miracast" FreePKG="1" PayPKG1="0" PayPKG2="0" />
  </Application>
  <Application>
   <App Type="Native" AppName="PTA" />
   <Setup name="PTA" FreePKG="1" PayPKG1="0" PayPKG2="0" />
  </Application>
 </ApplicationMap>
 <ThemeTV />
</TvContents>
```
#### 16.1.1 Add an RF channel in the ChannelList.xml

Open the ChannelList.xml file as described in the chapter 'ChannelList.xml in the clone file'. For each RF channel you want to add your need to add an xml element within the <ChannelMap></ChannelMap> bracket.

Some examples:

<Channel>

 <Broadcast medium="analog" frequency="203250" system="west" serviceID="41795" ONID="65535" TSID="17056" modulation="auto" symbolrate="0" bandwidth="Auto" servicetype="TV" />

 <Setup presetnumber="10" name="EEN" blank="0" skip="0" FreePKG="1" PayPKG1="0" PayPKG2="0" TTV1="0" TTV2="0" TTV3="0" TTV4="0" TTV5="0" TTV6="0" TTV7="0" TTV8="0" TTV9="0" TTV10="0" />

</Channel>

<Channel>

 <Broadcast medium="dvbc" frequency="825937" system="west" serviceID="1" ONID="1" TSID="6" modulation="auto" symbolrate="6876000" bandwidth="Auto" servicetype="TV" />

 <Setup presetnumber="11" name="één HD" blank="0" skip="0" FreePKG="1" PayPKG1="0" PayPKG2="0" TTV1="0" TTV2="0" TTV3="0" TTV4="0" TTV5="0" TTV6="0" TTV7="0" TTV8="0" TTV9="0" TTV10="0" /> </Channel>

<Channel>

 <Broadcast medium="dvbc" frequency="801937" system="west" serviceID="927" ONID="1" TSID="3" modulation="auto" symbolrate="6877000" bandwidth="Auto" servicetype="Radio" />

 <Setup presetnumber="12" name="Rock Alternative" blank="0" skip="0" FreePKG="1" PayPKG1="0" PayPKG2="0" TTV1="0" TTV2="0" TTV3="0" TTV4="0" TTV5="0" TTV6="0" TTV7="0" TTV8="0" TTV9="0" TTV10="0" />

</Channel>

<Channel>

 <Broadcast medium="dvbt" frequency="490000" system="west" serviceID="1537" ONID="8442" TSID="6" modulation="auto" symbolrate="0" bandwidth="8MHz" servicetype="TV"></Broadcast>

 <Setup presetnumber="13" name="TF1" blank="0" skip="0" FreePKG="1" PayPKG1="0" PayPKG2="0" TTV1="0" TTV2="0" TTV3="0" TTV4="0" TTV5="0" TTV6="0" TTV7="0" TTV8="0" TTV9="0"

TTV10="0"></Setup>

</Channel>

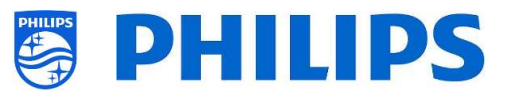

#### 16.1.2 Add a media channel in the ChannelList.xml

Open the ChannelList.xml file as described in the chapter 'ChannelList.xml in the clone file'.

For each media channel you want to add your need to add an xml element within the <ChannelMap></ChannelMap> bracket.

Make sure you place the media files you want to use in the correct folder of your clone file: TPM153xHE\_CloneData/MasterCloneData/MediaChannels/

You need to respect the available space in the TV, depending on your set type. You can check this in the professional menu under [Android Settings] [Storage].

You can check if the codec of the file is supported via the USB media browser. If you are able to play the files you want to use as media channel then you should be able to use them as media channel.

Some examples:

<Channel>

<Media url="./MediaChannels/file.mpg"/>

 <Setup presetnumber="21" name="video1" blank="0" skip="0" FreePKG="1" PayPKG1="0" PayPKG2="0" TTV1="0" TTV2="0" TTV3="0" TTV4="0" TTV5="0" TTV6="0" TTV7="0" TTV8="0" TTV9="0" TTV10="0"/> </Channel>

<Channel>

<Media url="./MediaChannels/file.mp4"/>

 <Setup presetnumber="22" name="video2" blank="0" skip="0" FreePKG="1" PayPKG1="0" PayPKG2="0" TTV1="0" TTV2="0" TTV3="0" TTV4="0" TTV5="0" TTV6="0" TTV7="0" TTV8="0" TTV9="0" TTV10="0"/>

</Channel>

<Channel>

<Media url="./MediaChannels/file.jpg"/>

 <Setup presetnumber="23" name="picture" blank="0" skip="0" FreePKG="1" PayPKG1="0" PayPKG2="0" TTV1="0" TTV2="0" TTV3="0" TTV4="0" TTV5="0" TTV6="0" TTV7="0" TTV8="0" TTV9="0" TTV10="0"/> </Channel>

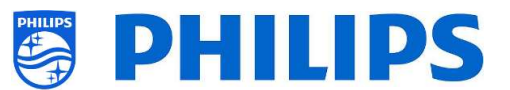

## 16.2 RoomSpecificSettings in the clone file

After you have set your settings correctly you can clone TV to USB to add room specific settings.

Depending on your set following are the folder names used in the root of the USB device containing the clone data:

- For xxHFL5011: TPM1532HE\_CloneData/MasterCloneData/
- For xxHFL7011: TPM1531HE\_CloneData/MasterCloneData/

Go to the room specific via …/MasterCloneData/RoomSpecificSettings/RoomSpecificSettings.xml

```
In below example, you see 3 TV's in the list, all with a different settings linked to the serial number: 
<?xml version='1.0' encoding='UTF-8' ?>
<RoomSpecificSettings>
  <SchemaVersion MajorVerNo="1" MinorVerNo="0" />
  <TV>
   <SerialNumber>FZ1A1701000001</SerialNumber>
   <item>
    <Name>Advanced.Identification Settings.RoomID</Name>
    <Value>00101</Value>
   </item>
   <item>
    <Name>Features.Multi Remote Control</Name>
    <Value>Off</Value>
   </item>
 </TV><TV> <SerialNumber> FZ1A1701000002</SerialNumber>
   <item>
    <Name>Advanced.Identification Settings.RoomID</Name>
    <Value>00102</Value>
   </item>
   <item>
    <Name>Features.Multi Remote Control</Name>
    <Value>0</Value>
   </item>
 </TV> <TV>
   <SerialNumber> FZ1A1701000003</SerialNumber>
   <item>
    <Name>Advanced.Identification Settings.RoomID</Name>
    <Value>00102</Value>
   </item>
   <item>
    <Name>Features.Multi Remote Control</Name>
    <Value>1</Value>
   </item>
 </TV></RoomSpecificSettings>
```
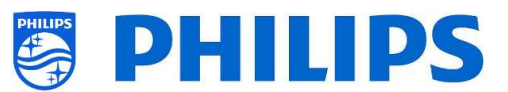

## 16.3 LocalCustomDashboard in the clone file

After you have set your settings correctly you can clone TV to USB to add your local custom dashboard.

Depending on your set following are the folder names used in the root of the USB device containing the clone data:

- For xxHFL5011: TPM1532HE\_CloneData/MasterCloneData/
- For xxHFL7011: TPM1531HE\_CloneData/MasterCloneData/

Go to the local custom dashboard via …/MasterCloneData/LocalCustomDashboard/

In the professional menu, when [Dashboard] [Mode] is set to [Custom] you can set [Dashboard] [Custom Settings] [Source] to [Local]. In this case the TV shall load the custom dashboard from the flash memory if available.

By default the TV shall not have any pages in the flash when coming out of factory.

If in the professional menu, [Dashboard] [Custom Settings] [Server Settings] [Fallback] is set to [Off], then the TV shall fall back to the default dashboard if there is no network connection to the server.

You need to make sure that the files in the /LocalCustomDashboard/ folder are CEHTML compliant along with the JAPIT WIXP plugin. The total size should not exceed 64MB.

If in the professional menu, [Dashboard] [Custom Settings] [Source] is set to [Server] and the TV is unable to connect to the configured server then it shall fall back to the custom dashboard stored locally, if [Dashboard] [Custom Settings] [Server Settings] [Fallback] is set to [On] along with valid fallback files.

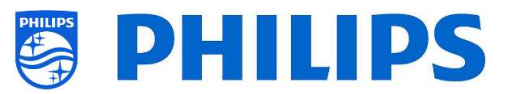

# 16.4 Add a local app in the app list

After you have set your settings correctly you can clone TV to USB to change add your own app. This can be done via CMND or you can do this manually.

Depending on your set following are the folder names used in the root of the USB device containing the clone data:

- For xxHFL5011: TPM1532HE\_CloneData/MasterCloneData/
- For xxHFL7011: TPM1531HE\_CloneData/MasterCloneData/

#### 16.4.1 How to install your own apk if no other apps are installed yet

- Copy your xxx.apk into …/MasterCloneData/AndroidApps/
- Create an 'AndroidAppsMetaData.json' file in the /AndroidApps/ folder
- Create an 'AndroidApp\_Identifier.txt' file in the /AndroidApps/ folder
- Edit the 'AndroidApp\_Identifier.txt' file:
	- o Change the content to 'YourVersionNumberDD/MM/YYYY-HH:MM'
	- o Change the version number, day, month, year, hour and minutes according to the current values
- Edit the 'AndroidAppsMetaData.json' file:
	- o Change the 'xxx.apk' into the name of your app
	- o 'digitalSignature' should stay blank
	- o 'silentAction' should be 'install' to install or 'remove' to uninstall
	- $\circ$  'packageShowHide' should be 1 to show the app in the guest menu, if it's set to 0 then the app will be installed but it will be hidden for the guest
	- o Pay attention:

 $\overline{1}$ 

- Each apk must have a unique 'packagePosition'
- **•** You can edit country and category by removing the unnecessary ones
- Don't forget to correctly indicate the total number of apps at the top of the file or it won't load: 'availablePackages'
- o See below the code of the file:

```
 "availablePackages": "1",
"clonePackages": [
   {
     "packageURI": "./xxx.apk",
     "digitalSignature": "",
     "silentAction": "install",
     "packageType": "local",
     "packagePosition": "1",
     "packageShowHide": "1",
     "packageCountry": [
        "AR",
        "AT",
        "AU",
        "BE",
        "BG",
        "BR",
        "CH",
        "CZ",
        "DE",
        "DK",
        "EE",
        "ES",
        "FI",
        "FR",
        "GB",
```
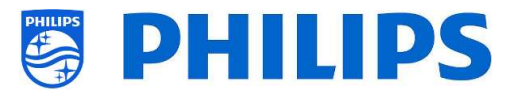

```
 "GR",
           "HR",
           "HU",
           "IE",
           "IT",
          "KZ",
           "LT",
           "LU",
          "LM".
           "NL",
           "NO",
           "NZ",
           "PL",
           "PT",
           "RO",
           "RS",
           "RU",
           "SE",
           "SI",
           "SK",
           "TR",
           "UA",
           "US",
           "ZZ"
        ],
         "packageCategory": [
           "Weather",
           "Music",
           "Games",
           "Other",
           "Entertainment",
           "Lifestyle",
           "Travel",
           "Children",
           "News",
           "Sports",
           "Local Info",
           "Financial",
           "Technology"
        ]
     }
   ]
}
```
- Make sure both files are saved
- Put the USB device in the TV and [Clone USB to TV] in the professional menu

#### 16.4.2 How to install your own apk if already other apps are installed

- Copy your xxx.apk into …/MasterCloneData/AndroidApps/
- Edit the 'AndroidAppsMetaData.json' file in the /AndroidApps/ folder as explained in the previous chapter and pay attention:
	- o Each apk must have a unique 'packagePosition'
	- o You can edit country and category by removing the unnecessary ones
	- $\circ$  Don't forget to correctly indicate the total number of apps at the top of the file or it won't load: 'availablePackages'
- Edit the 'AndroidApp\_Identifier.txt' file in the /AndroidApps/ folder

If you don't want other apps except your own app to be installed then in the professional menu you need to set [Features] [Apps] [Mode] to [Local Apps].

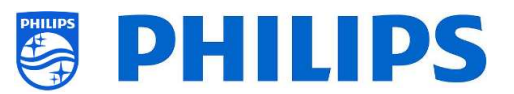

# 17. IP TV installation

### 17.1 Setup

It's not advised to set the TV in green mode in combination with IPTV because the boot time will be too slow.

There are some limitations for the multicast stream that can be tuned:

- TS stream needs to be compatible with DVB standard
- Maximum bit rate 18Mbps
- Encapsulation of 7TS packets per IP frame. Each UDP packet must contain exactly 7 data chunks otherwise the packet is not parsed and it will get lost
- Multicast addresses need to be within following range: from 224.0.0.0 to 239.255.255.255
- By default the TV will be set to IGMP v2. The switches in the network need to be adapted for this. If the switches only support v3, then it will be better to change the setting in professional menu to v3.
- Duplex mode must be set to automatic or half-duplex for the 7011 series TV. The 5011 series TV is able to also support full duplex mode.

# 17.2 Settings for installing IPTV

To set up an IPTV installation you need to go through the virgin installation as described in the chapter 'Virgin installation wizard'.

After this you need to apply following settings as described in the chapter 'Professional settings':

- [Dashboard] [Mode]  $\rightarrow$  [Default]
- [Date and Time] [Source]  $\rightarrow$  [Automatic NTP]
- [Advanced] [Professional Mode]  $\rightarrow$  [On]

This option always needs to be ON

• [Advanced] [Power] [Standby Mode]  $\rightarrow$  [Fast] Setting up this option on Green will reduce the energy consumption in standby, but will increase the startup time

#### [Wireless and Networks] [Control TV Over IP] [WebServices]

Note: Below settings are to be able to control the TV's using CMND

- [Server URL]: Set the URL correct to get the TV's detected in CMND
- $\circ$  [TVDiscoveryService]  $\rightarrow$  [On]

This is the web service through which a web server will detect the presence of TVs in the IP network using the TV serial number or production code (and other data). This is achieved by the TV polling the web service server periodically. For the server to identify the TV uniquely, the TV details or parameters are being passed to the server

 $\circ$  [ProfessionalSettingsService]  $\rightarrow$  [On] This allows changing or requesting the current professional settings parameters. It is similar to WIxP's professional settings control, except that mechanism used here is web services, instead of WIxP

 $\circ$  [IPUpgradeService]  $\rightarrow$  [On]

This will allow cloning and software update of the TV over IP via CMND

Note: There is no longer need to change your setting for upgrade over IP or RF. Both will be check automatically.

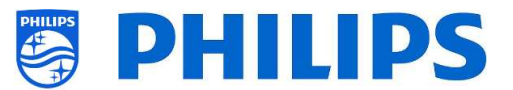

## 17.3 Installing IP Channels

Open the ChannelList.xml file as described in the chapter 'ChannelList.xml in the clone file'.

For each IP channel in your network, an xml element needs to be inserted within the <ChannelMap></ChannelMap> brackets with the following format: (The green elements are the ones that need editing)

```
<Channel>
  <Multicast url="multicast://[ipaddress]:[port]/0/0/0/VBR"></Multicast>
 <Setup presetnumber="[number]" name="[channel name]" blank="0" skip="0" FreePKG="0" PayPKG1="0"
PayPKG2="0" ></Setup>
</Channel>
```
The fields to be filled in are:

- [ipaddress]: A standard IPv4 address
- [port]: The port number in decimal form For example: url="multicast://239.200.0.3:1234/0/0/0/VBR"
- [number]: The channel number in decimal form, make sure you don't have duplicate channel numbers

```
For example: presetnumber="1"
```
• [channel name]: The channel name as a string in text form For example: name="Discovery Channel"

As an end result you have for example:

```
<Channel>
 <Multicast url=" multicast://239.200.0.3:1234/0/0/0/VBR "></Multicast>
  <Setup presetnumber="31" name=" Discovery Channel" blank="0" skip="0" FreePKG="0" PayPKG1="0"
PayPKG2="0" ></Setup>
```
</Channel>

After you have made your channel list you have to clone USB to TV again.

### 17.4 Installing IP Channels without a CMND server

If you don't have a CMND server in the IP network, below professional settings should be disabled. This will prevent the TV to look for a CMND server and wait for responses.

Go to [Wireless and Networks] [Control TV Over IP] in the professional menu and set:

- [WebServices] [TVDiscoveryService]  $\rightarrow$  [Off]
- [WebServices] [ProfessionalSettingsService]  $\rightarrow$  [Off]
- [WebListeningService] [PowerService]  $\rightarrow$  [Off]

Note that if you want to use CMND later on that all these settings need to be changed on each TV manually.

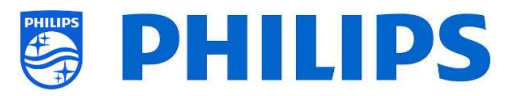

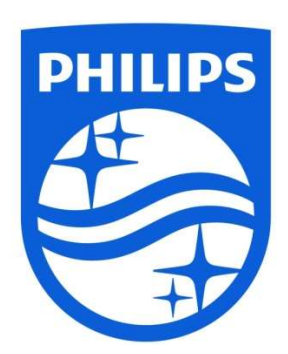

© 2017 TP Vision Europe B.V. All Rights reserved. Specifications are subject to change without notice. Trademarks are the property of Koninklijke Philips NV or their respective owners.

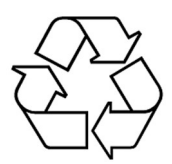